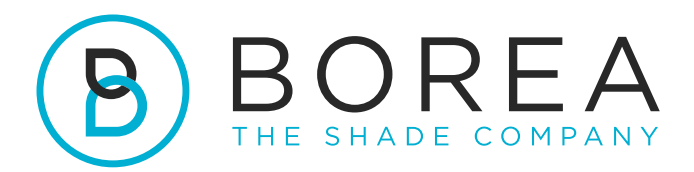

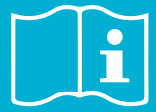

## **MODE D'EMPLOI**

Logiciel Rayplicker Vision Borea Connect

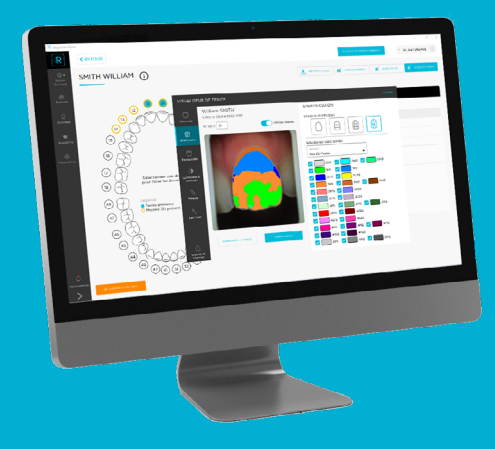

Version 1.0.5 - 08.2023 Ref. UG.RPV.BC.FR.1.0.5

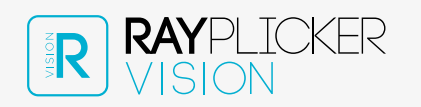

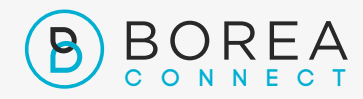

### MODE D'EMPLOI DU LOGICIEL RAYPLICKER VISION & BOREA CONNECT

Document version 1.0.5 Ref. UG.RPV.BC.FR.1.0.5 / date 08.2023

Compatible avec le logiciel Rayplicker Vision version 1.7.1 et le Borea Connect 1.4.0

© Copyright, BOREA SAS. Ce document est la propriété de BOREA SAS et ne peut être utilisé, reproduit ou communiqué à des tiers sans son autorisation écrite.

> La version la plus récente est toujours disponible sur : [www.borea-dental.com](http://www.borea-dental.com)

### TABLE DES MATIÈRES

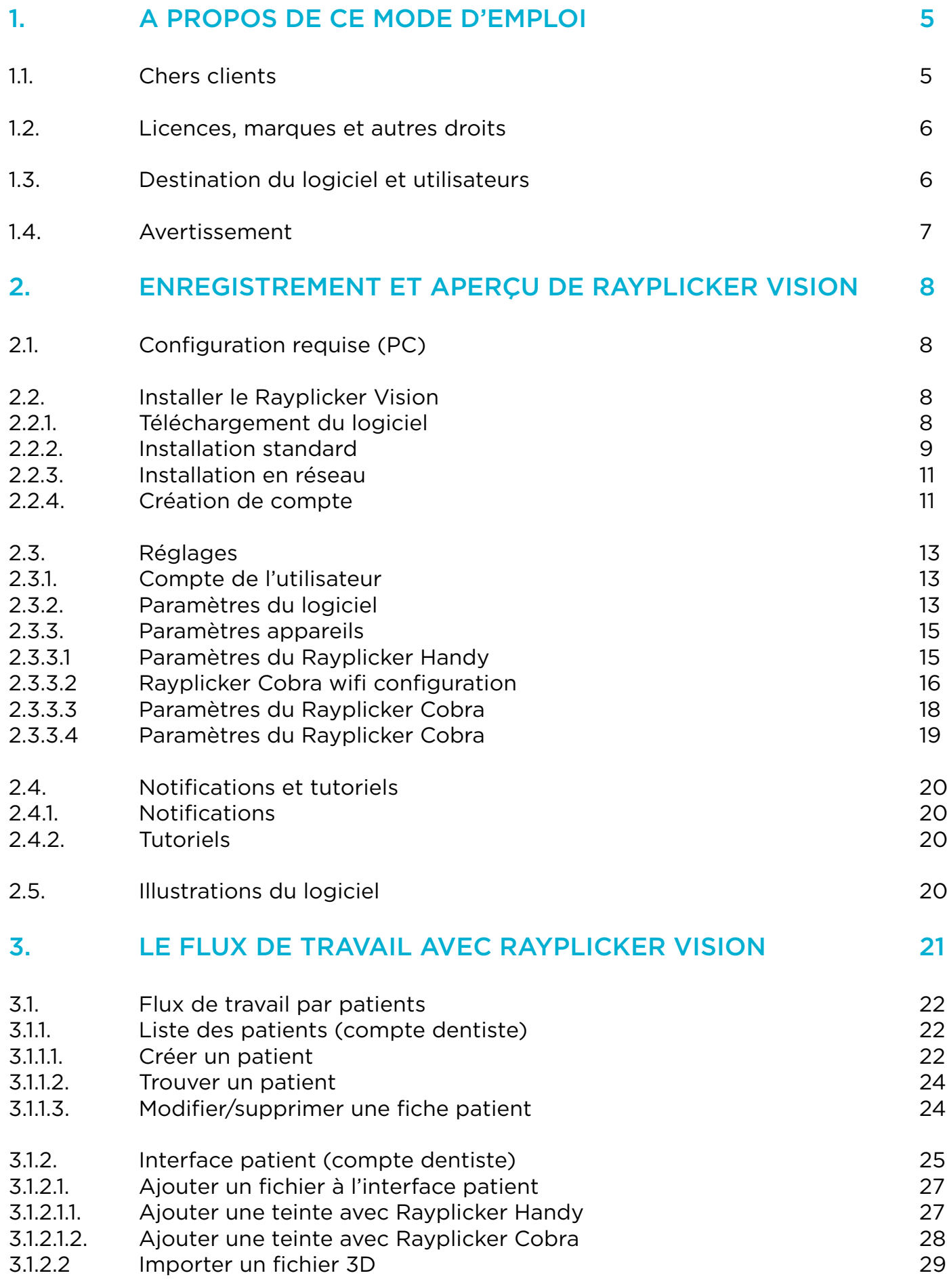

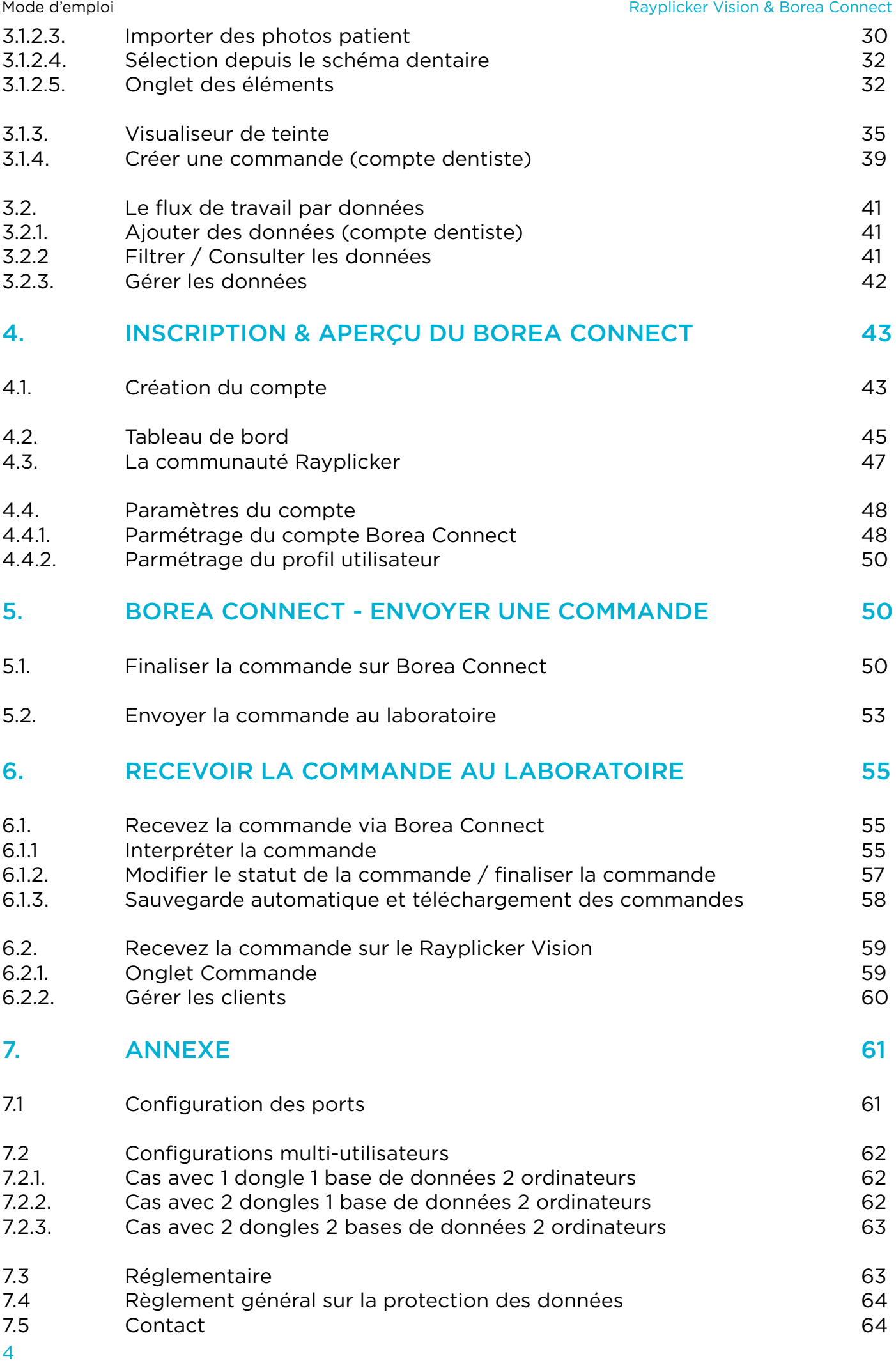

## <span id="page-4-0"></span>1. A PROPOS DE CE MODE D'EMPLOI

### 1.1. Chers clients

Vous êtes maintenant équipé du logiciel Rayplicker Vision, félicitations.

Cet outil a été créé pour simplifier la communication entre les chirurgiens-dentistes et les laboratoires dentaires, avec l'objectif commun et constant de la satisfaction des patients.

Rayplicker Vision gère plusieurs flux de travail numériques, y compris le processus de prise de teinte à l'aide des spectrophotomètres Rayplicker Handy et Rayplicker Cobra; envoyer et recevoir la commande (via le Borea Connect) ; ainsi que d'autres processus à travers des fonctionnalités utiles et variées.

Précise et ergonomique, la solution Rayplicker est également livrée avec l'application «Pics App Solution» qui vous permettra d'ajouter à votre bon de commande des photos de patients indispensables à la bonne réalisation d'une prothèse.

Afin de tirer le meilleur parti de votre appareil de prise de teintes et d'optimiser votre flux de travail numérique, veuillez lire attentivement ce manuel d'utilisation.

Oubliez les mesures approximatives et gagnez en efficacité et en performance avec la solution Rayplicker.

L'équipe Borea.

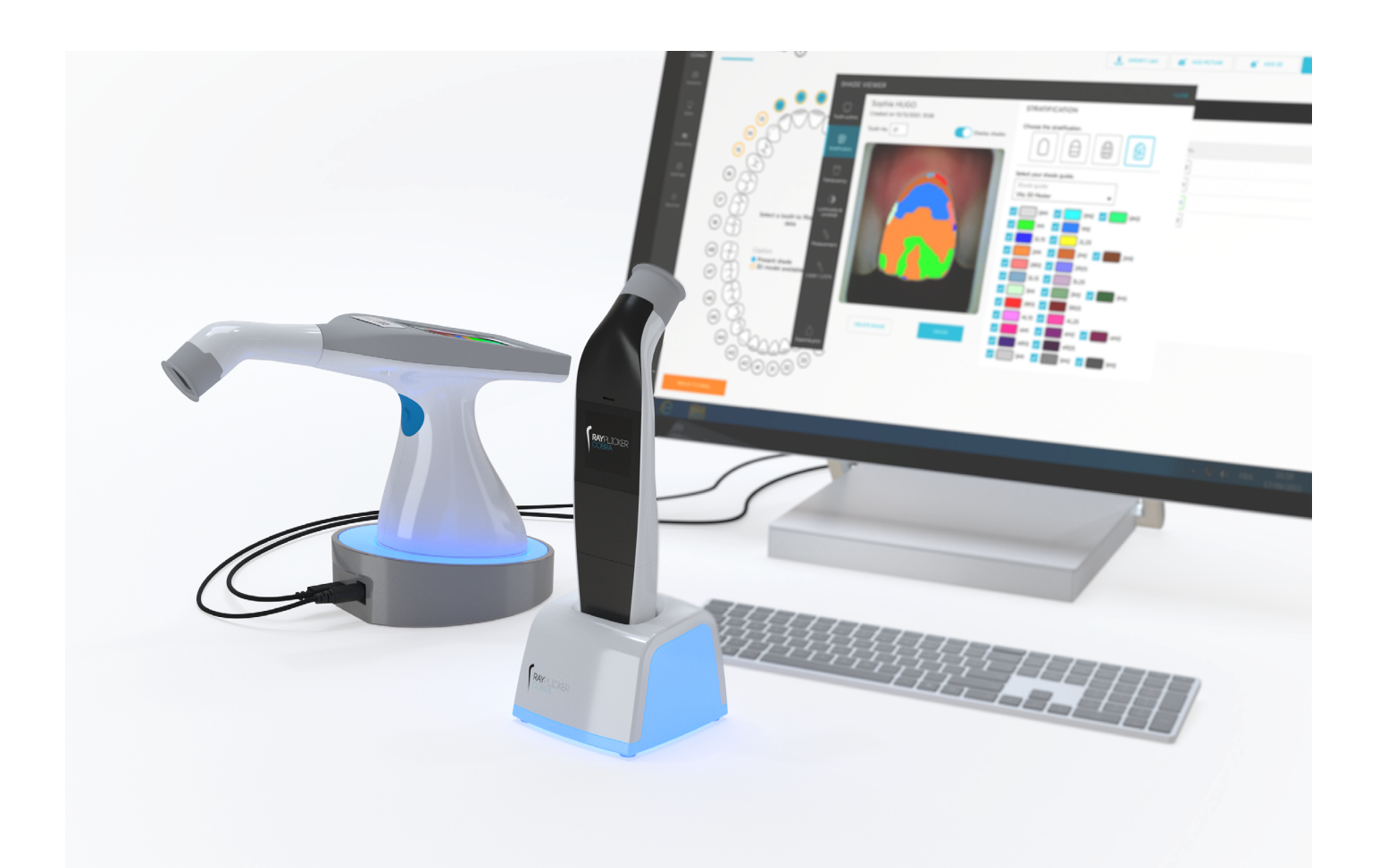

### <span id="page-5-0"></span>1.2. Licences, marques et autres droits

Votre logiciel est protégé par un contrat de licence et ne peut être utilisé que conformément aux termes de ce contrat. La copie ou l'utilisation de ce logiciel de toute autre manière, sauf dans la mesure permise par le contrat de licence, est illégale.

Certains des produits et accessoires mentionnés dans ce manuel peuvent ne pas être disponibles dans tous les pays. Contactez le fabricant pour plus d'informations.

### Noms commerciaux et marques :

Borea, Rayplicker Vision, Rayplicker Handy, Rayplicker Cobra et Borea Connect sont des marques déposées de Borea. Toutes les autres marques et logos mentionnés dans ce document sont des marques, des marques déposées ou des logos de leurs propriétaires respectifs.

### Droits d'auteur :

La reproduction ou la distribution partielle ou totale des documents de Borea n'est autorisée qu'avec l'accord écrit de Borea.

### Protection des données :

Afin de protéger les données des utilisateurs du logiciel Rayplicker Vision, Borea a mis en place plusieurs mécanismes de sécurité :

- Cryptage des données lors du stockage et du transfert via Internet/Cloud,

- Système d'archivage/export pour sauvegarder les données des patients,

- Fonction d'anonymisation sur demande pour assurer la protection de la vie privée des patients.

### 1.3. Destination du logiciel et utilisateurs

### Destination du logiciel :

Rayplicker Vision est un logiciel en libre accès permettant la récupération, l'analyse et la transmission des acquisitions de teintes obtenues avec un appareil Rayplicker Handy ou Rayplicker Cobra.

### Indication :

Ce logiciel et sa plateforme Borea connect permettent d'analyser et de transmettre les caractéristiques colorimétriques et de translucidité d'une dent de référence afin de réaliser une prothèse dentaire qui s'intégrera naturellement en bouche du patient.

### Bénéfices :

En respectant le protocole d'utilisation indiqué dans ce manuel, ce logiciel permet d'obtenir une prothèse esthétiquement conforme (teinte et translucidité) à la dent de référence analysée pour une intégration naturelle en bouche et répondant aux exigences esthétiques du patient.

### Patients :

Ce logiciel est destiné aux traitements prothétiques et esthétiques des patients suivants :

- Patient de tout âge,
- Patient nécessitant une prothèse pour des soins dentaires liés à :
	- o la perte et/ou l'extraction d'une dent. Une seule dent manquante peut entraîner plusieurs problèmes dentaires : problèmes gingivaux ou esthétiques, migration ou usure prématurée d'autres dents, troubles digestifs dus à une mastication insuffisante, etc, o dents très abîmées : notamment lorsque la ou les dents sont trop abîmées ou délabrées à cause de caries dentaires, ou lorsque la dent a dû être dévitalisée.

### <span id="page-6-0"></span>Utilisateurs :

Le logiciel Rayplicker Vision et le Borea Connect sont utilisés uniquement par les chirurgiensdentistes ou par les prothésistes dentaires.

Aucune formation n'est requise pour utiliser le logiciel Rayplicker Vision. L'installation ainsi que la bonne utilisation du Rayplicker relèvent de la responsabilité de l'utilisateur. Pour cela, Borea fournit les informations nécessaires sur la base du démarrage rapide ainsi que du mode d'emploi.

### 1.4. Avertissement

Le logiciel Rayplicker Vision est conçu pour être utilisé par des personnes ayant les connaissances appropriées et nécessaires dans le domaine de la dentisterie et de la technologie dentaire.

L'utilisateur du logiciel Rayplicker Vision est seul responsable de l'exactitude, de l'exhaustivité et de l'adéquation de toutes les données saisies dans ce logiciel.

Les produits Rayplicker doivent être utilisés conformément aux instructions jointes. Une mauvaise utilisation ou manipulation des produits Rayplicker annulera leur garantie fournie, le cas échéant. Si vous avez besoin d'informations supplémentaires sur la bonne utilisation des produits Rayplicker, nous vous invitons à contacter votre distributeur local ou le fabricant. L'utilisateur n'est pas autorisé à modifier les produits Rayplicker.

En cas de non-respect des bonnes pratiques d'utilisation, les risques résiduels impactant ou susceptibles d'impacter le patient sont :

- Pose d'une couronne avec une teinte non conforme,
- Augmentation du temps nécessaire pour commander la prothèse.

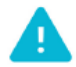

Veuillez sauvegarder vos données à intervalles réguliers. Il est de la responsabilité de l'utilisateur d'effectuer et de maintenir des sauvegardes pour éviter la perte de données due à une panne du système ou à une défaillance matérielle.

Borea recommande :

- Aux dentistes et laboratoires : d'exporter une commande depuis Borea Connect sous 30 jours après son envoi/réception, avant suppression définitive automatique.

- Aux laboratoires : de récupérer les commandes reçues sur leur compte Borea Connect dans le logiciel Rayplicker Vision. Cette opération sauvegarde les données localement sur l'ordinateur.

## <span id="page-7-0"></span>2. ENREGISTREMENT ET APERÇU DE RAYPLICKER VISION

## 2.1. Configuration requise (PC)

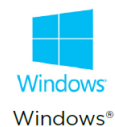

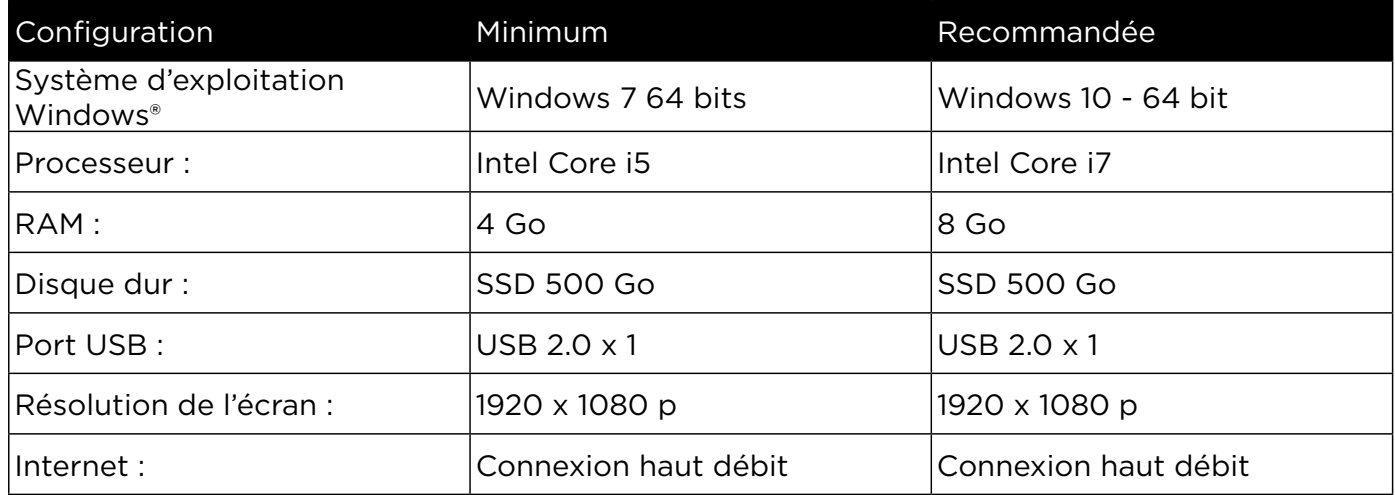

L'utilisation du logiciel Rayplicker Vision sur un ordinateur dont la configuration système minimale est insuffisante peut entraîner l'impossibilité d'utiliser le logiciel

Le logiciel Rayplicker Vision n'est actuellement disponible que pour Windows. Si votre système d'exploitation est inférieur à Windows 7, l'installation du logiciel Rayplicker Vision n'est pas possible. Le logiciel Rayplicker Vision n'est pas disponible sur Mac.

Une ancienne version du logiciel Rayplicker est cependant disponible en [téléchargement](https://borea-dental.com/produits/logiciel-rayplicker-ancienne-version/) sur le site de Borea.

Cette ancienne version «Logiciel Rayplicker 1.201» fonctionne avec le Rayplicker Handy ainsi qu'avec l'application mobile «Rayplicker Pics App solution». Il est cependant incompatible avec le Rayplicker Cobra et le Borea Connect et mais il intègre sa propre plateforme de communication.

Pour plus d'informations, veuillez contacter votre distributeur ou Borea.

*Logiciels en option* : Supremo, TeamViewer, Anydesk, permettant une assistance technique à distance, ainsi qu'un lecteur de fichiers PDF pour lire le bon de commande ou les archives.

### 2.2. Installer le Rayplicker Vision

2.2.1. Téléchargement du logiciel

Après avoir vérifié que la configuration système requise est compatible avec votre matériel, téléchargez le logiciel Vision à partir de<https://borea-dental.com/produits/rayplicker-vision/>

### <span id="page-8-0"></span>2.2.2. Installation standard

Une installation standard permet d'utiliser le logiciel de Rayplicker Vision sur un seul poste de travail. Dans cette configuration, la base de données est installée directement sur le poste. Les données seront donc stockées sur son disque dur.

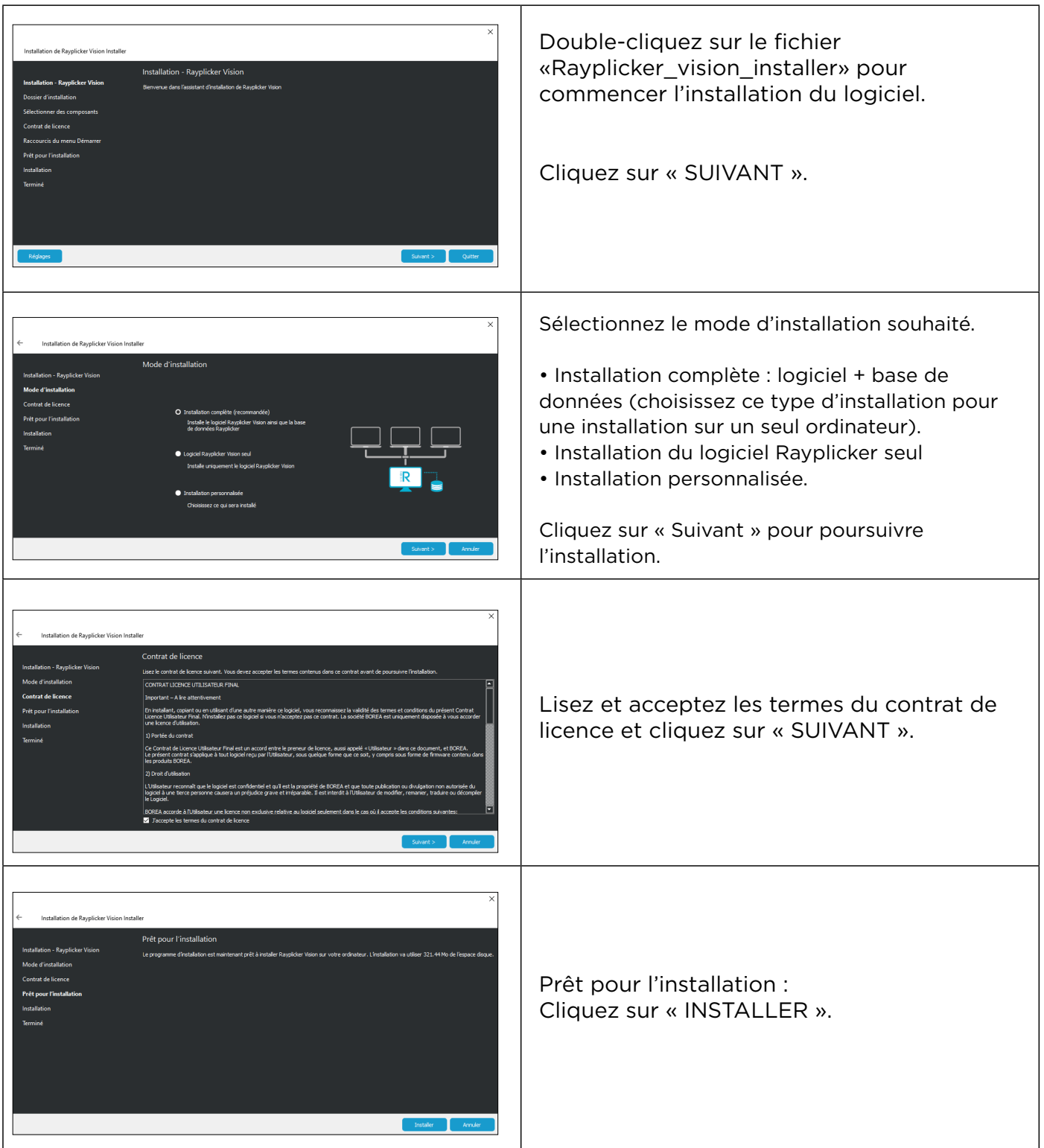

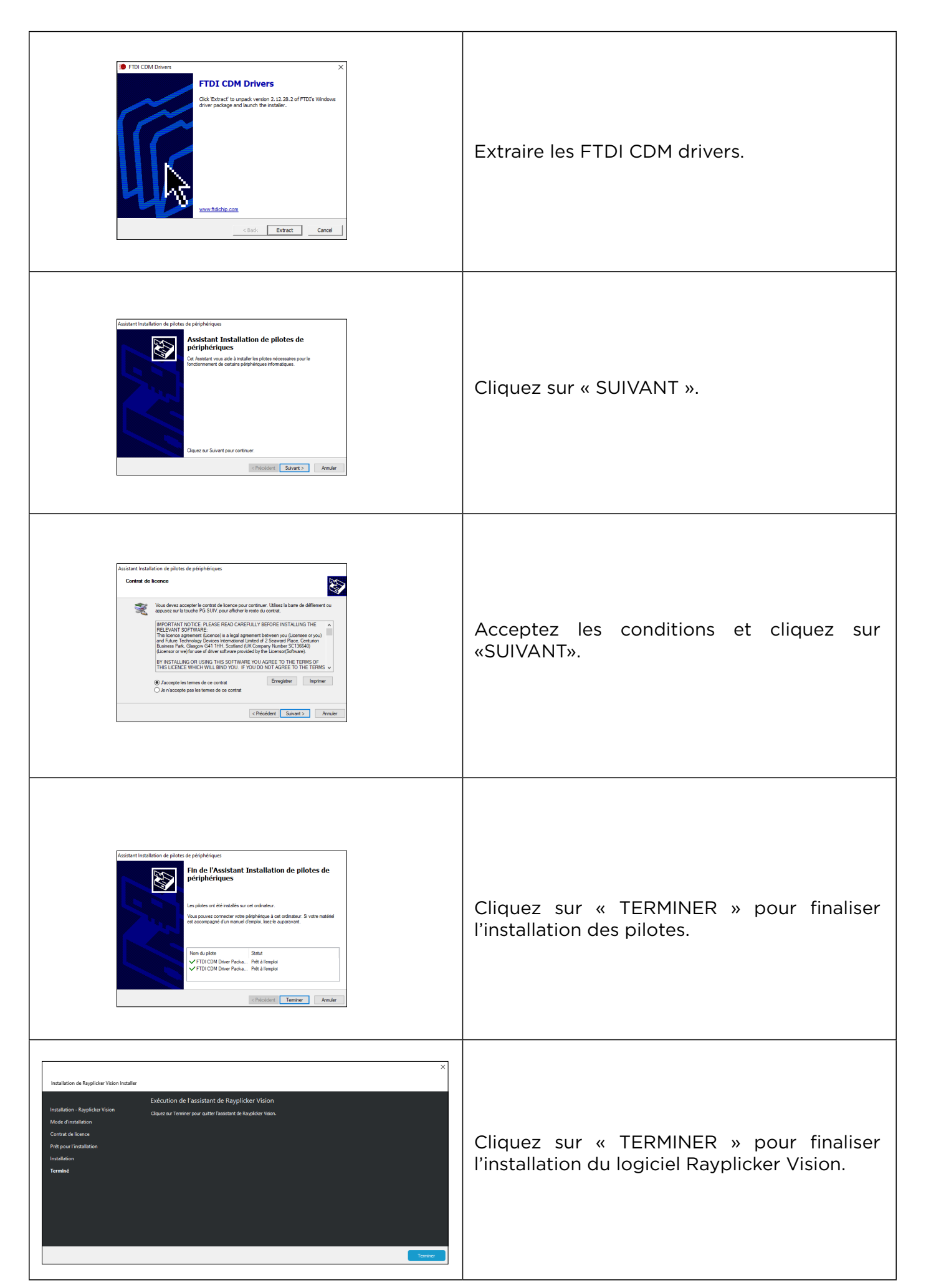

### <span id="page-10-0"></span>2.2.3. Installation en réseau

Une installation réseau permet l'utilisation du logiciel Rayplicker Vision sur plusieurs ordinateurs. Pour cela, les ordinateurs doivent être connectés au même réseau. Dans cette configuration, la base de données est à installer sur l'un des ordinateurs ou sur un serveur. Cette installation permettra d'accéder aux données depuis différents postes informatiques.

Pour que cette configuration fonctionne, si la base de données a été installée sur un ordinateur, vous devez vous assurer que l'ordinateur contenant la base de données est allumé et connecté au réseau.

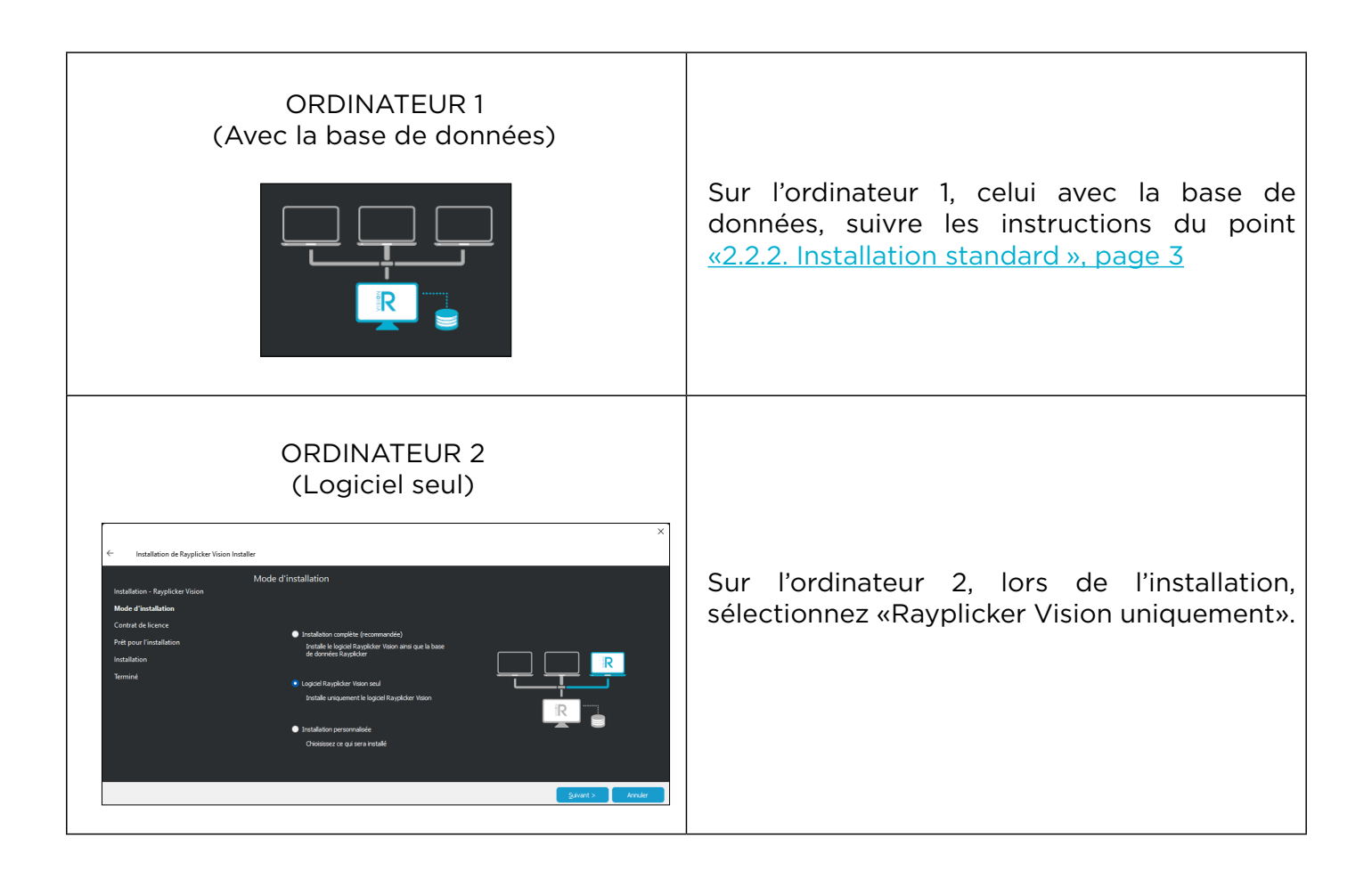

### 2.2.4. Création de compte

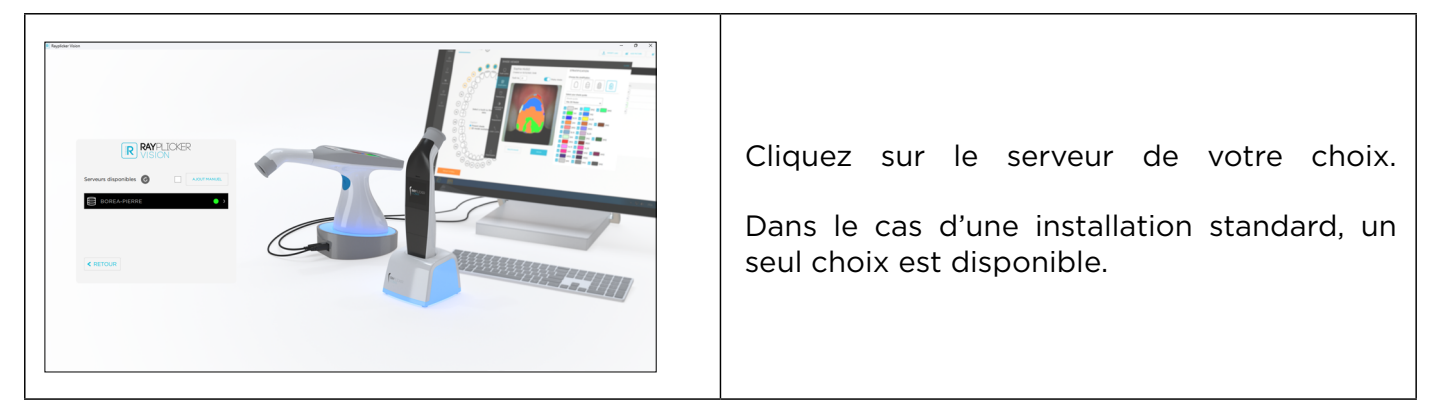

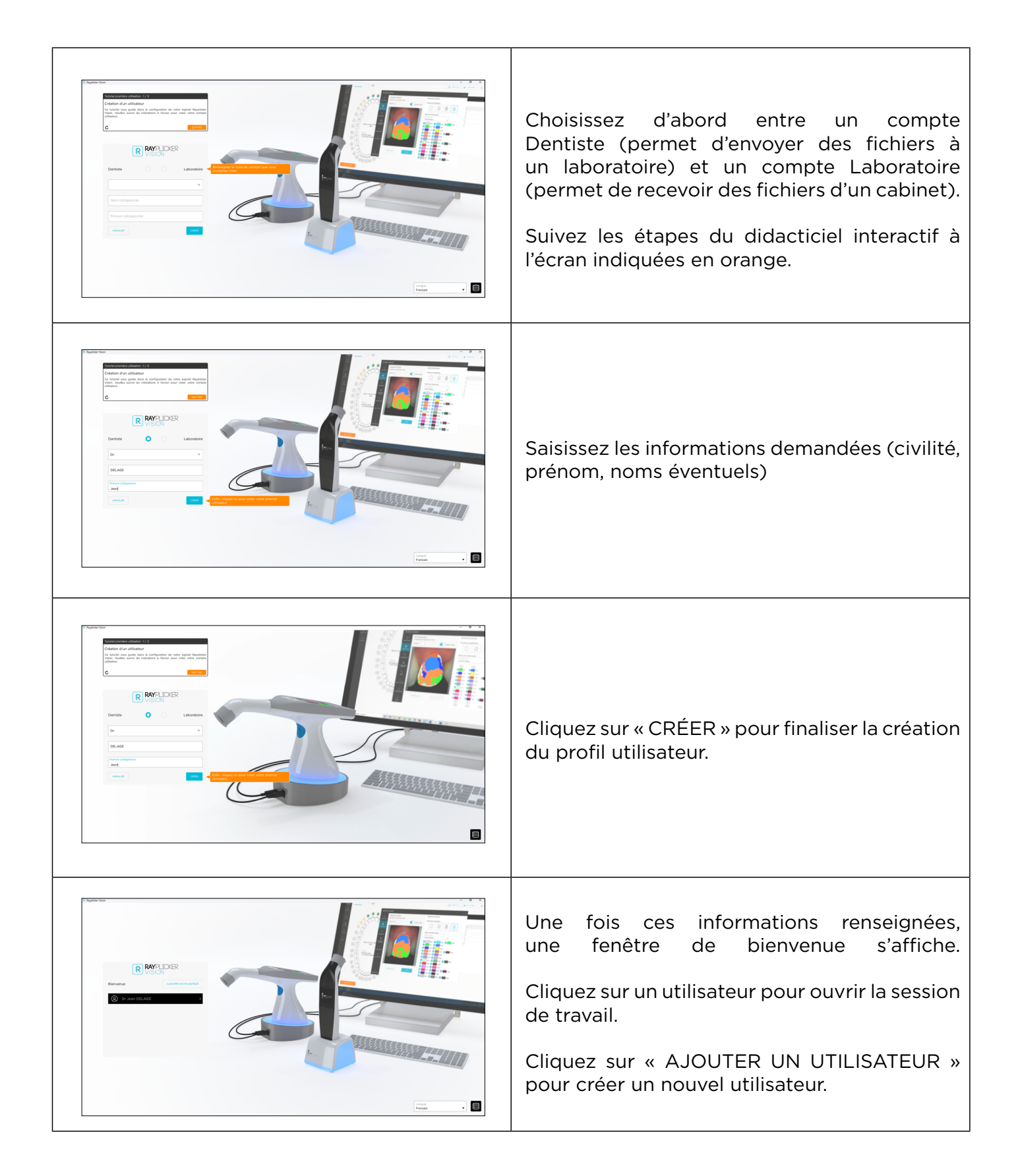

## <span id="page-12-0"></span>2.3. Réglages

### 2.3.1. Compte de l'utilisateur

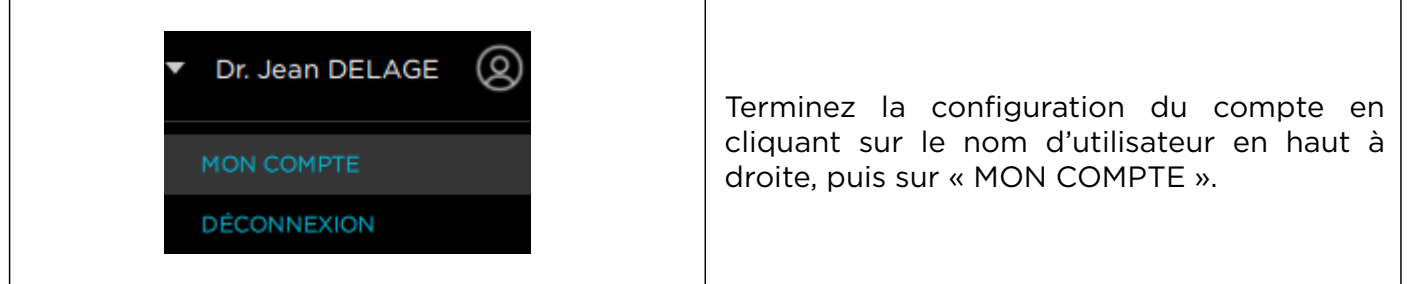

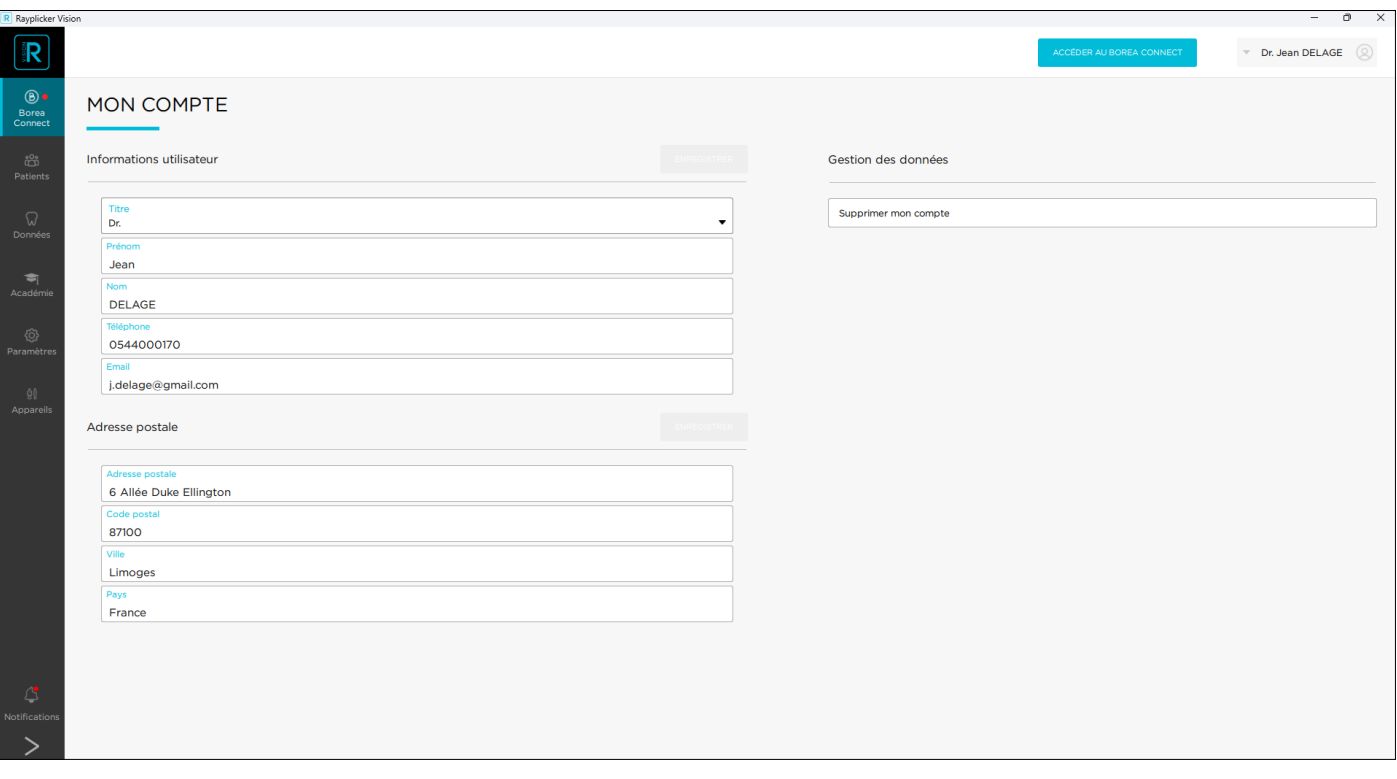

Voici des informations personnelles telles que l'adresse e-mail ou l'adresse postale du cabinet dentaire. Ces informations seront indiquées sur les rapports PDF générés à partir du logiciel Rayplicker Vision. Depuis cette interface, il est également possible de supprimer le compte et les données.

### 2.3.2. Paramètres du logiciel

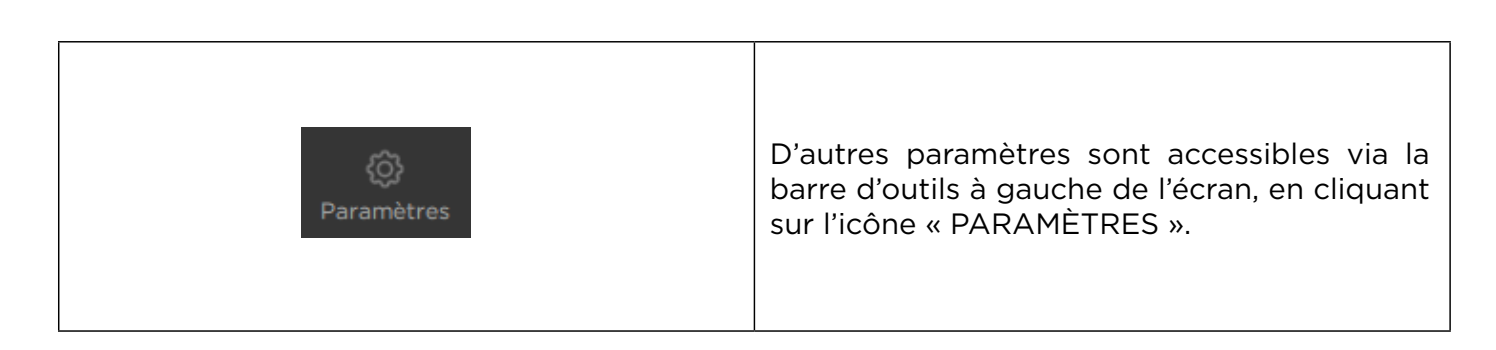

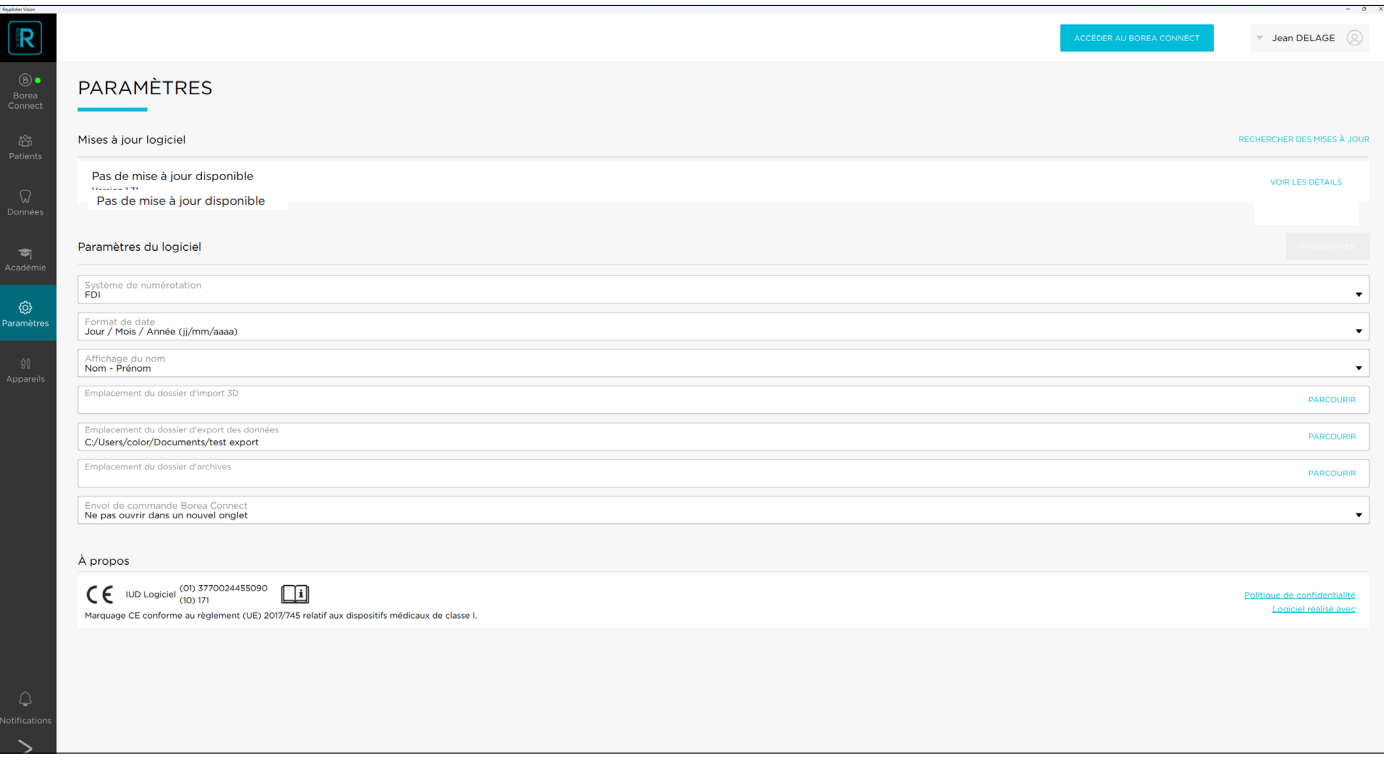

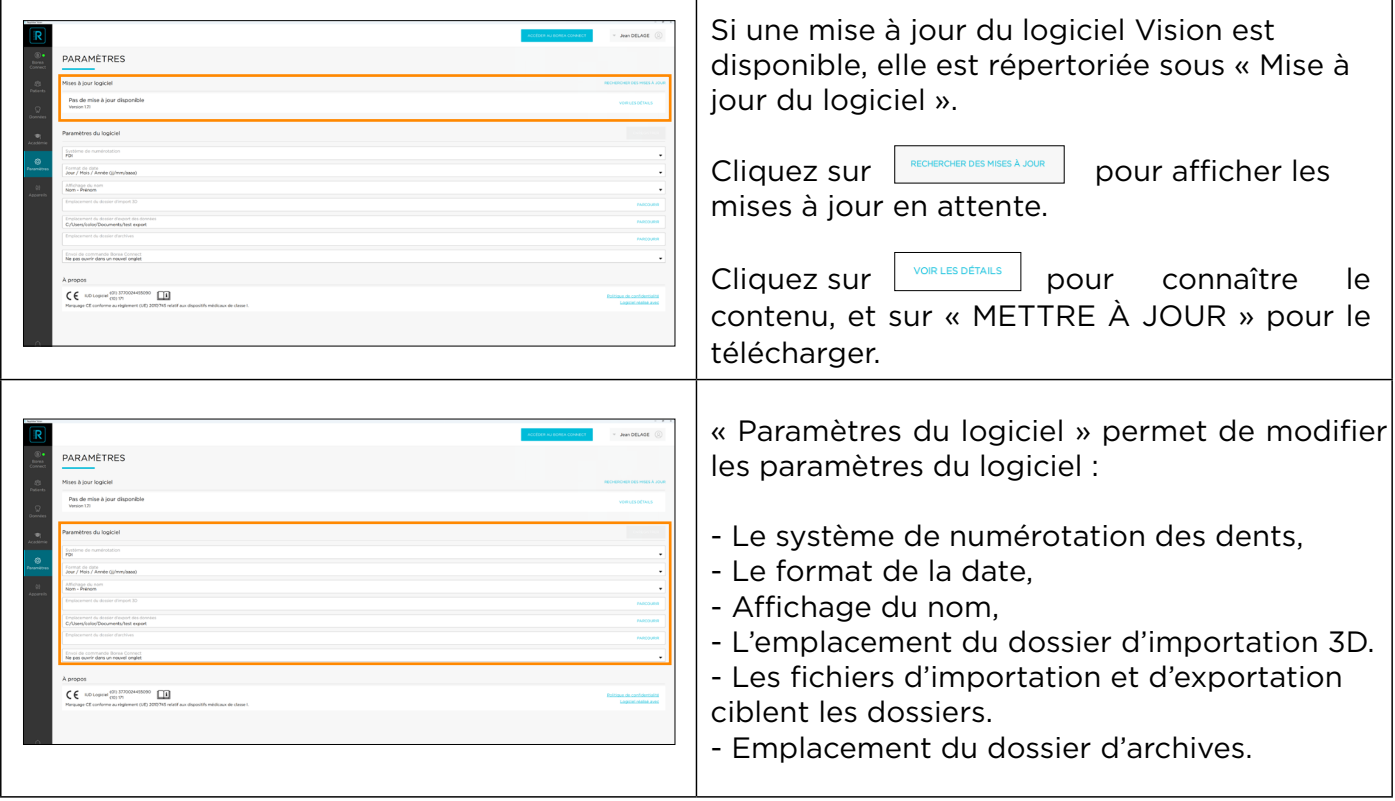

<span id="page-14-0"></span>

## 2.3.3. Paramètres appareils

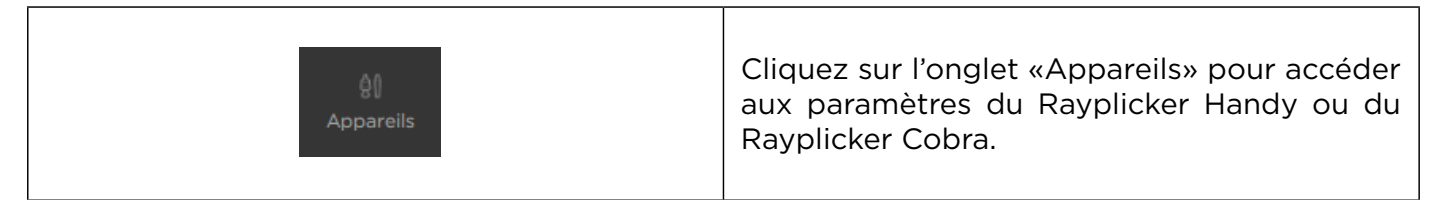

## 2.3.3.1 Paramètres du Rayplicker Handy

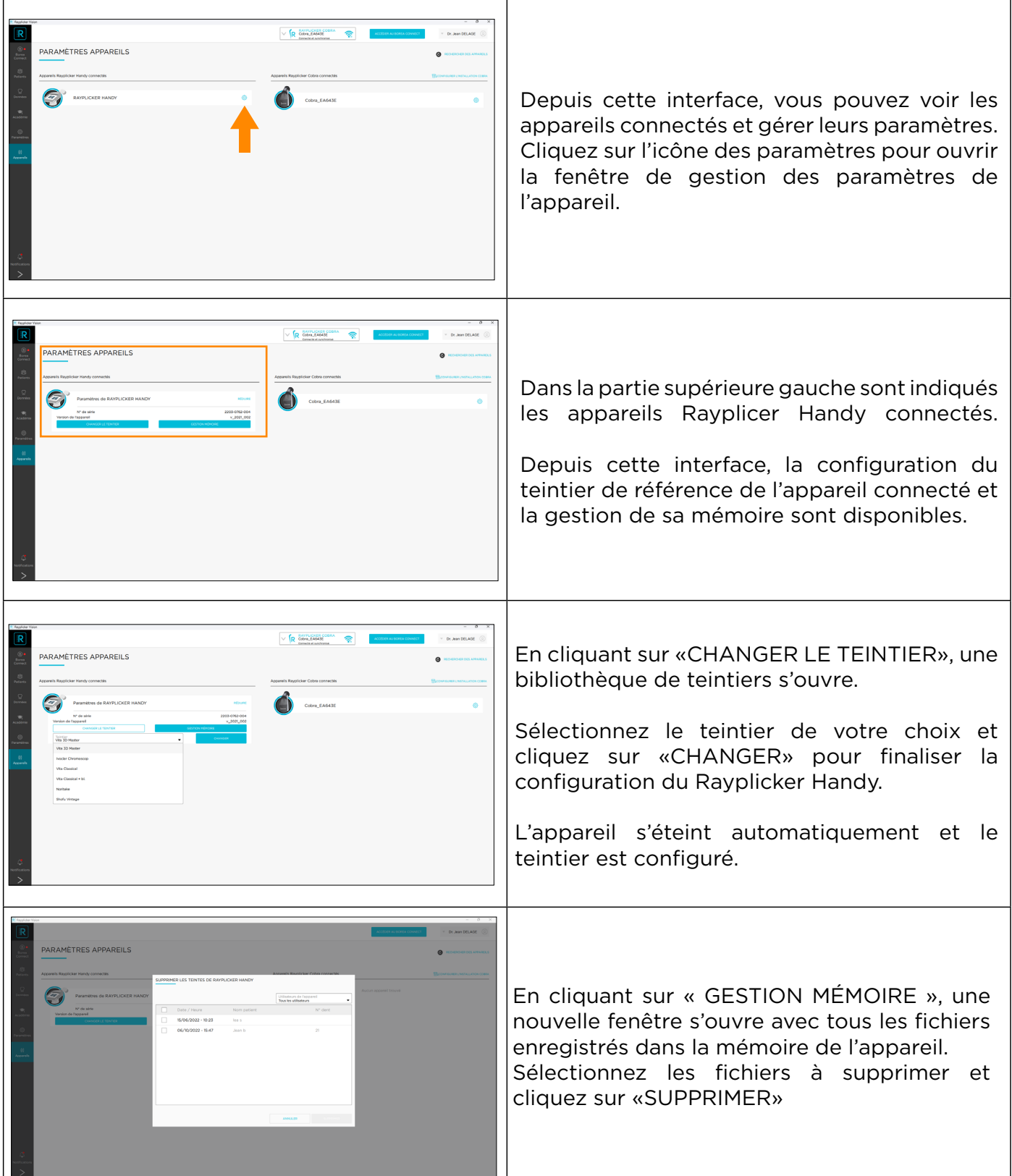

### <span id="page-15-0"></span>2.3.3.2 Rayplicker Cobra wifi configuration

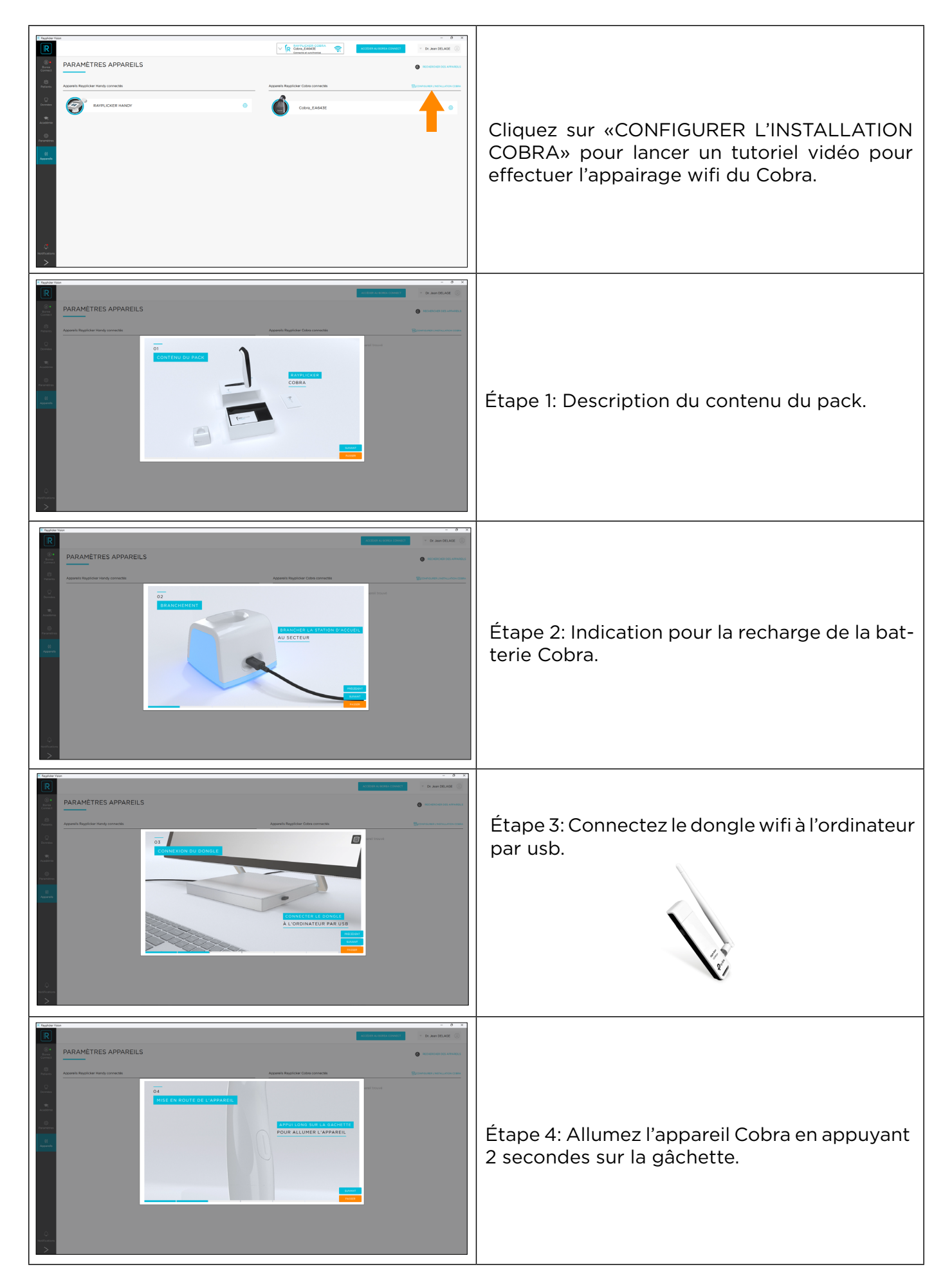

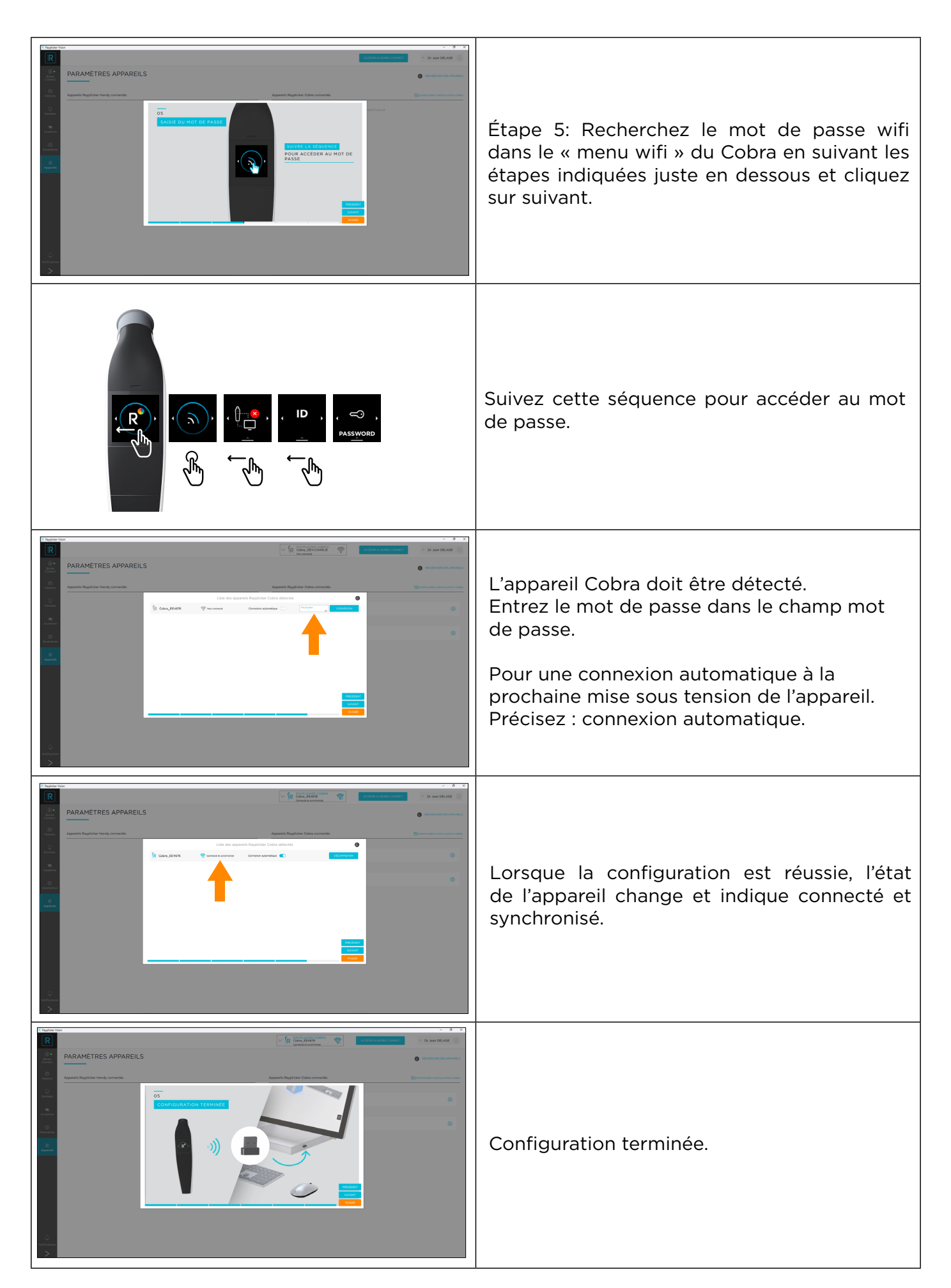

## <span id="page-17-0"></span>2.3.3.3 Paramètres du Rayplicker Cobra

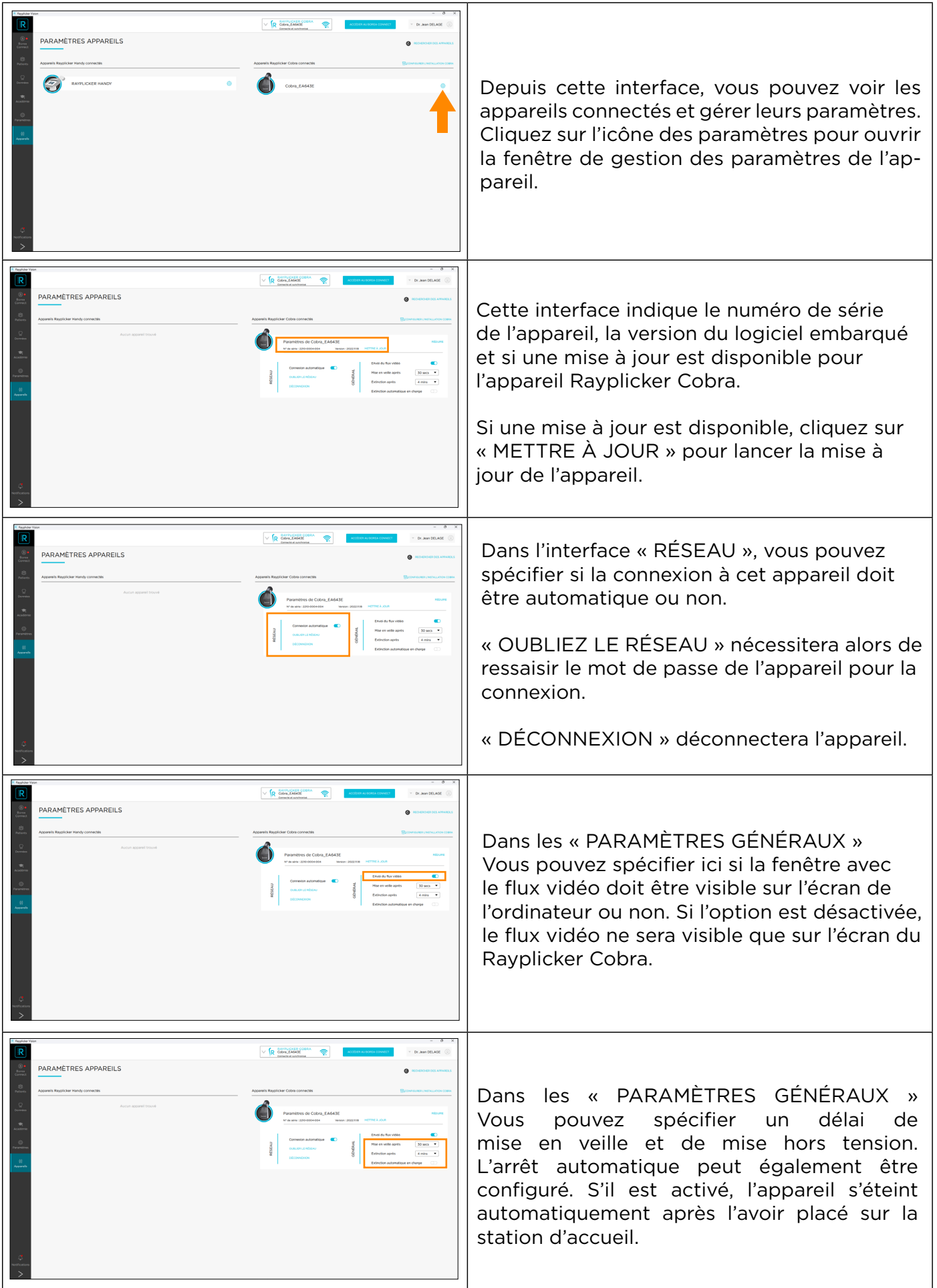

## <span id="page-18-0"></span>2.3.3.4 Paramètres du Rayplicker Cobra

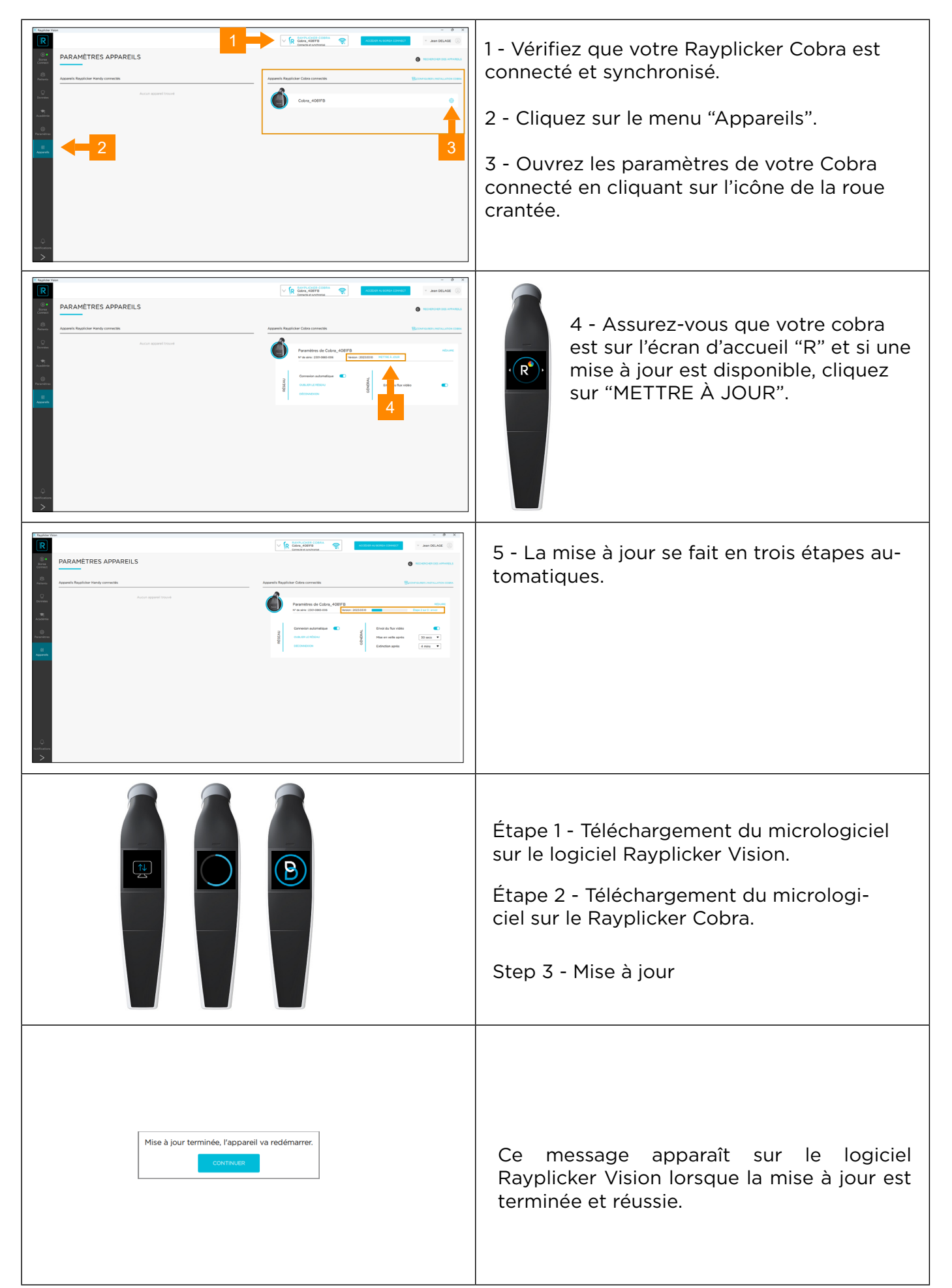

## <span id="page-19-0"></span>2.4. Notifications et tutoriels

### 2.4.1. Notifications

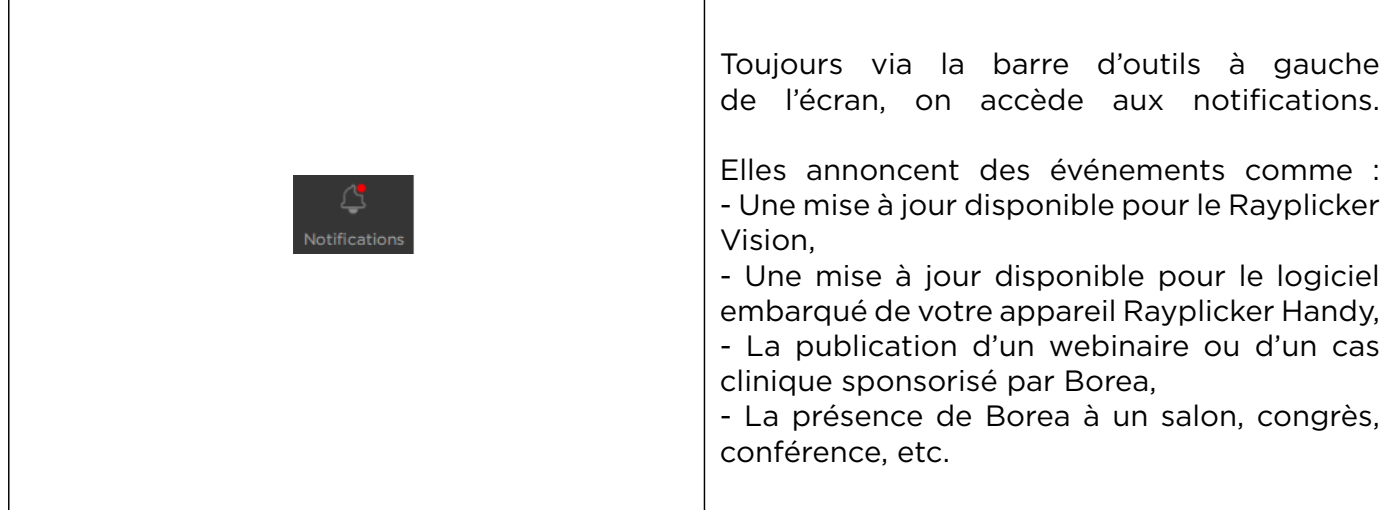

### 2.4.2. Tutoriels

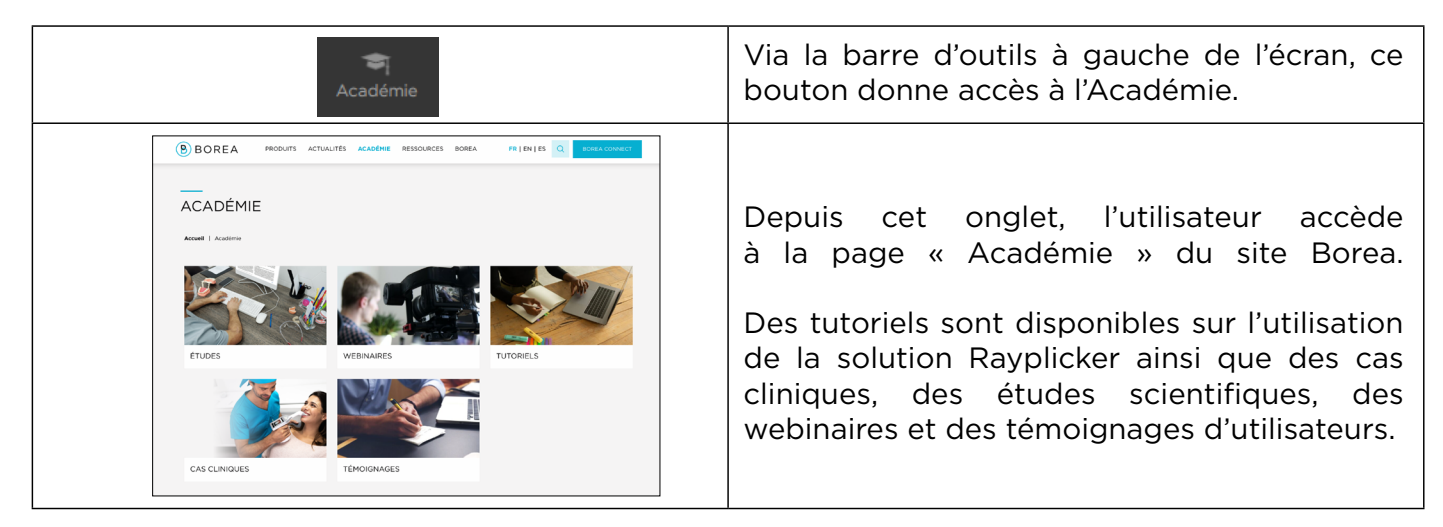

## 2.5. Illustrations du logiciel

Certaines illustrations ne sont pas directement décrites dans le logiciel Vision. Voici leur signification.

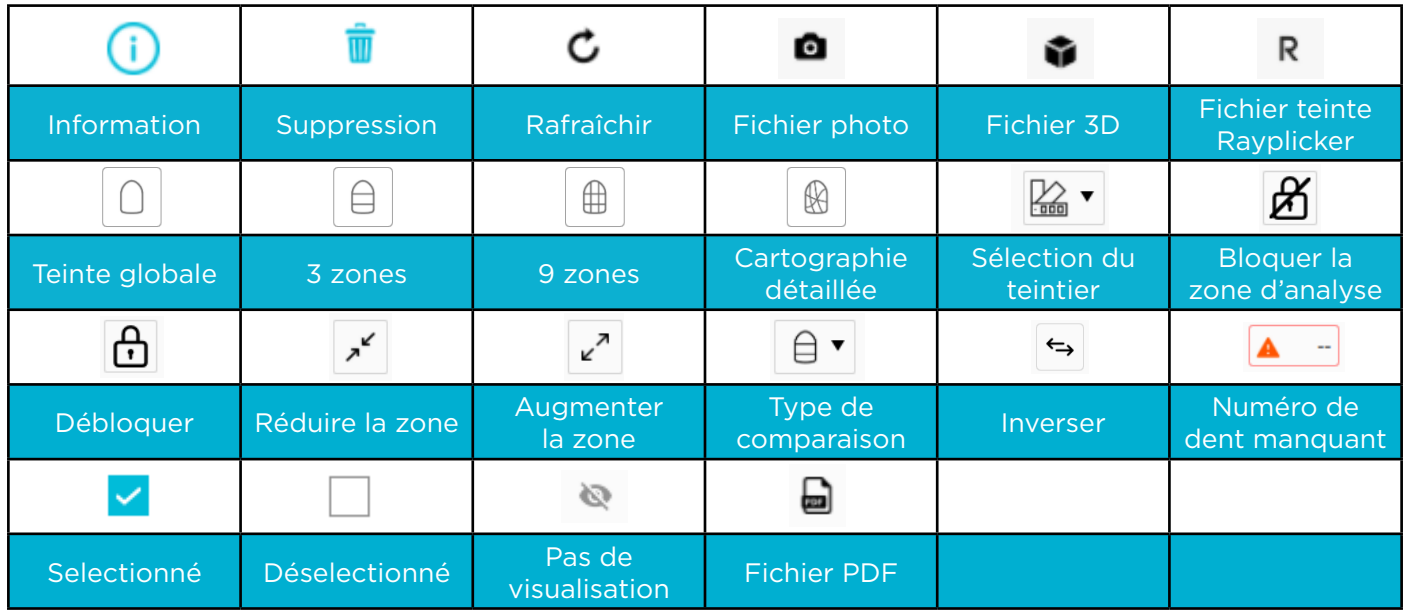

## <span id="page-20-0"></span>3. LE FLUX DE TRAVAIL AVEC RAYPLICKER VISION

Le logiciel Rayplicker Vision permet aux praticiens dentaires de travailler selon deux flux de travail différents : par patient ou par type de données.

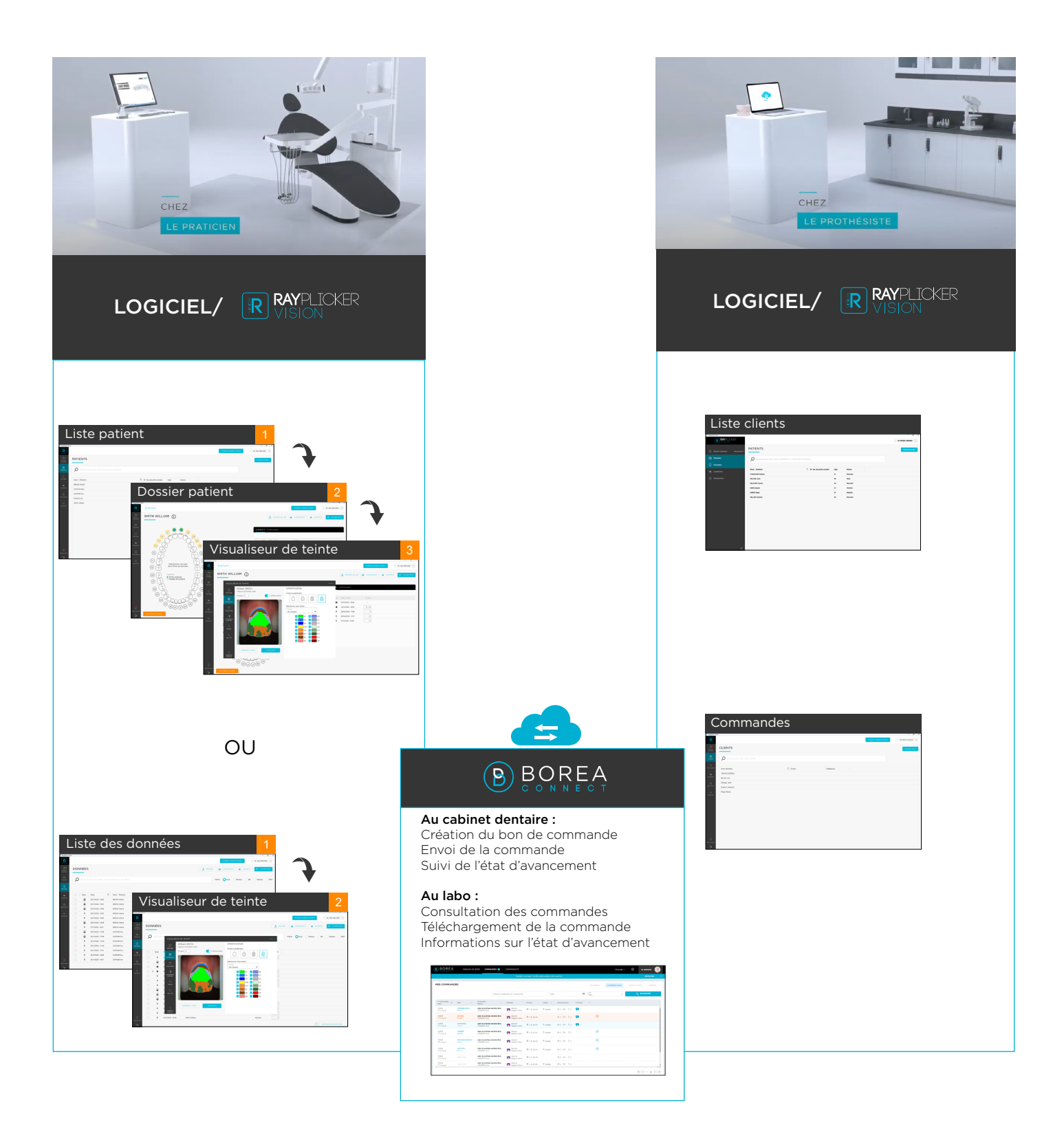

<span id="page-21-0"></span>3.1. Flux de travail par patients

### 3.1.1. Liste des patients (compte dentiste)

L'interface « Patients » affiche une liste de tous les patients, leur numéro de sécurité sociale, leur âge et leur genre.

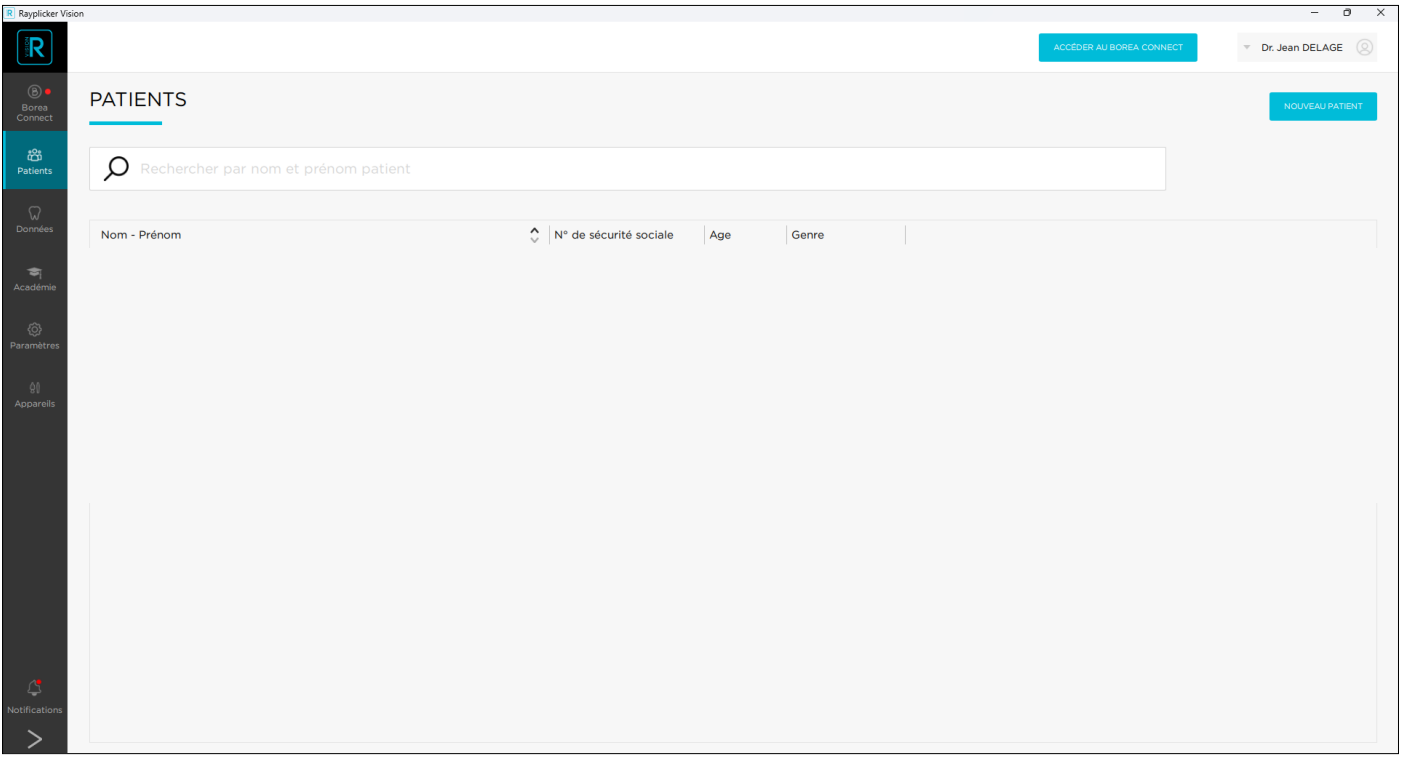

### 3.1.1.1. Créer un patient

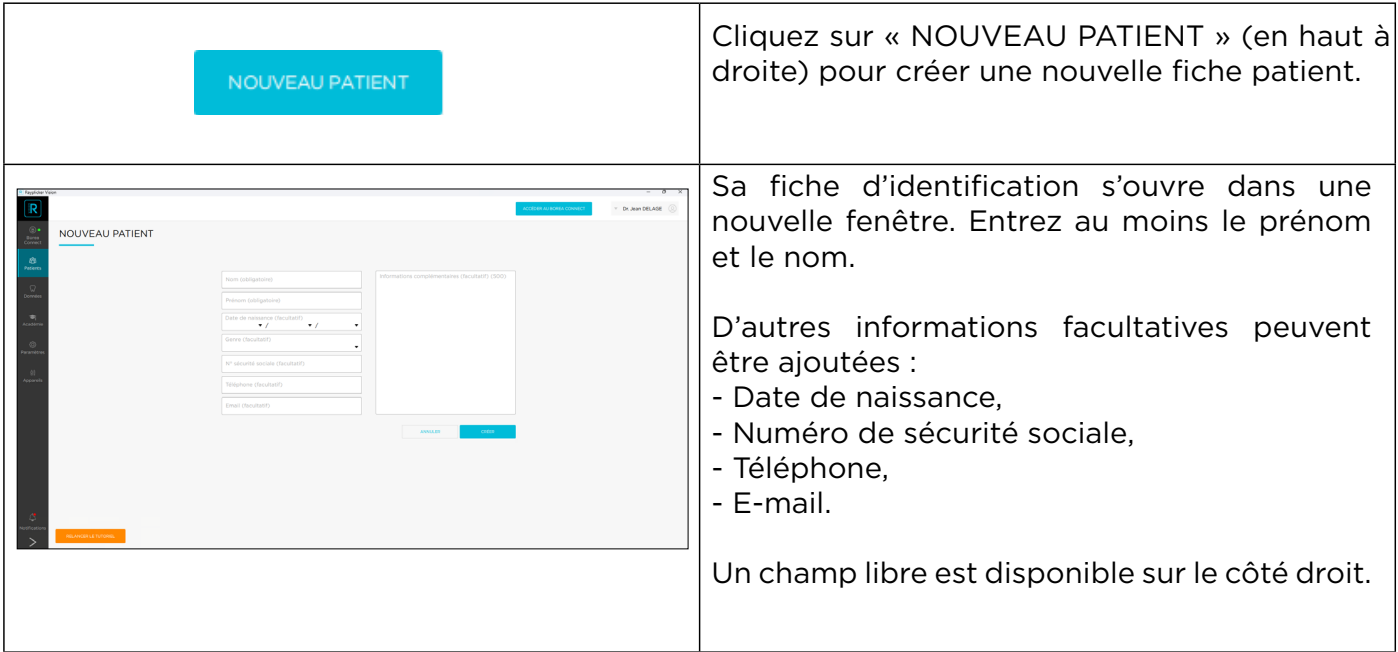

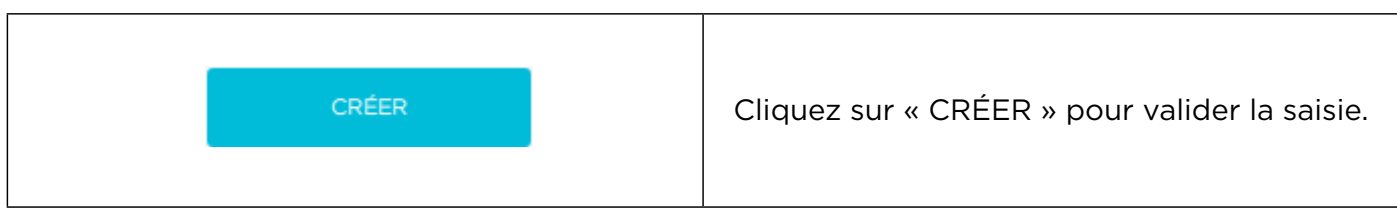

Les patients sont ajoutés à votre liste (comme ci-dessous). Différentes options s'offrent alors à vous.

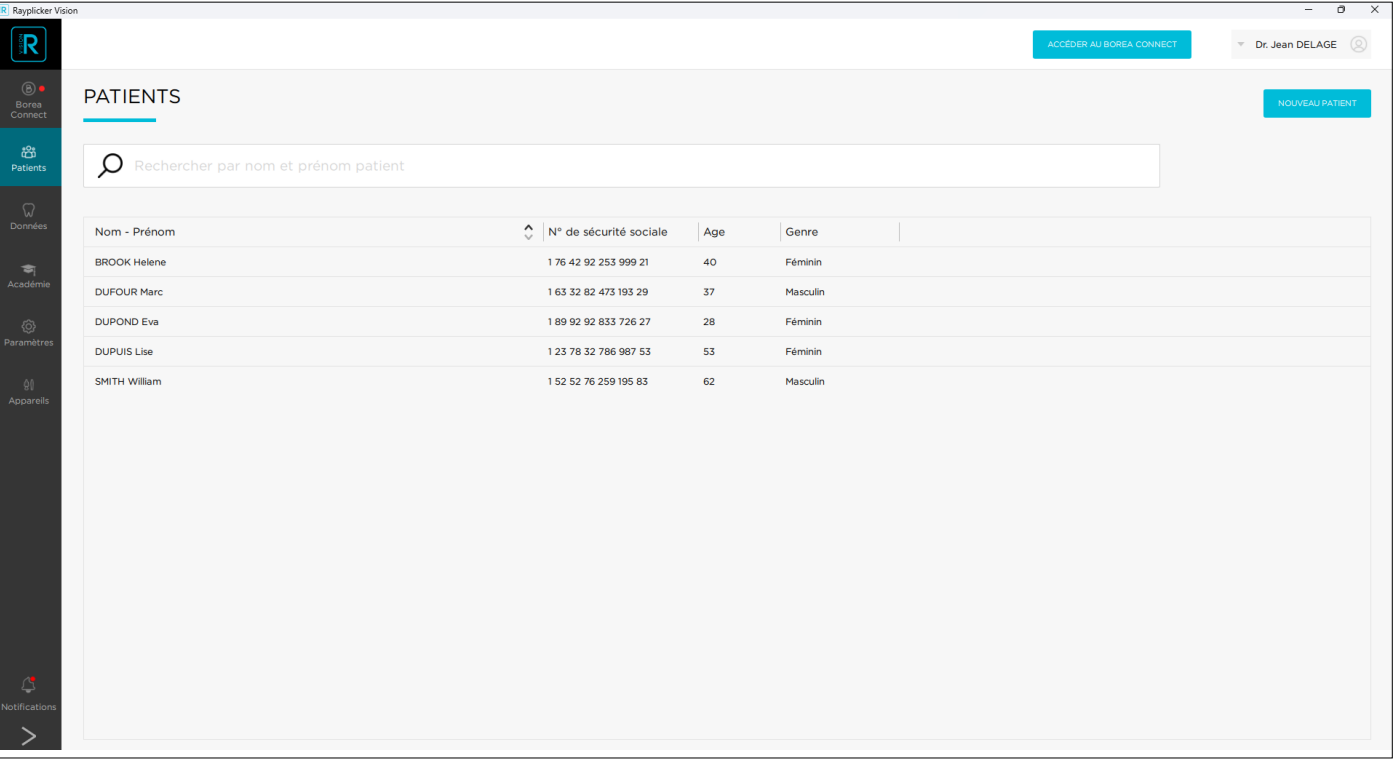

### <span id="page-23-0"></span>3.1.1.2. Trouver un patient

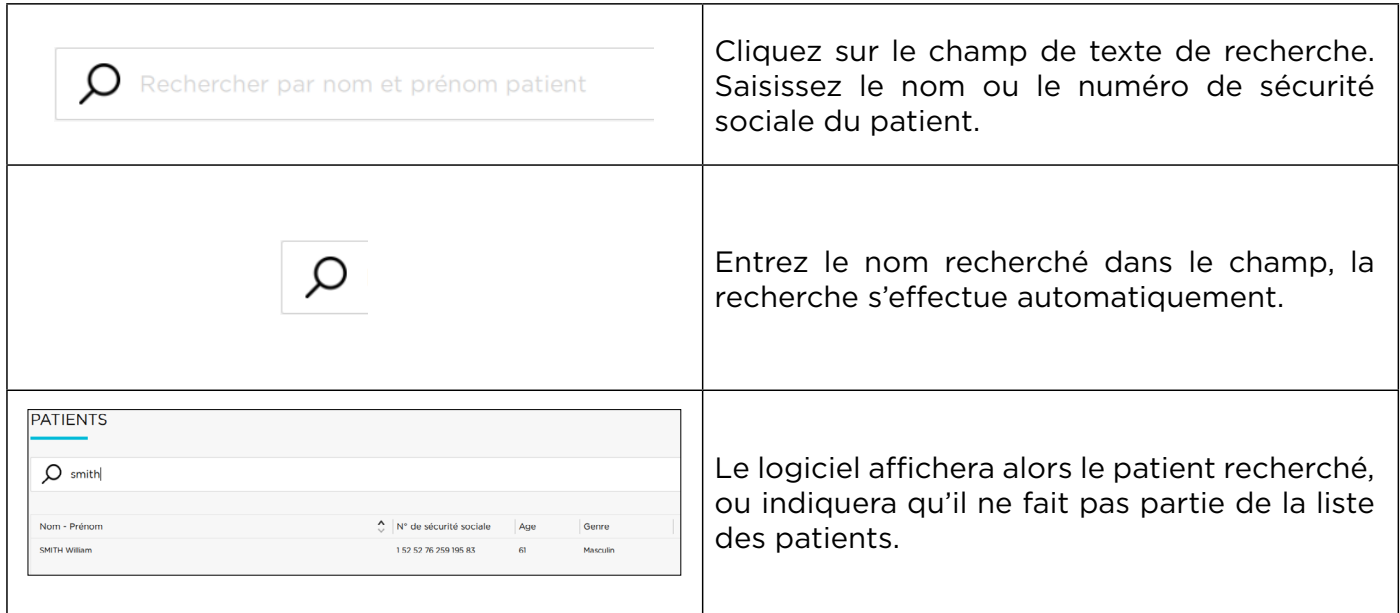

### 3.1.1.3. Modifier/supprimer une fiche patient

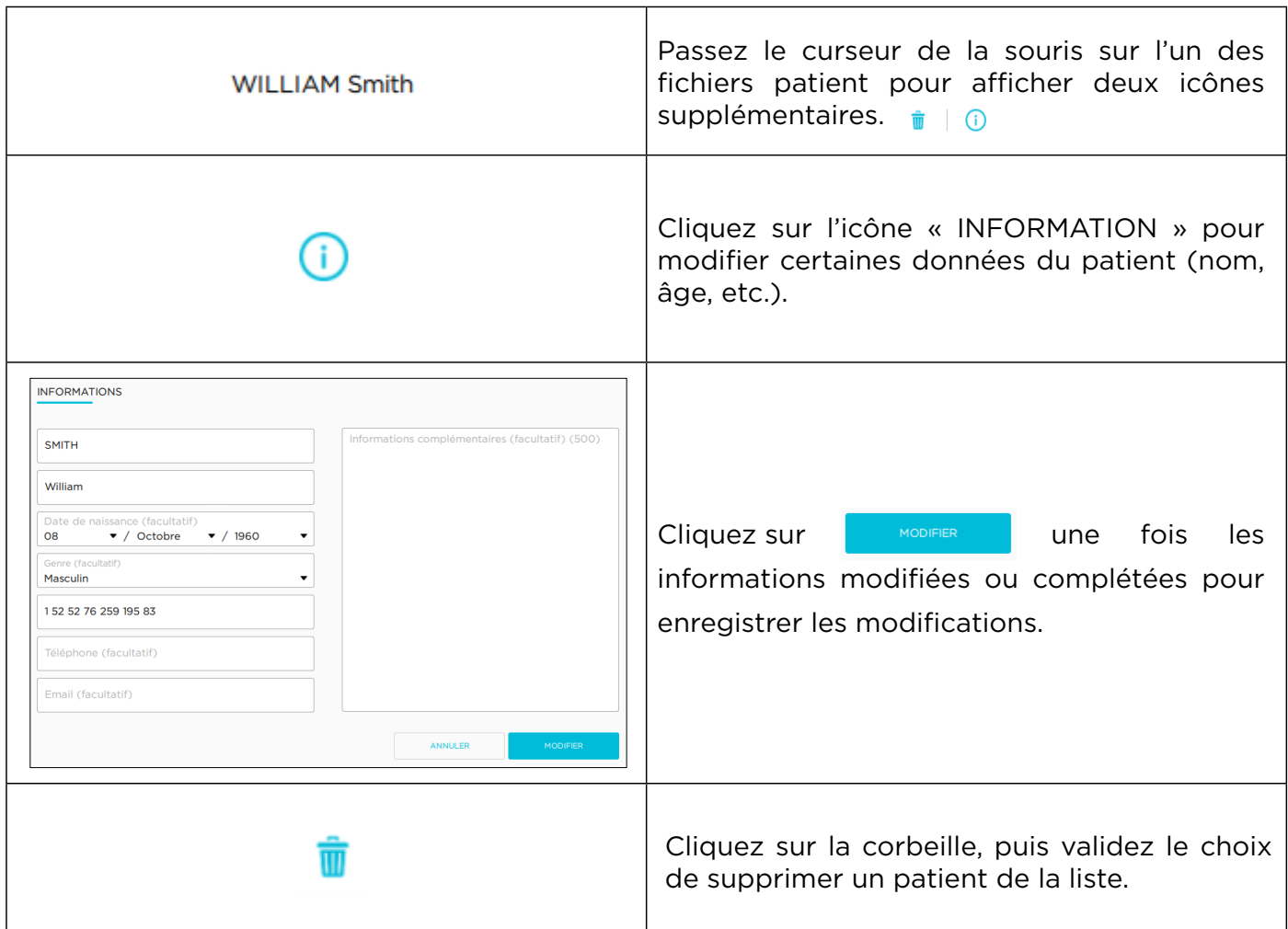

## <span id="page-24-0"></span>3.1.2. Interface patient (compte dentiste)

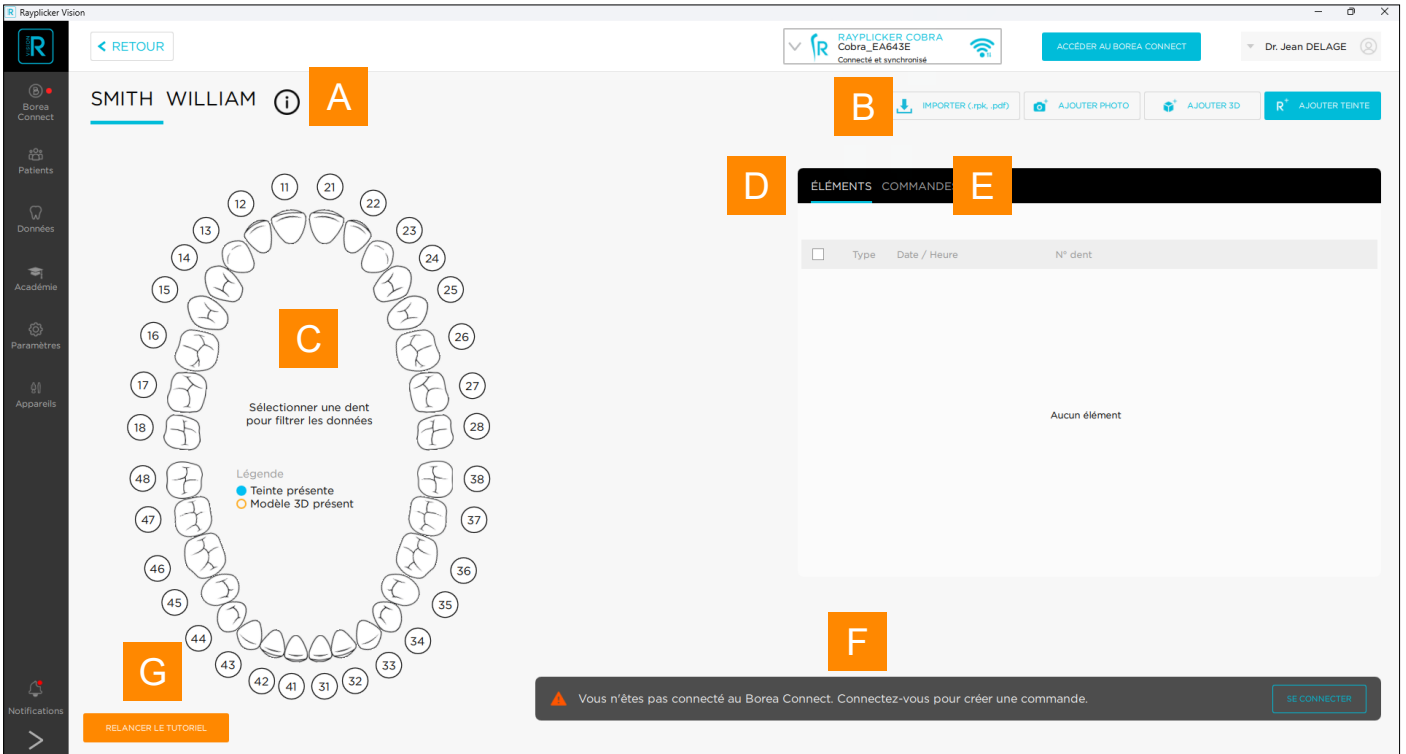

L'interface « Patient » ressemble à celle ci-dessus et se compose de divers éléments.

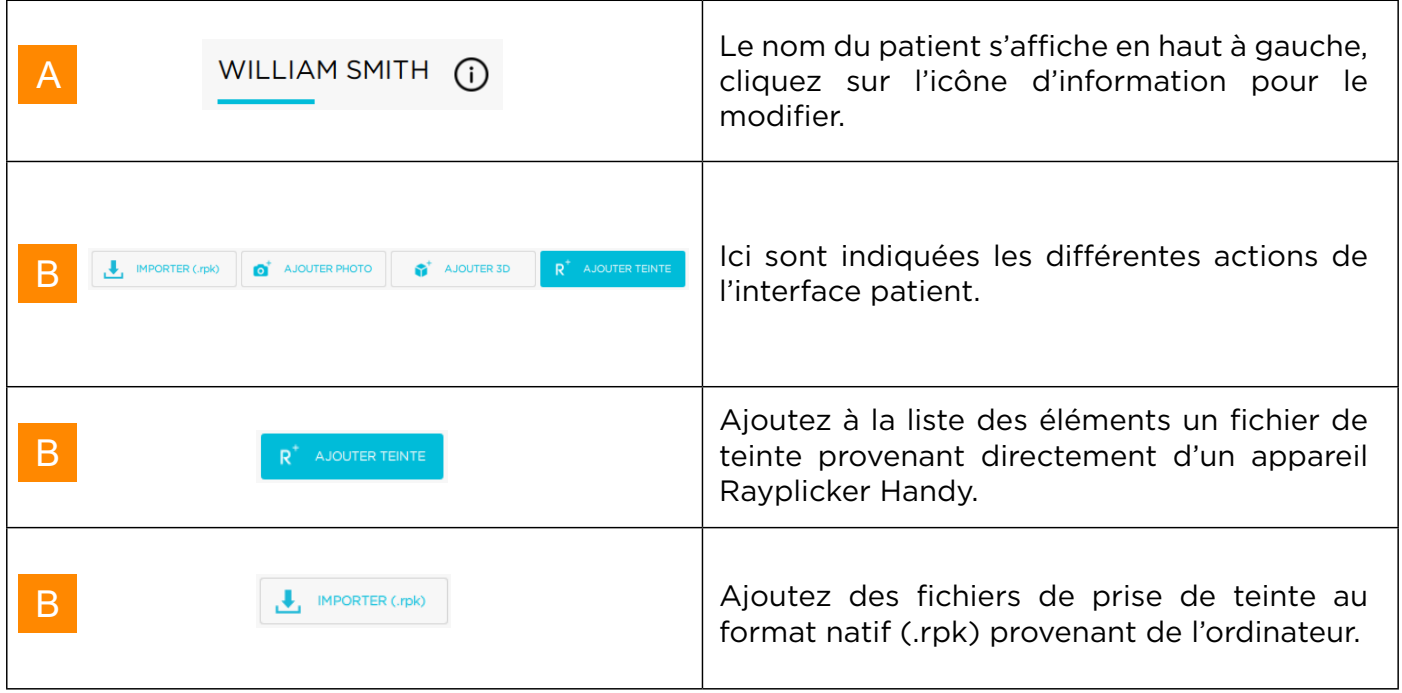

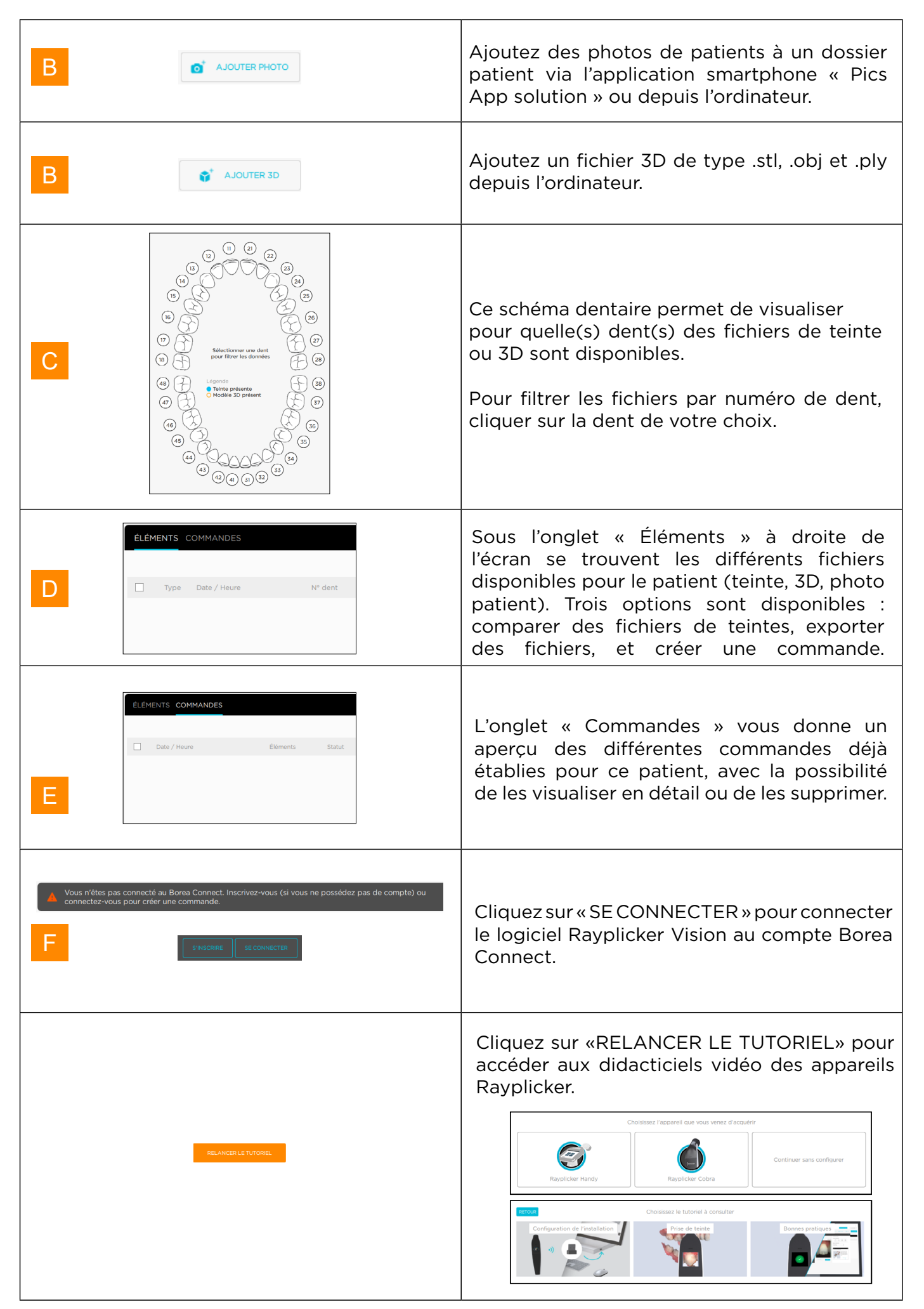

- <span id="page-26-0"></span>3.1.2.1. Ajouter un fichier à l'interface patient
- 3.1.2.1.1. Ajouter une teinte avec Rayplicker Handy

L'ajout d'un fichier de teinte à votre liste d'éléments peut se faire de deux manières différentes : depuis un appareil Rayplicker Handy ou depuis l'ordinateur.

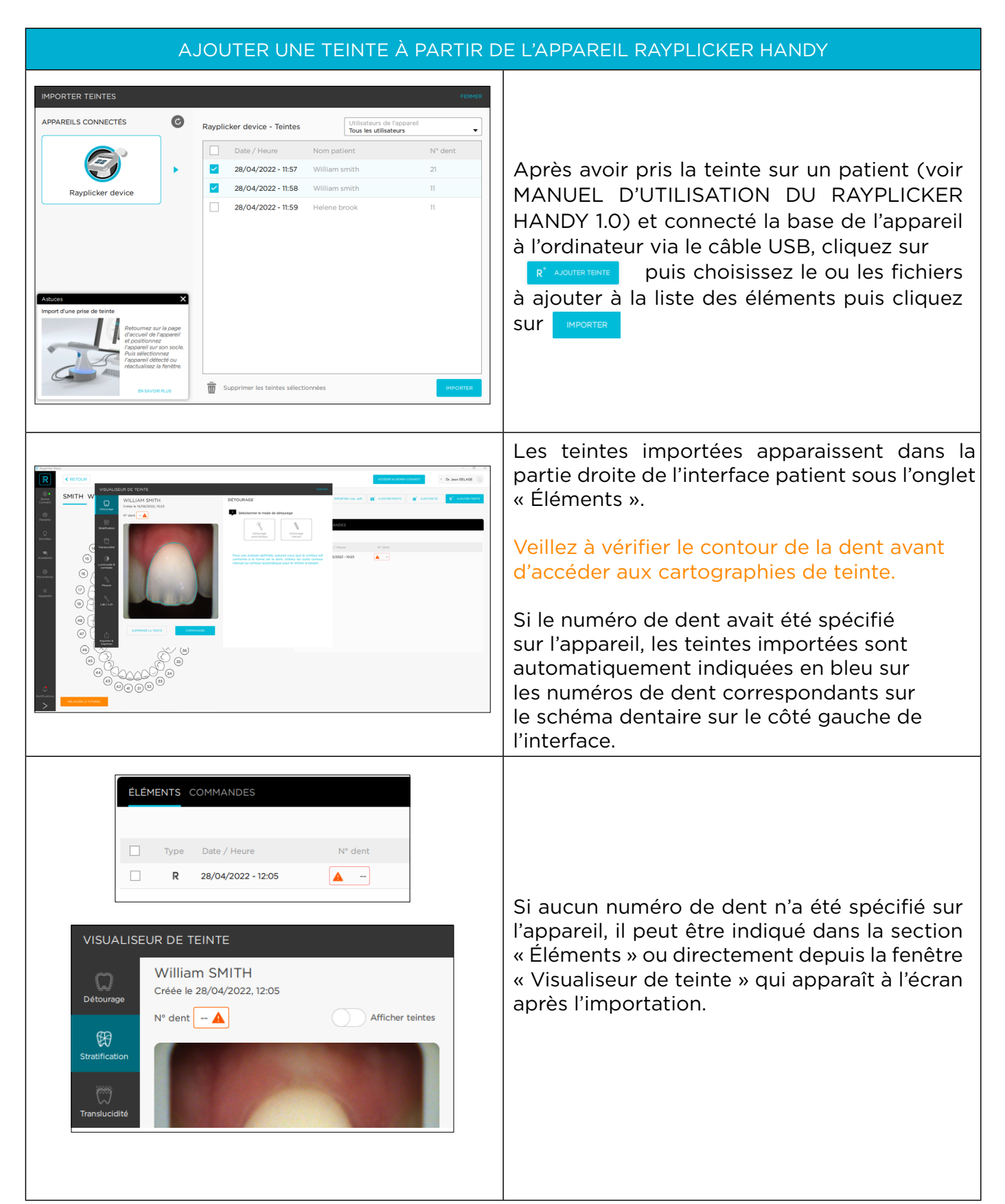

<span id="page-27-0"></span>

### 3.1.2.1.2. Ajouter une teinte avec Rayplicker Cobra

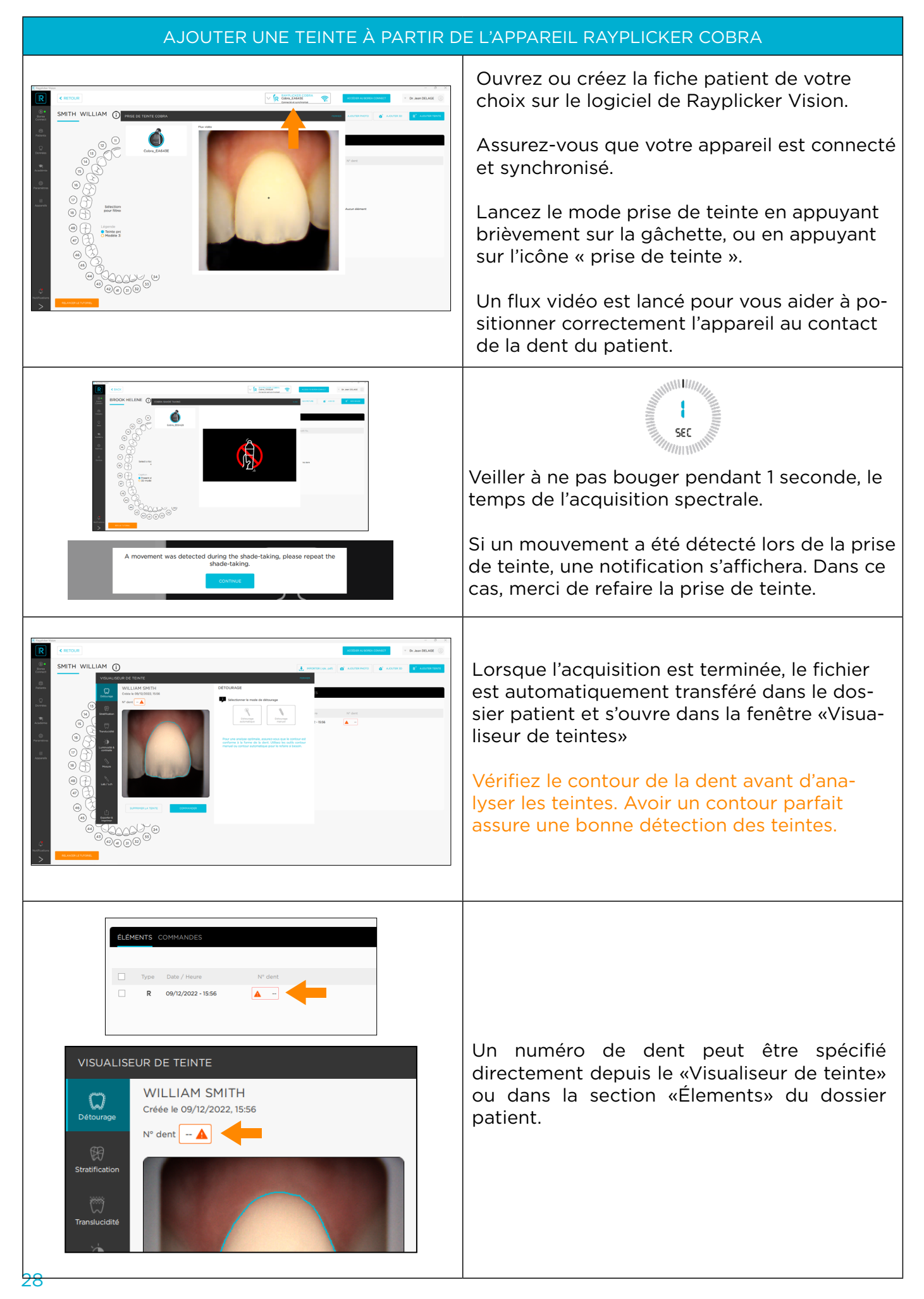

### <span id="page-28-0"></span>3.1.2.1.3. Importer une prise de teinte (.rpk)

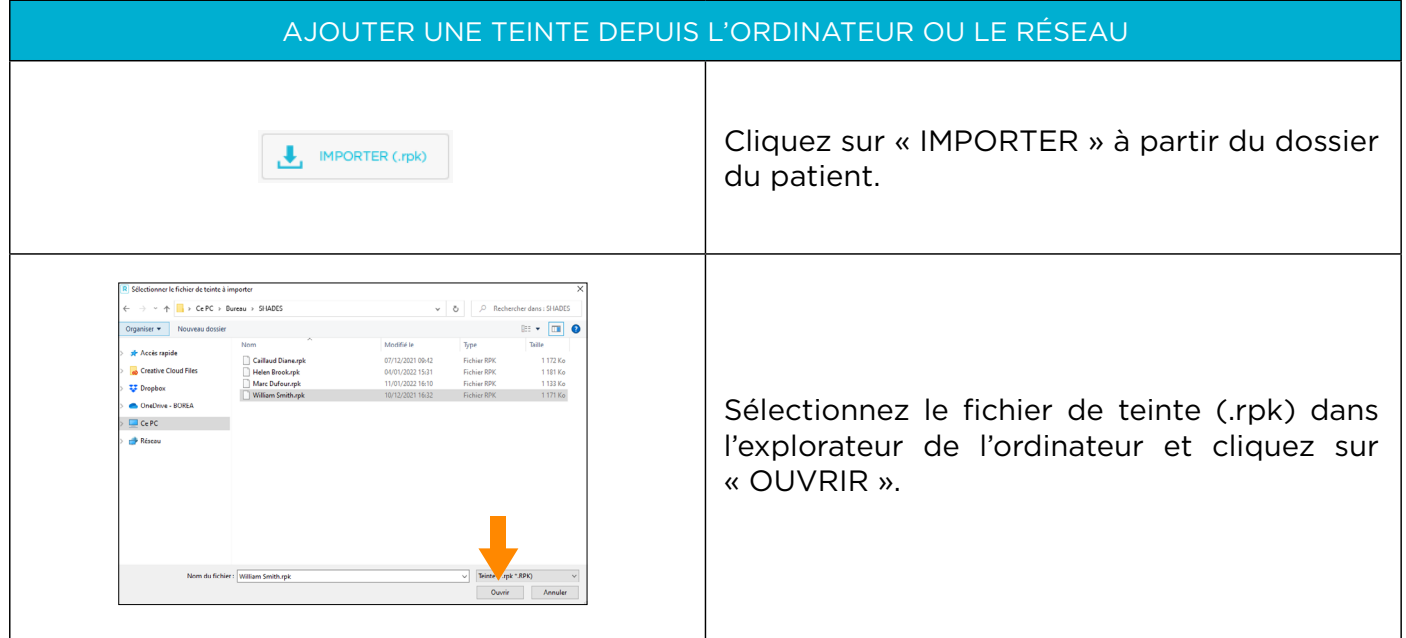

### 3.1.2.2Importer un fichier 3D

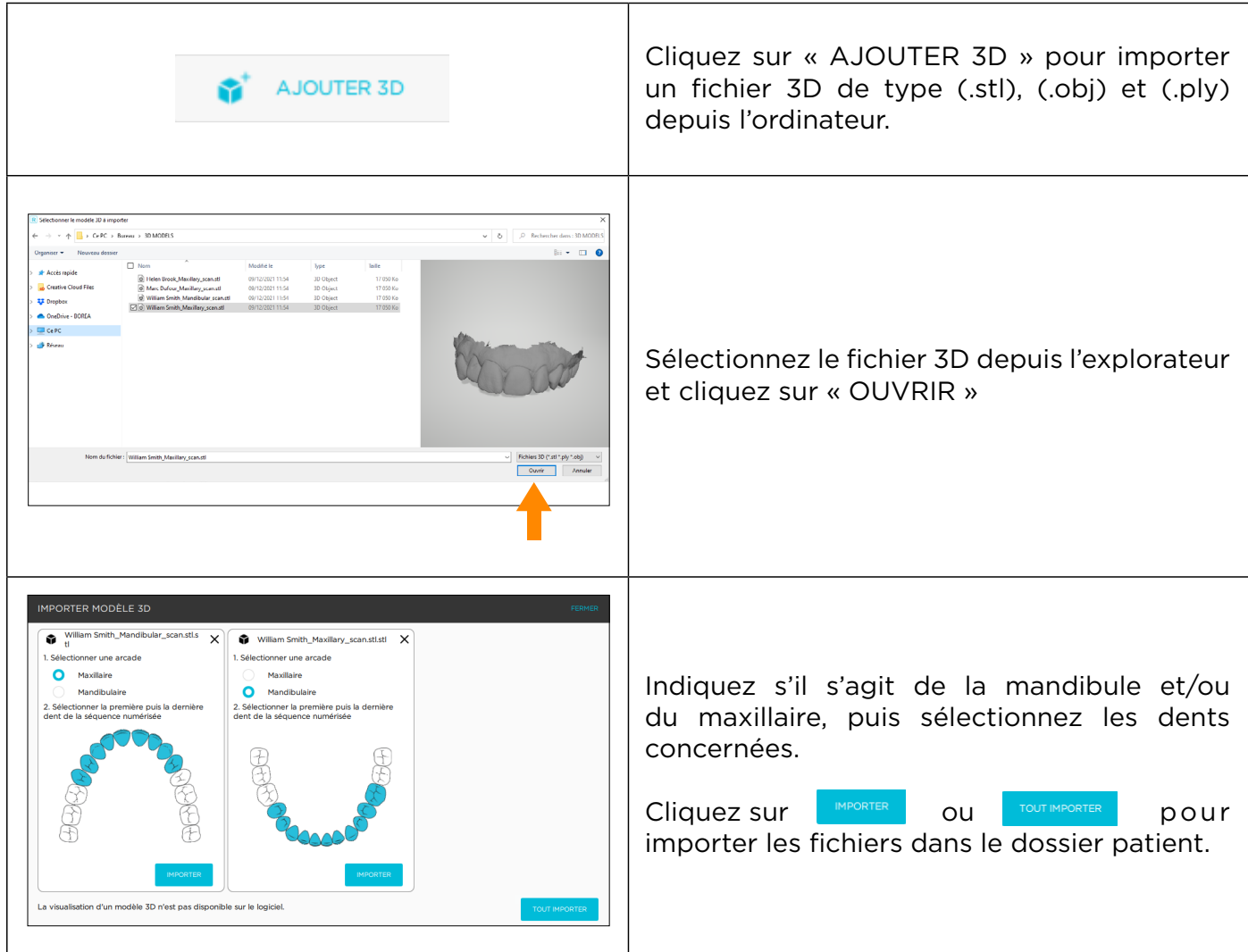

<span id="page-29-0"></span>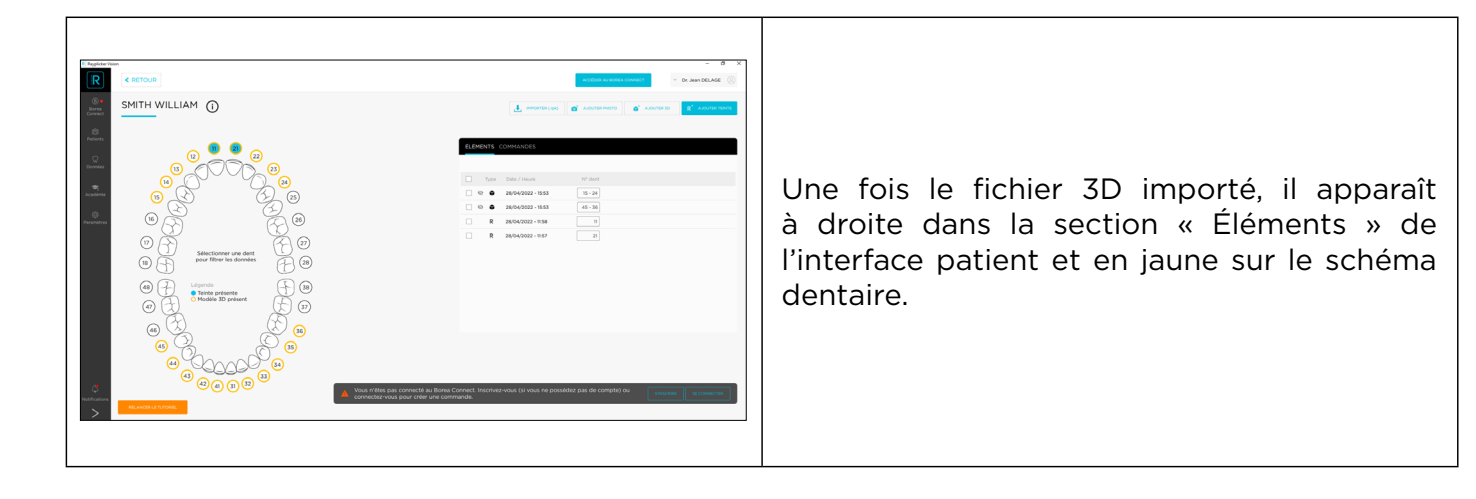

### 3.1.2.3. Importer des photos patient

L'outil **d**' AJOUTER PHOTO permet d'ajouter des photos du visage ou du sourire du patient au dossier patient puis à la commande, afin de donner au prothésiste dentaire une meilleure idée du contexte.

Deux manières de procéder sont proposées : soit en important une photo préalablement enregistrée sur l'ordinateur, soit en utilisant l'application pour smartphone Borea « Rayplicker Pics App Solution », téléchargeable sur les boutiques en ligne App Store et Google Play.

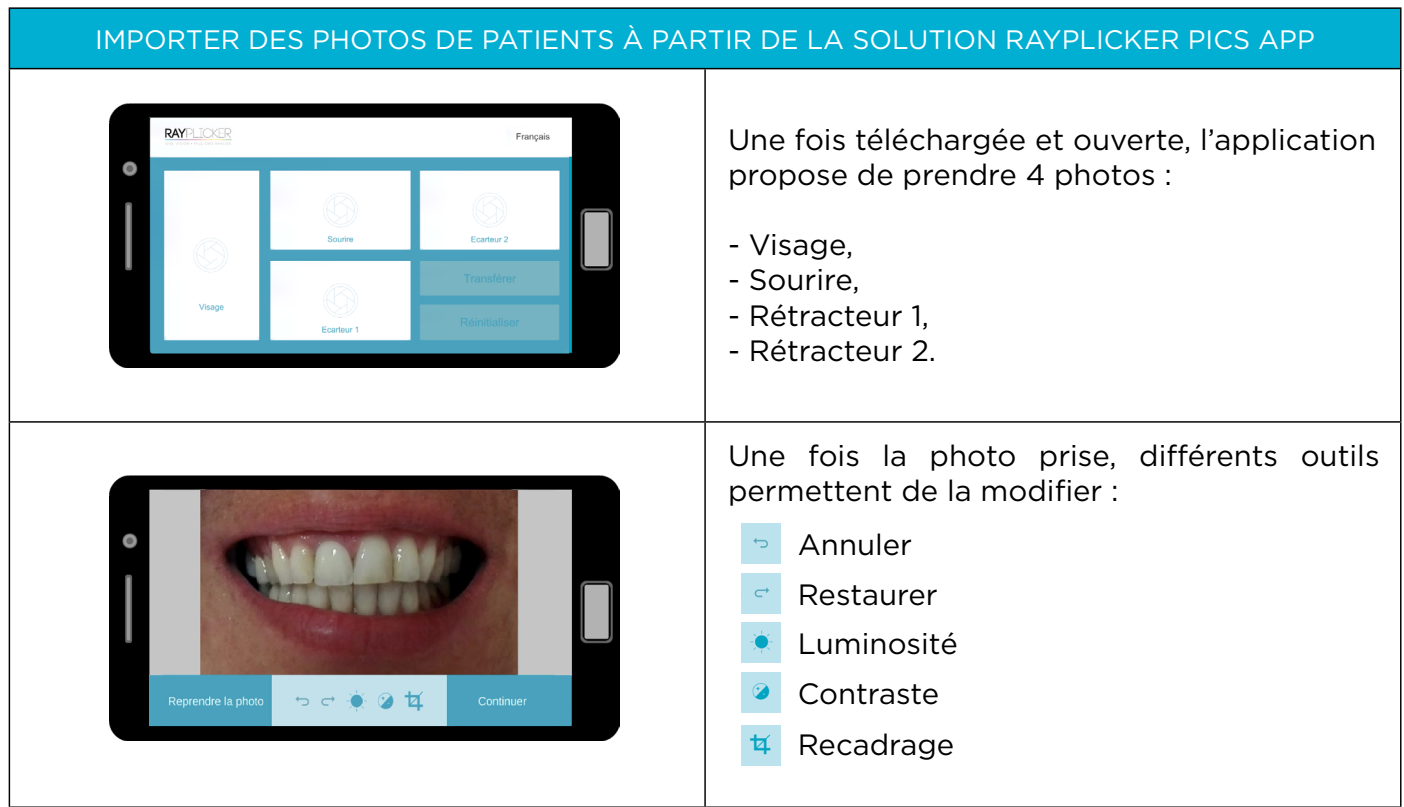

 $\mathbf{r}$ 

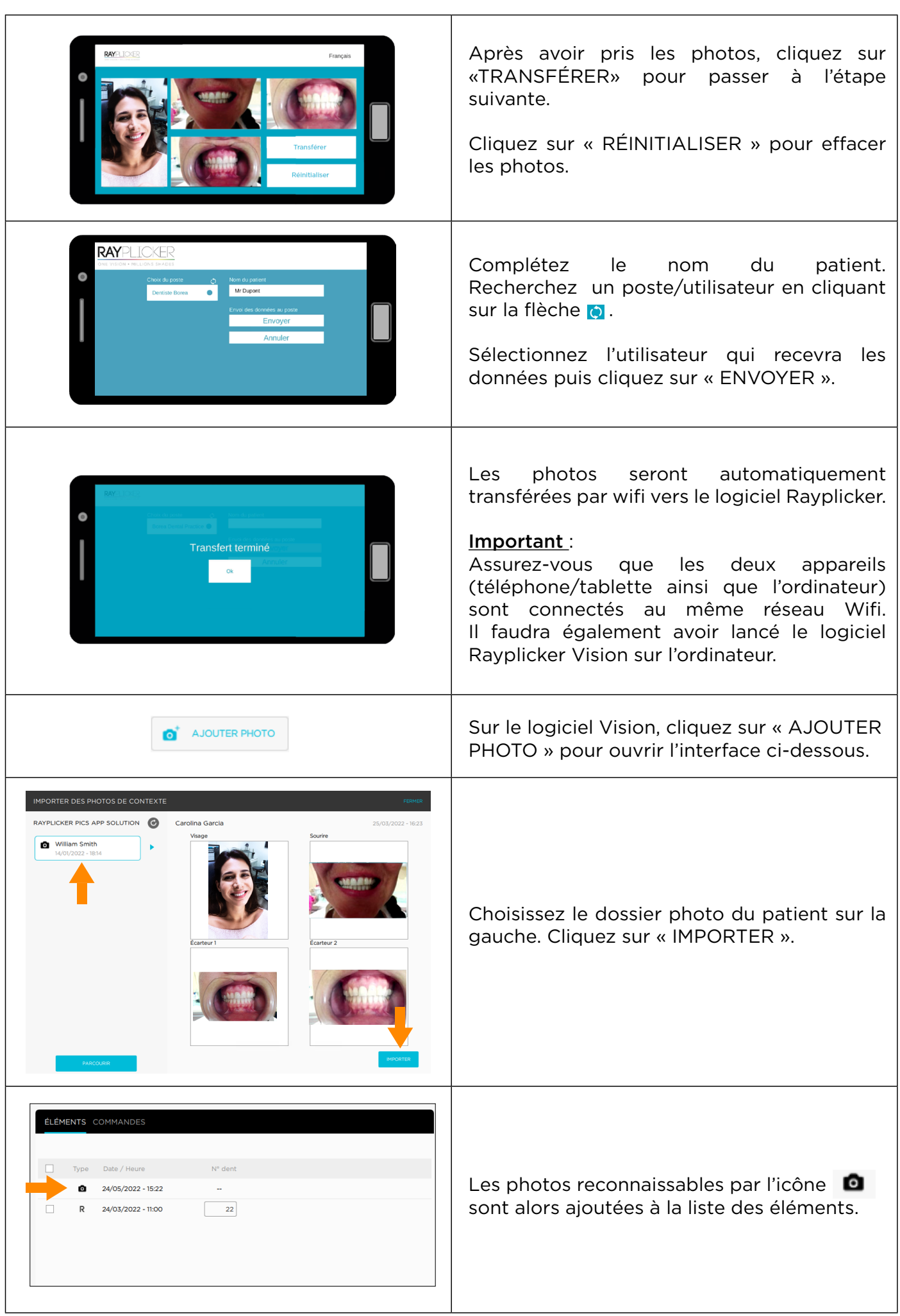

<span id="page-31-0"></span>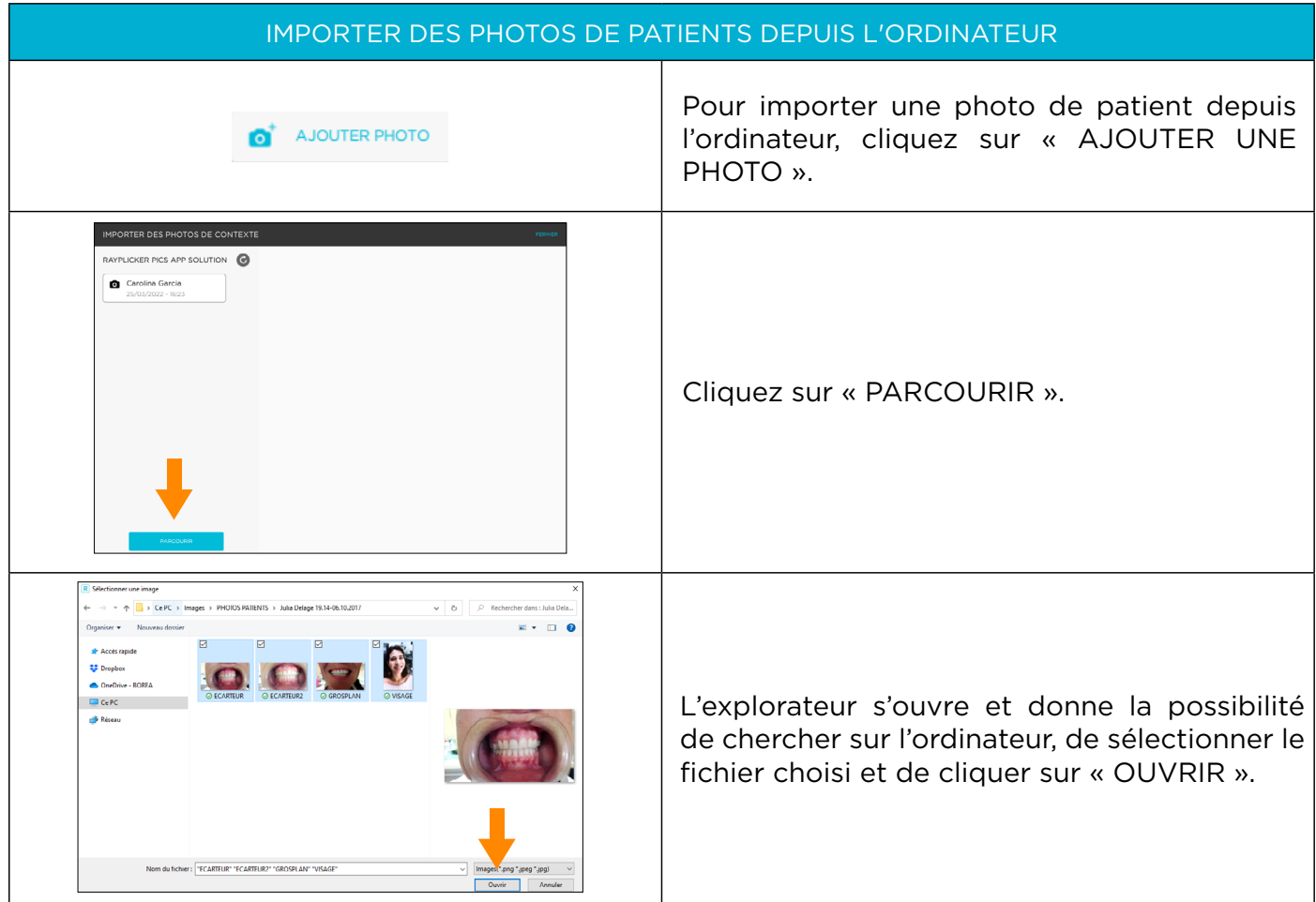

### 3.1.2.4. Sélection depuis le schéma dentaire

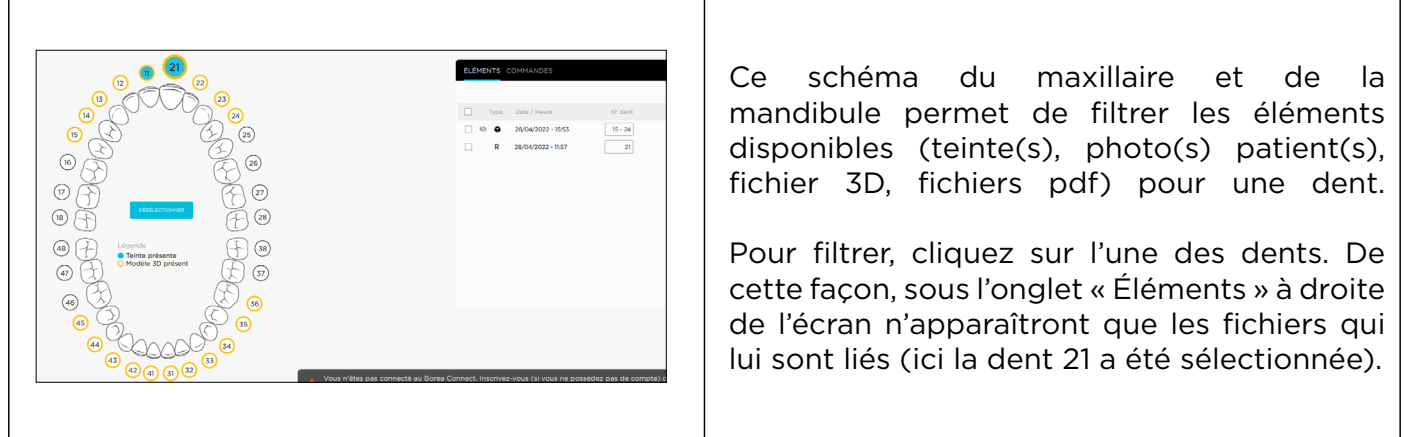

### 3.1.2.5. Onglet des éléments

Sous l'onglet «Éléments», les différents fichiers disponibles pour le patient apparaissent. Le type d'article ainsi que la date et l'heure d'acquisition sont indiqués. Il est possible de préciser à quel(s) numéro(s) de dent(s) correspond(ent) ce(s) fichier(s). Trois outils sont disponibles :

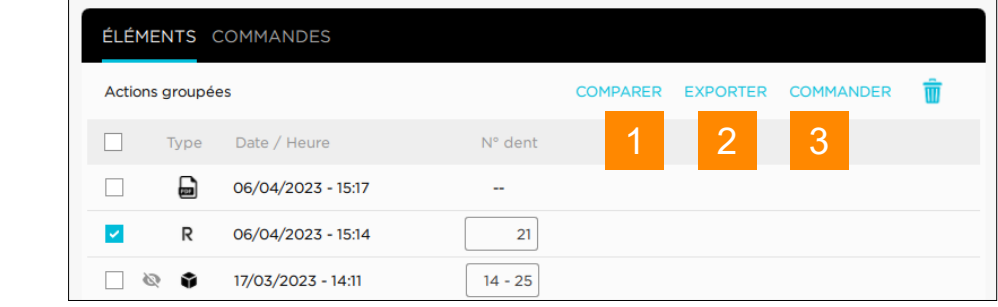

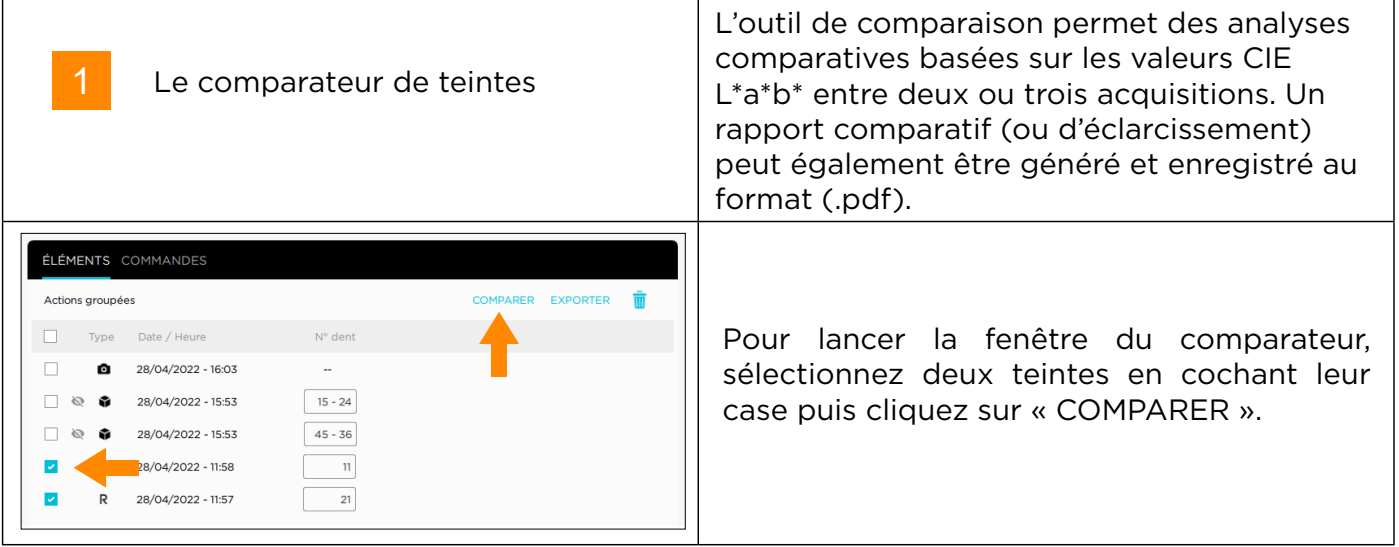

Deux comparaisons sont indiquées : visuelle et par teinte.

### Comparateur visuel

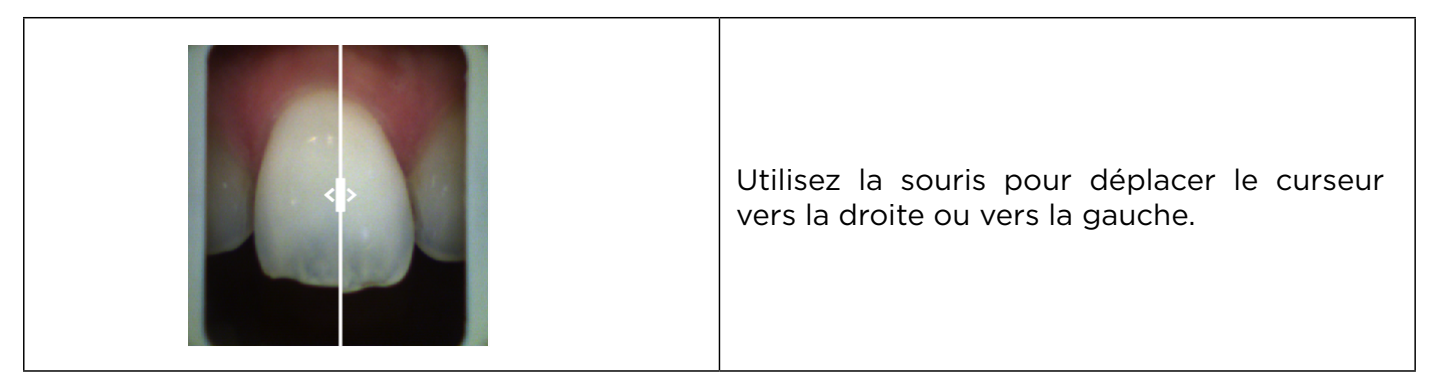

### Comparateur de teinte

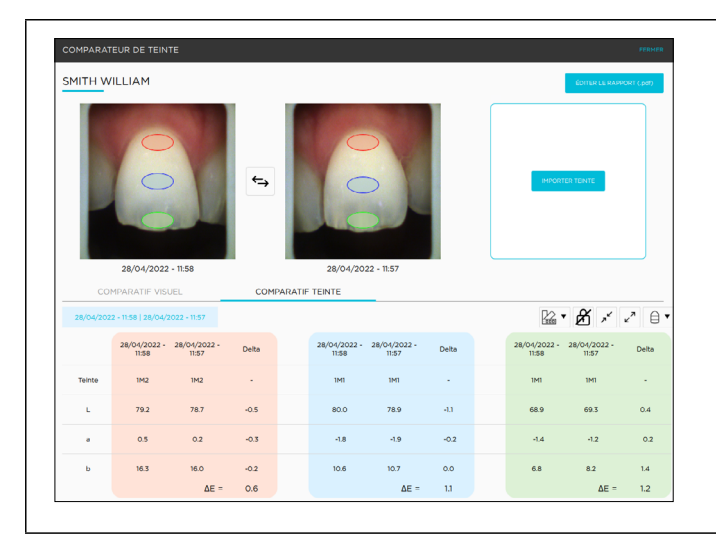

Comparez plusieurs fichiers de teintes en fonction de plusieurs teintiers et de valeurs CIE L\*a\*b\*.

<span id="page-33-0"></span>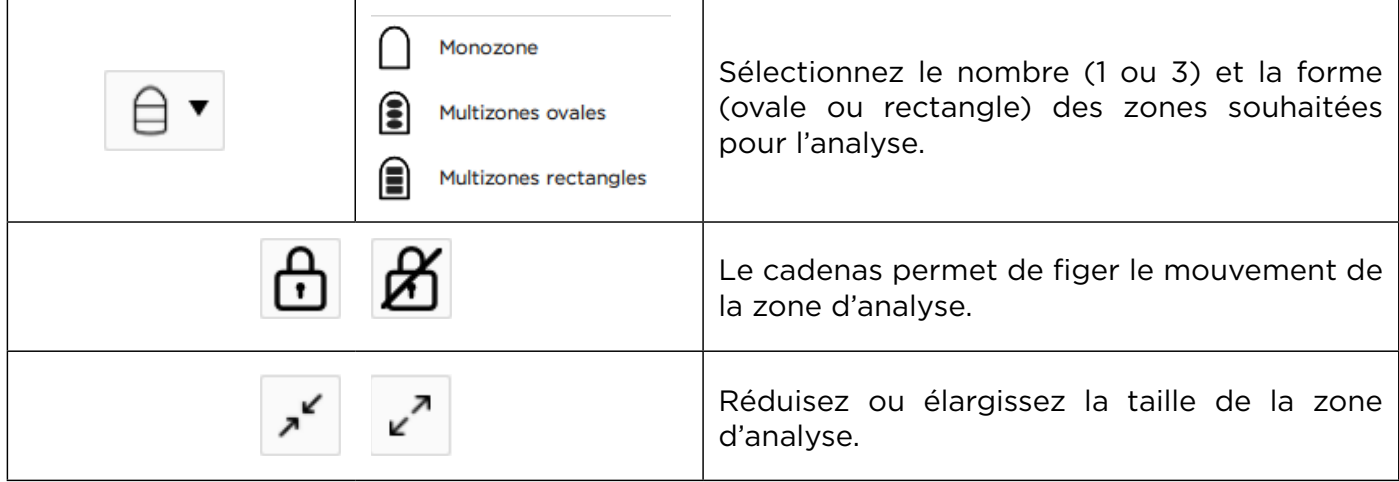

### Générer un rapport

Après avoir effectué l'analyse des couleurs, un rapport peut être généré au format .pdf en cliquant **SUI** EDITER LE RAPPORT (.pdf)

Un rapport comparatif ou un rapport d'éclaircissement peut être édité. Le rapport d'éclaircissement est généré lorsque le teintier Vita Bleachguide 3D Master® est sélectionné.

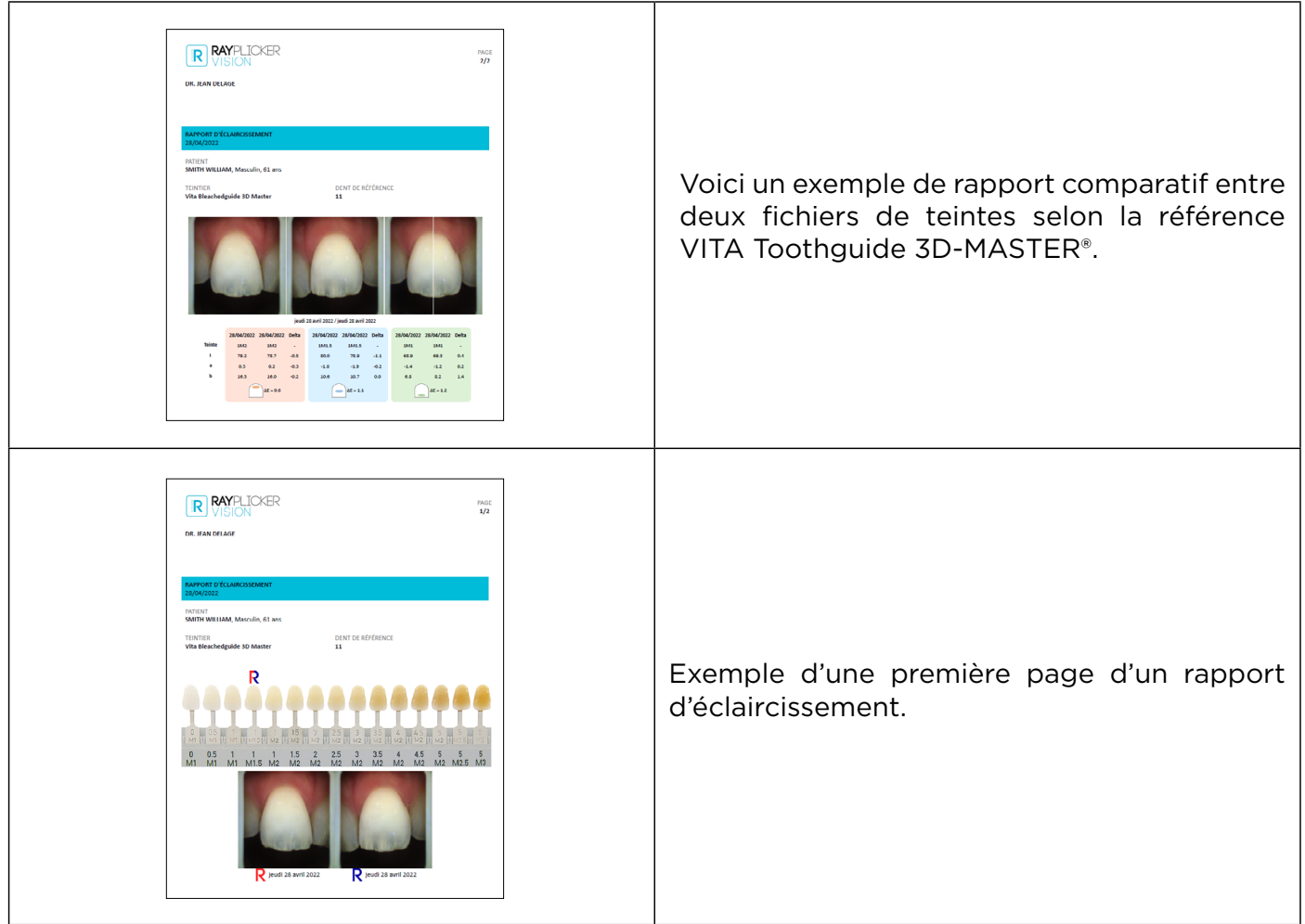

<span id="page-34-0"></span>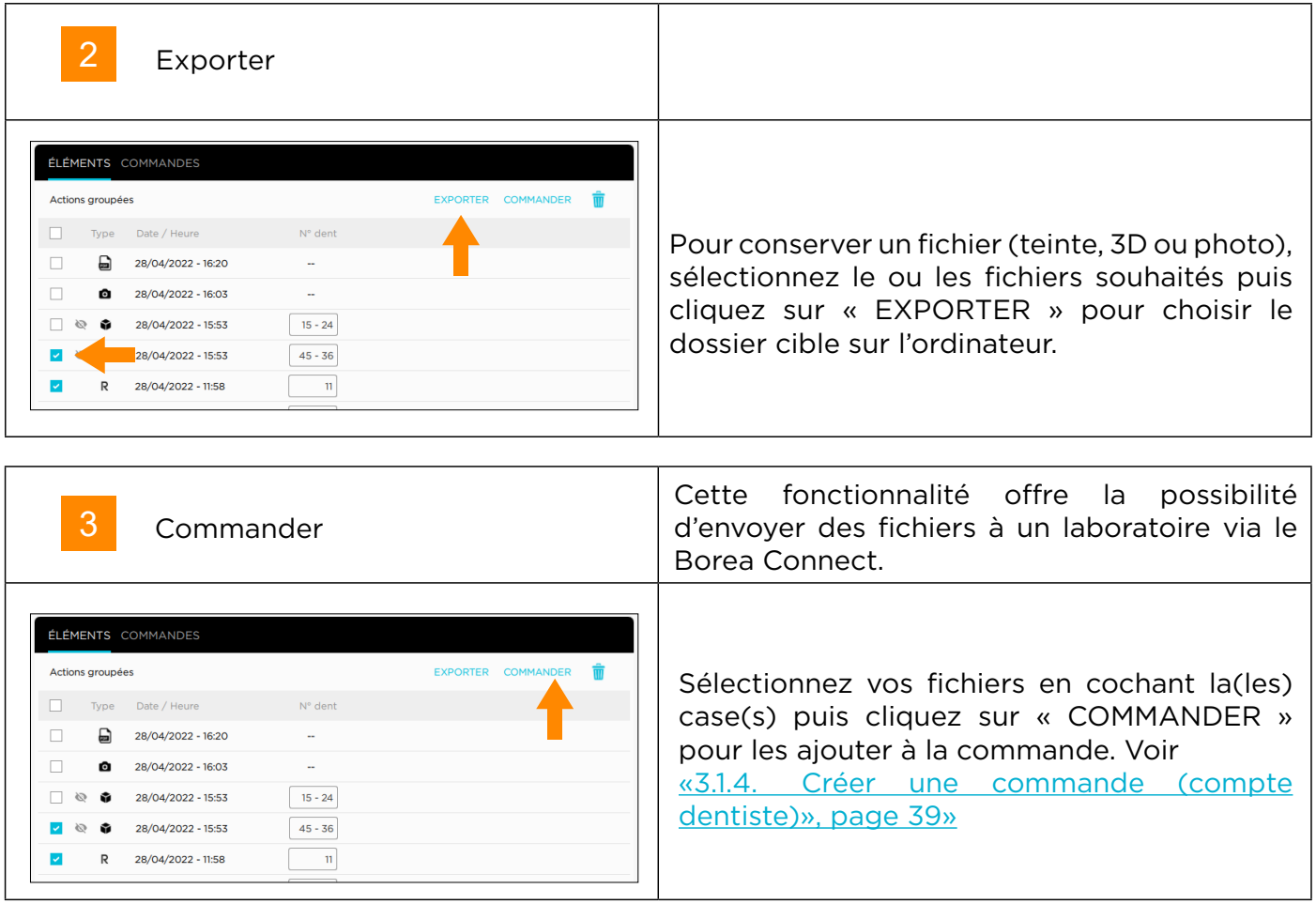

### <span id="page-34-1"></span>3.1.3. Visualiseur de teinte

Parmi les éléments, cliquez sur une teinte  $\overline{R}$  pour ouvrir la visionneuse de teintes et ses différents outils, accessibles via les onglets à gauche.

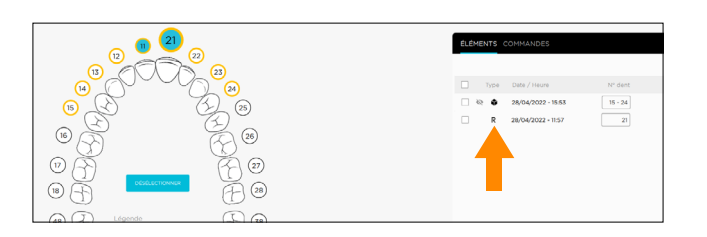

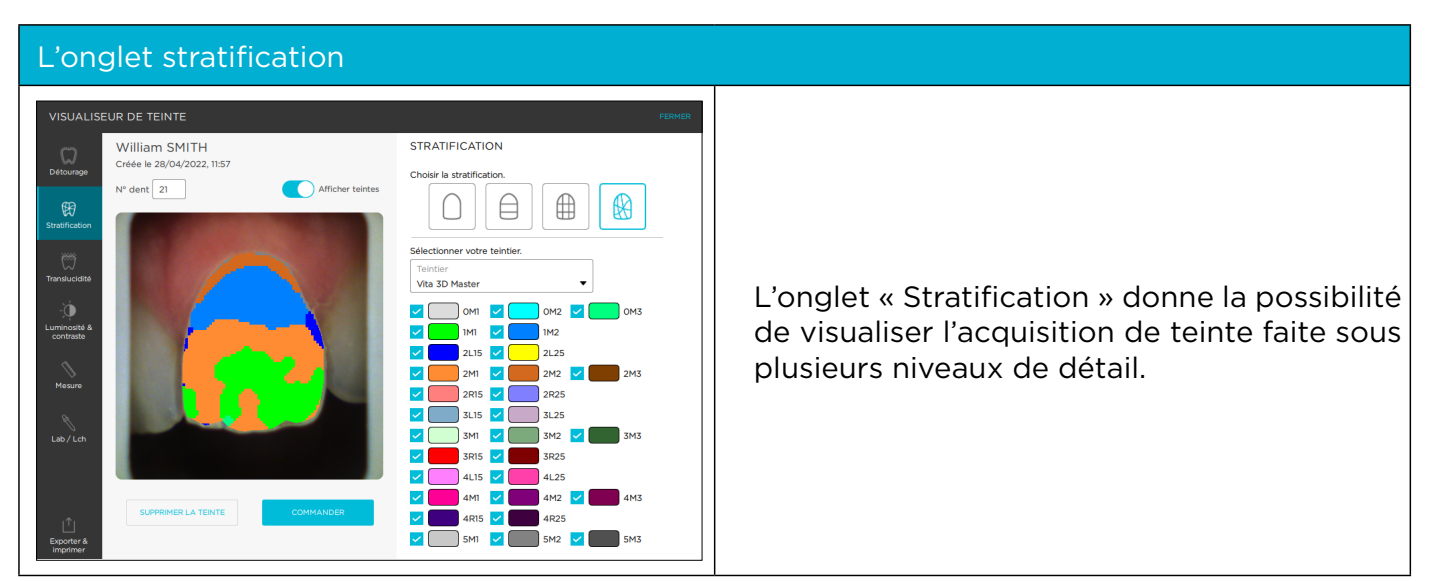

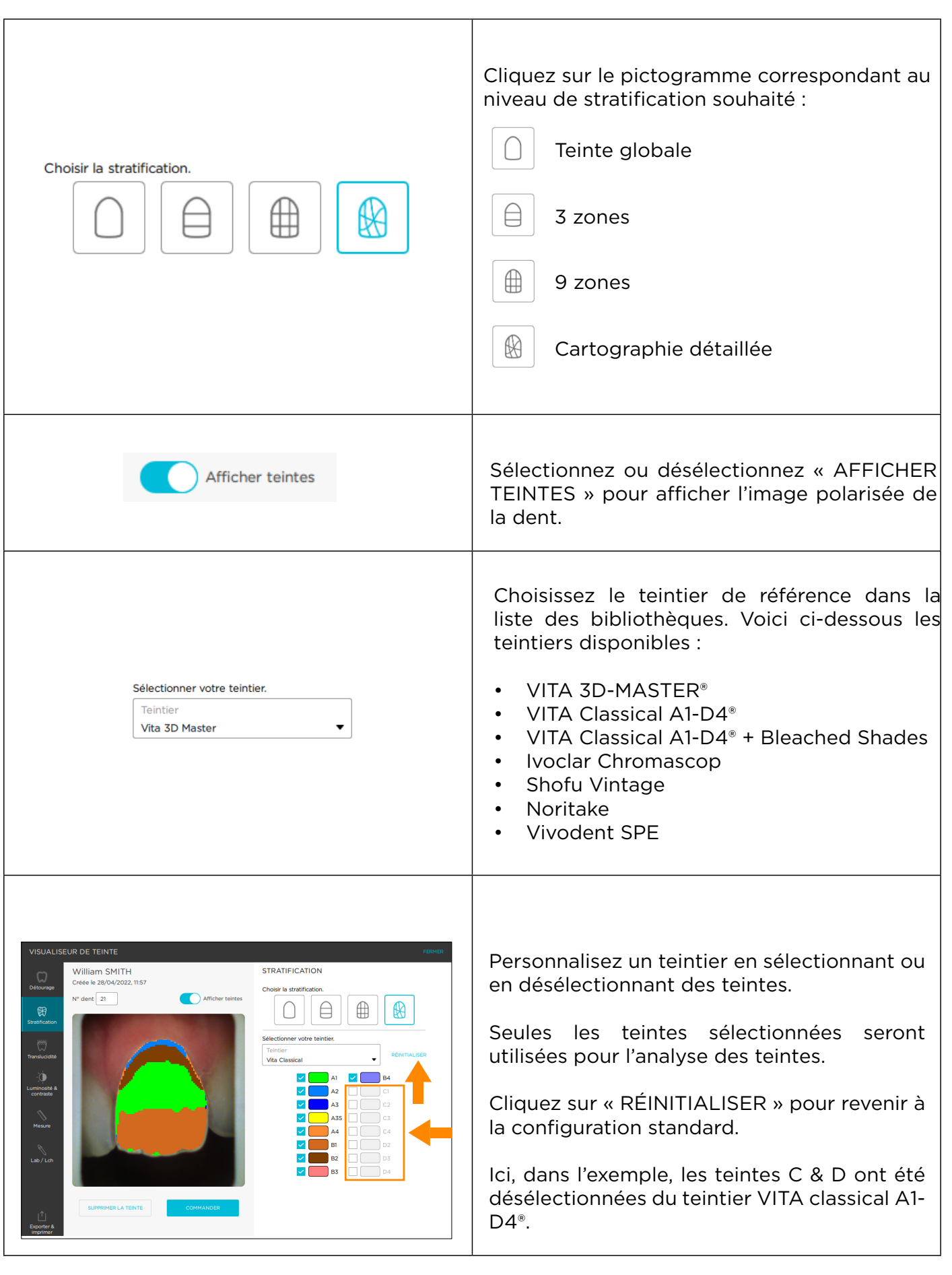

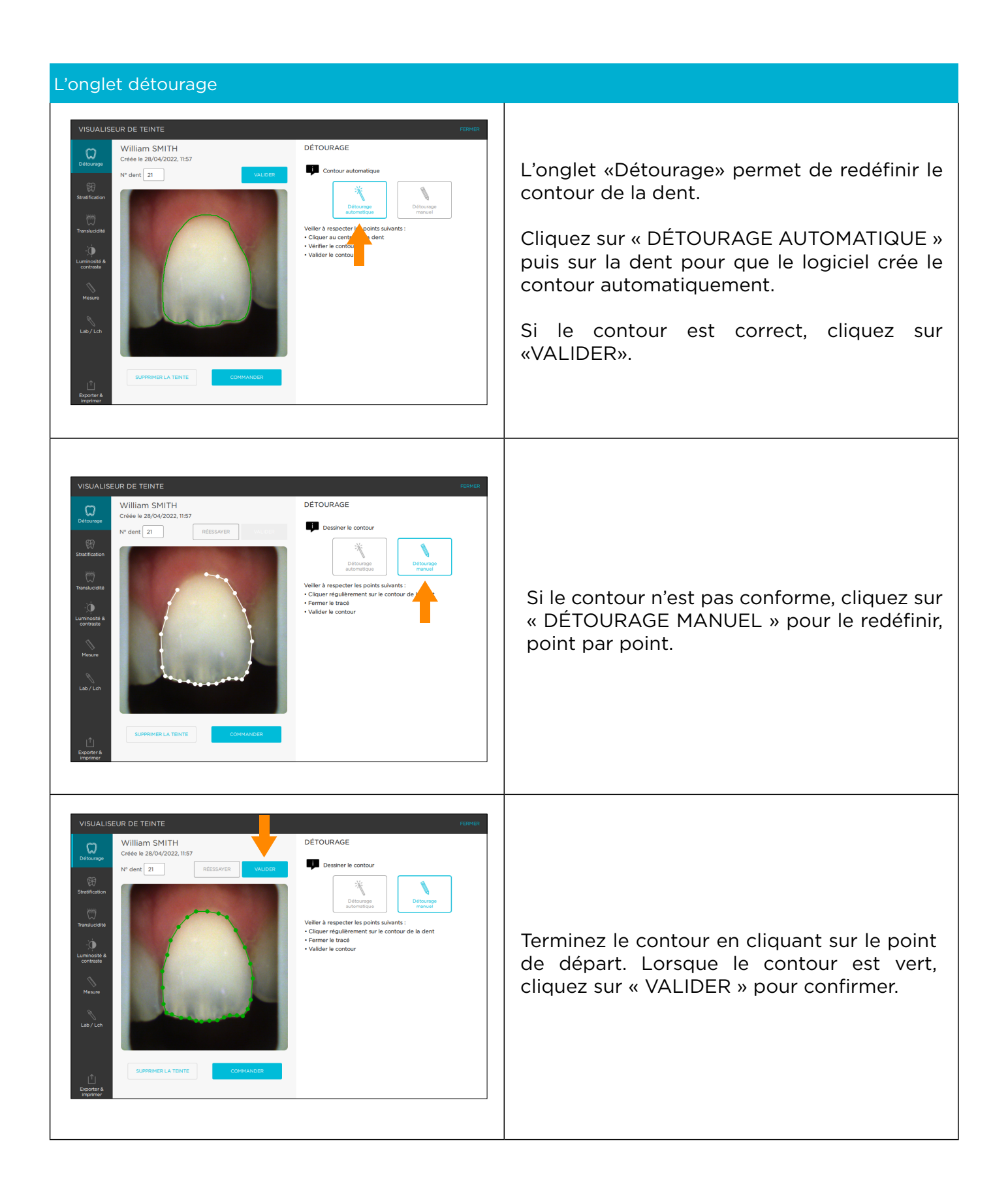

### Outil analyse de la translucidité

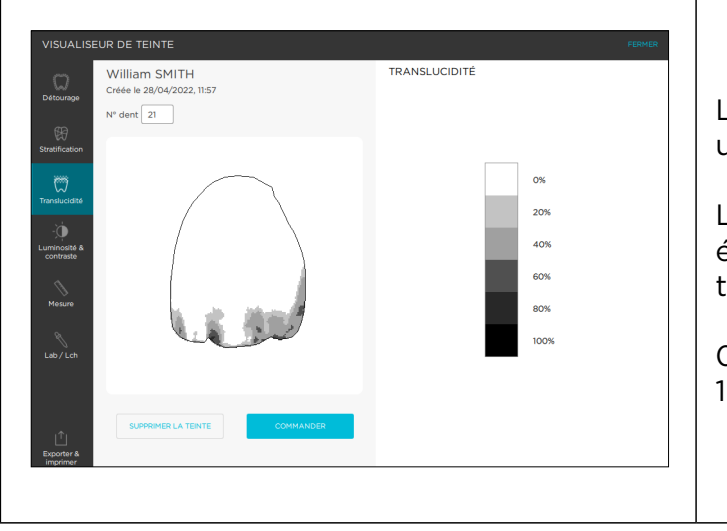

L'outil « Translucidité » permet de visualiser une carte de la translucidité de la dent.

Le niveau de translucidité est lisible par une échelle de gris indiquant la présence de translucidité sur une échelle de 0% à 100%.

0 % étant non translucide 100% étant le plus translucide

### Luminosité & contraste

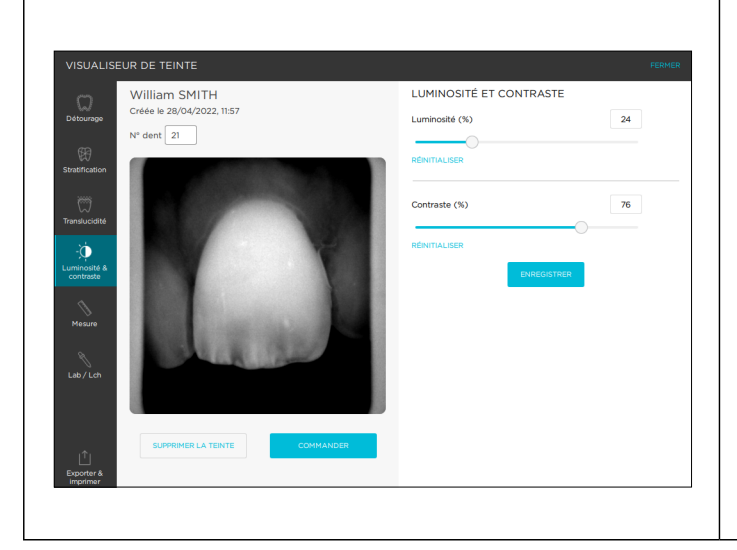

Cet outil de réglage du noir et blanc convertit une photo polarisée en niveaux de gris.

Utilisez les curseurs pour modifier les paramètres de luminosité et de contraste et faire ainsi ressortir la répartition de la dentine, de l'émail ou d'autres caractéristiques remarquables.

Cliquez sur « ENREGISTRER » pour sauvegarder la configuration.

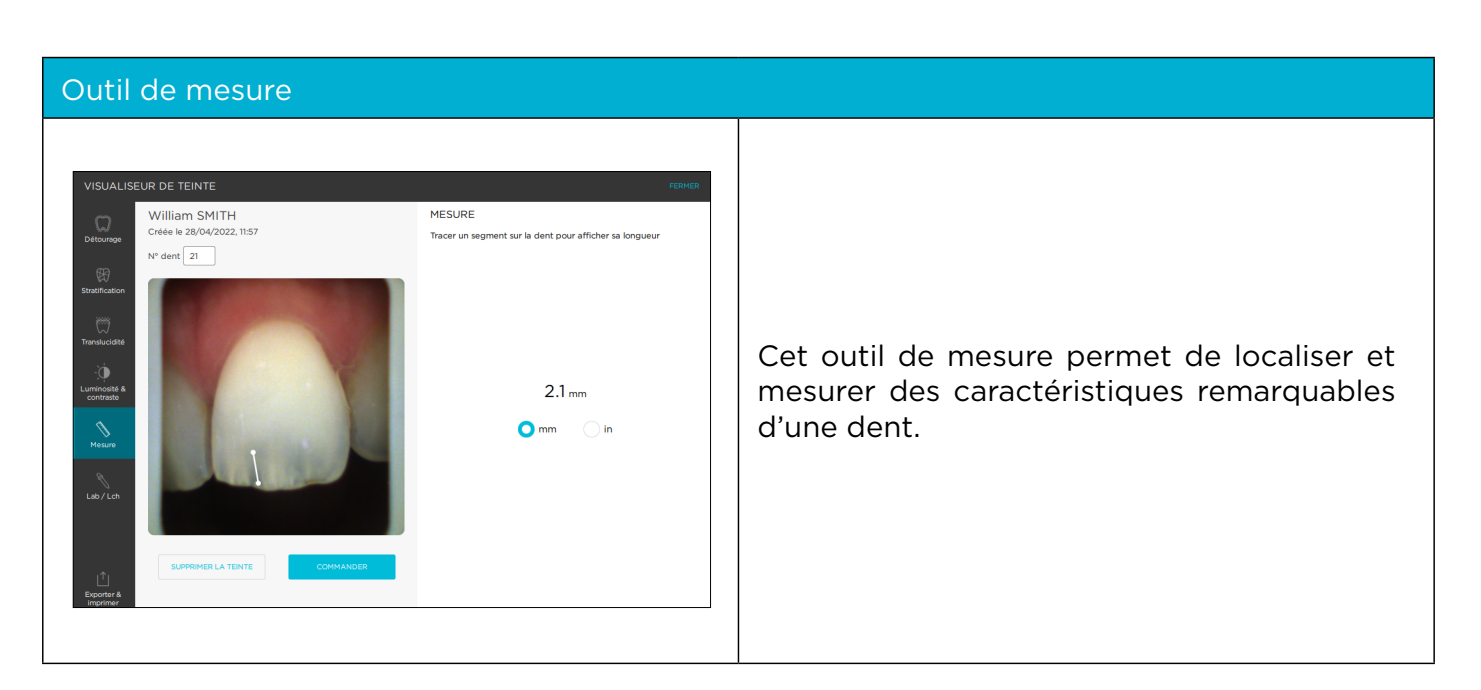

### <span id="page-38-0"></span>L\*a\*b\* / L\*C\*h

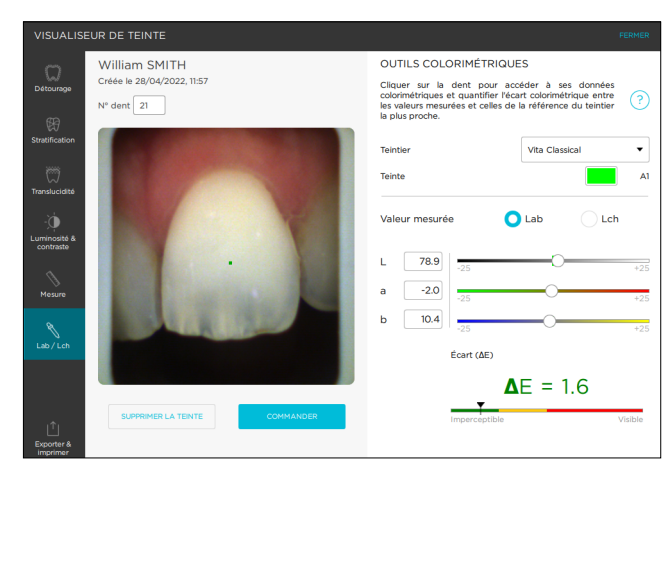

Calculez l'écart colorimétrique «Delta E ou ΔE» entre la teinte réelle de la dent et la teinte la plus proche selon le teintier de référence choisi.

Visualisez les différences selon les 3 dimensions de la couleur : luminosité, saturation et teinte. Cette analyse peut être réalisée sous le référentiel Cie L\*a\*b\* ou L\*C\*h.

Déterminez par groupes de 4x4 pixels les coordonnées colorimétriques en cliquant sur un point de la dent.

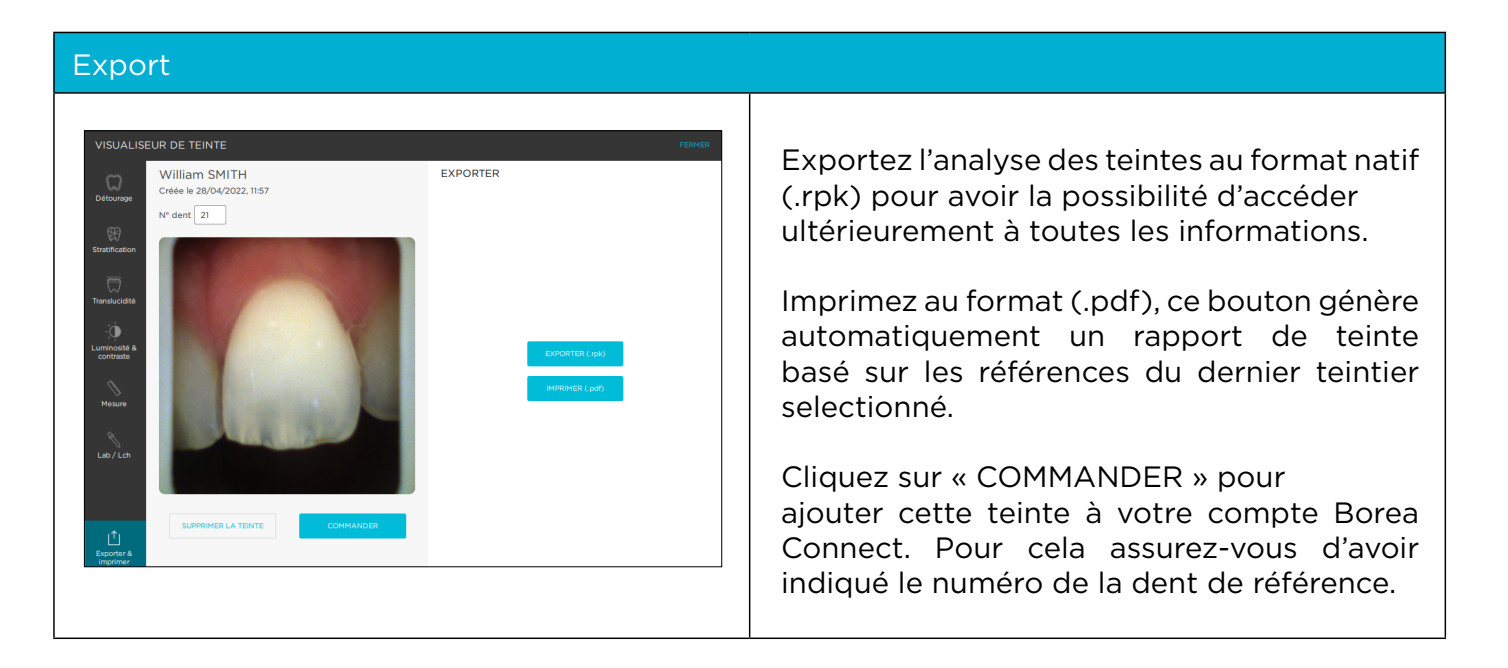

### <span id="page-38-1"></span>3.1.4. Créer une commande (compte dentiste)

Plusieurs options s'offrent à vous pour envoyer un bon de commande à votre laboratoire. En effet, une commande peut être créée sur trois interfaces différentes si le logiciel est connecté au Borea Connect.

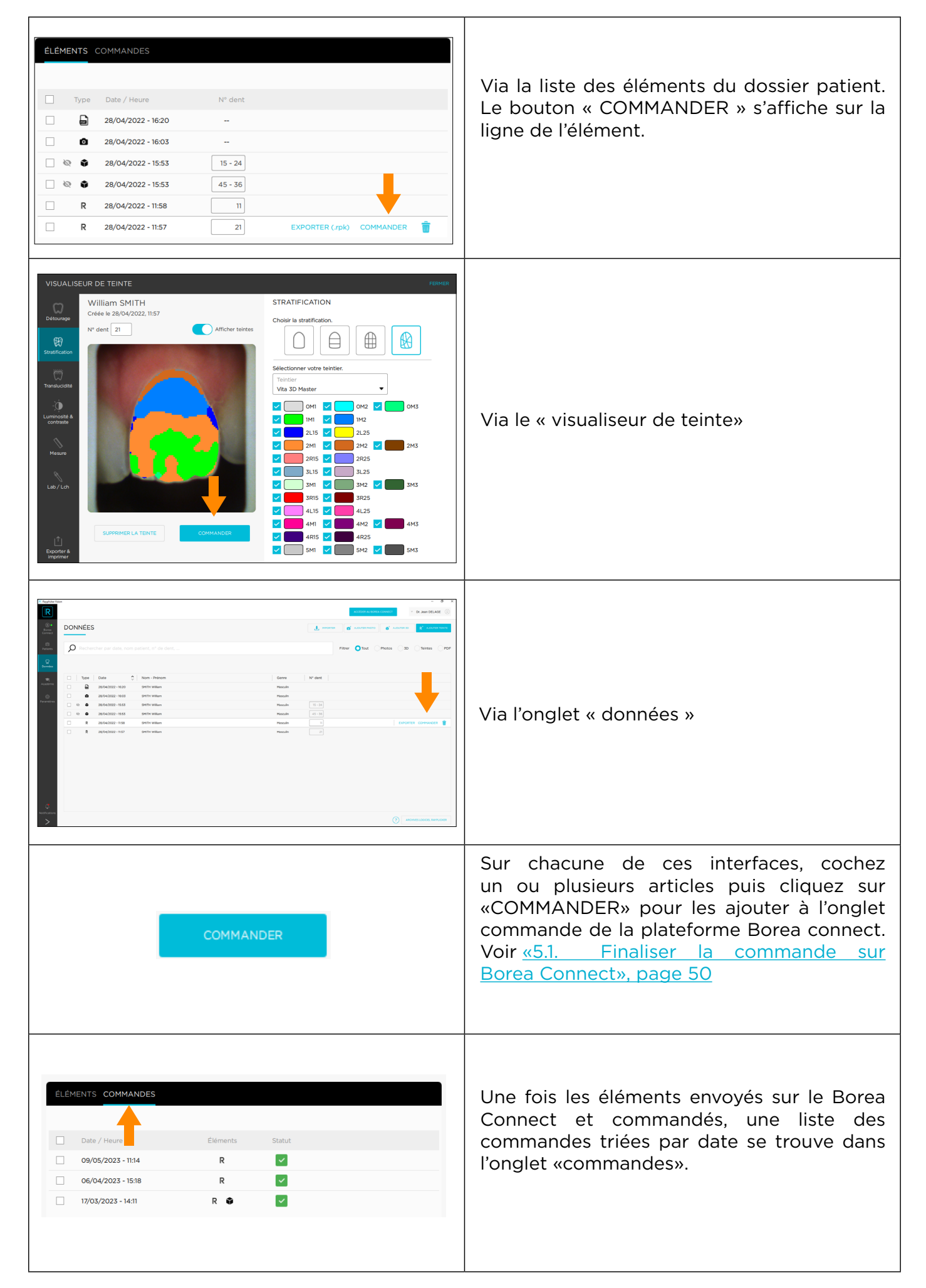

 $\Gamma$ 

## <span id="page-40-0"></span>3.2. Le flux de travail par données

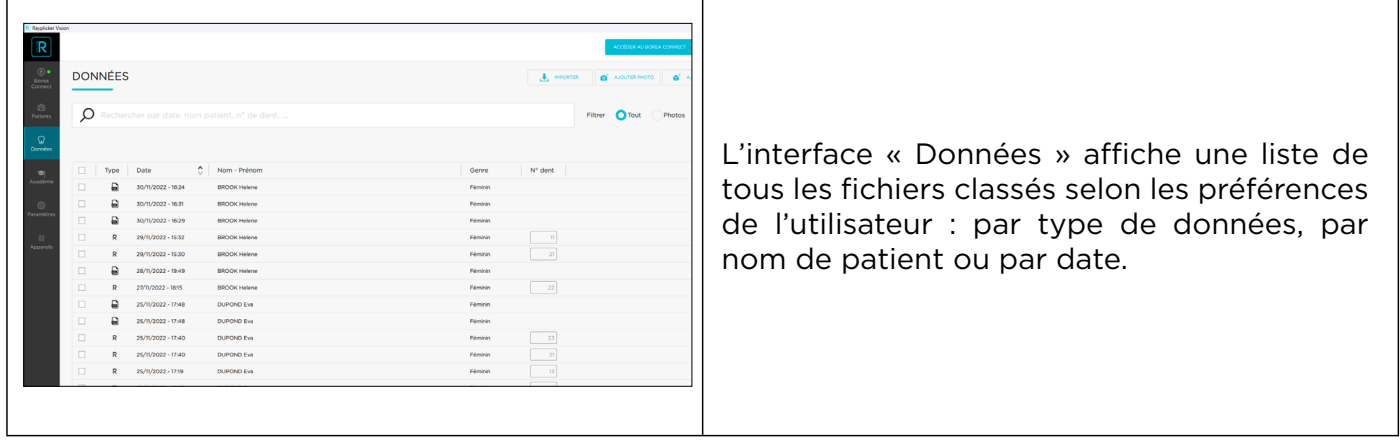

 $\top$ 

### 3.2.1. Ajouter des données (compte dentiste)

Pour ajouter des données à la liste de données, cliquez sur l'un des boutons d'importation situés en haut à droite de l'écran :

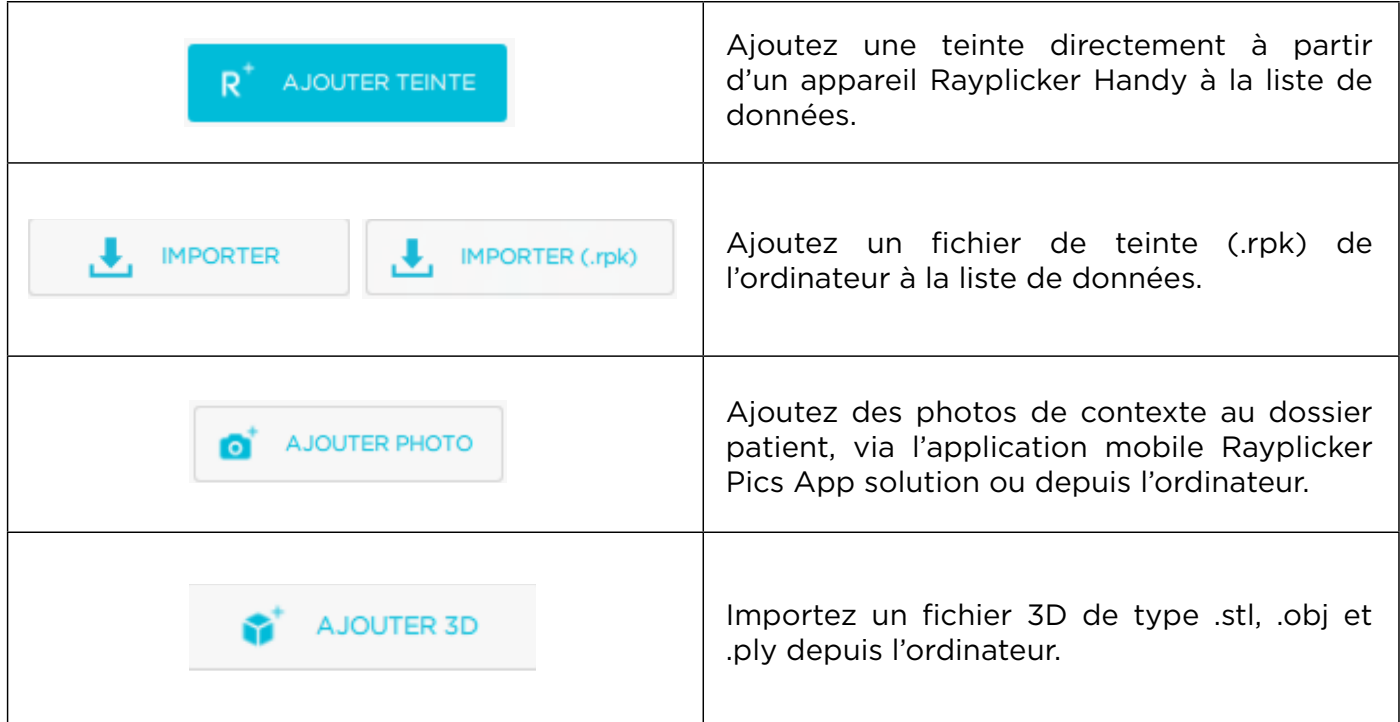

### 3.2.2 Filtrer / Consulter les données

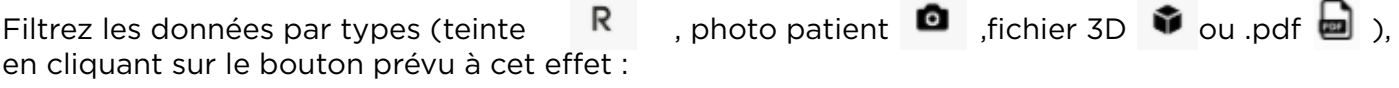

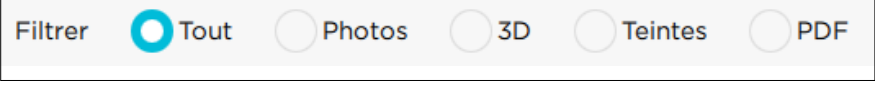

<span id="page-41-0"></span>Une fonction de recherche par patient est présente dans la partie supérieure.

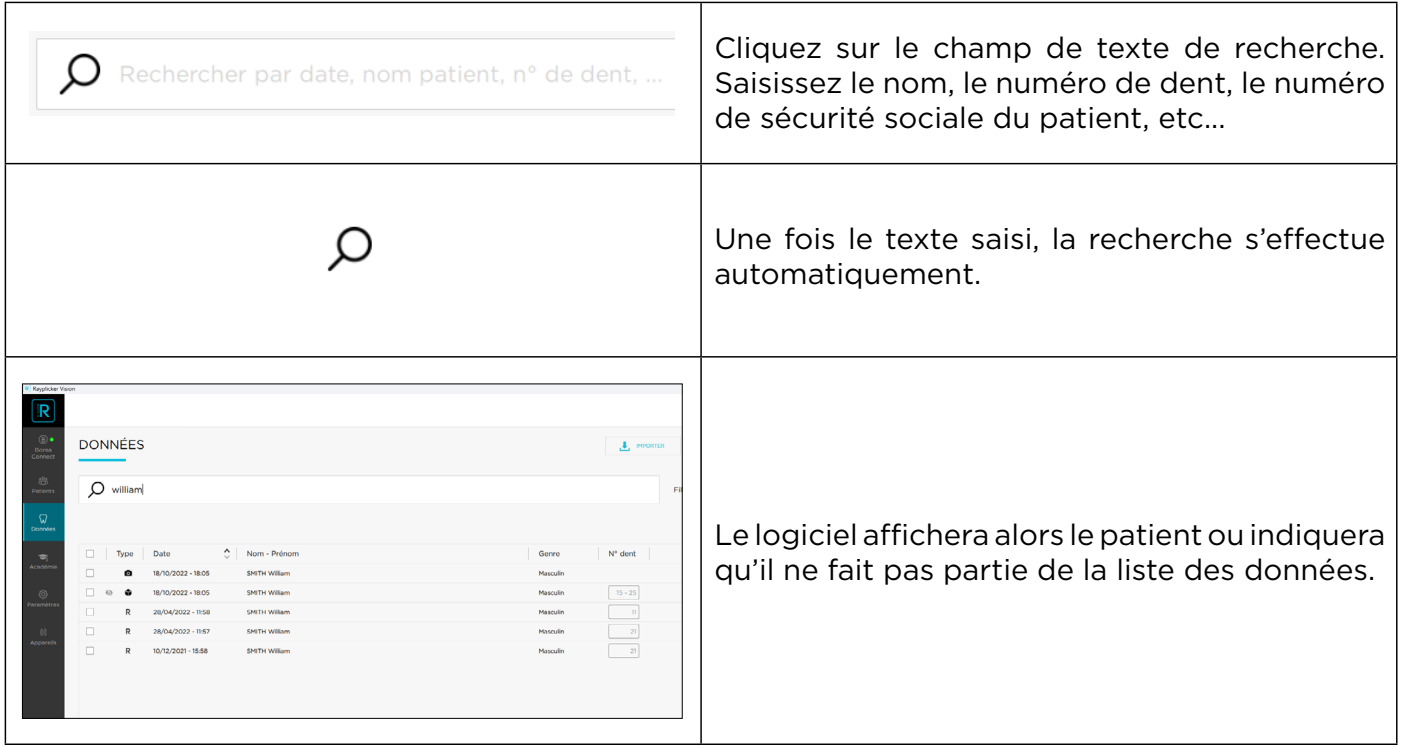

Pour consulter une donnée, cliquez dessus.

Pour une teinte R, se référer au point [«3](#page-33-0).1.3. Visualiseur de teinte», page 34

### 3.2.3. Gérer les données

Différentes actions sont possibles en cliquant sur l'icône correspondante :

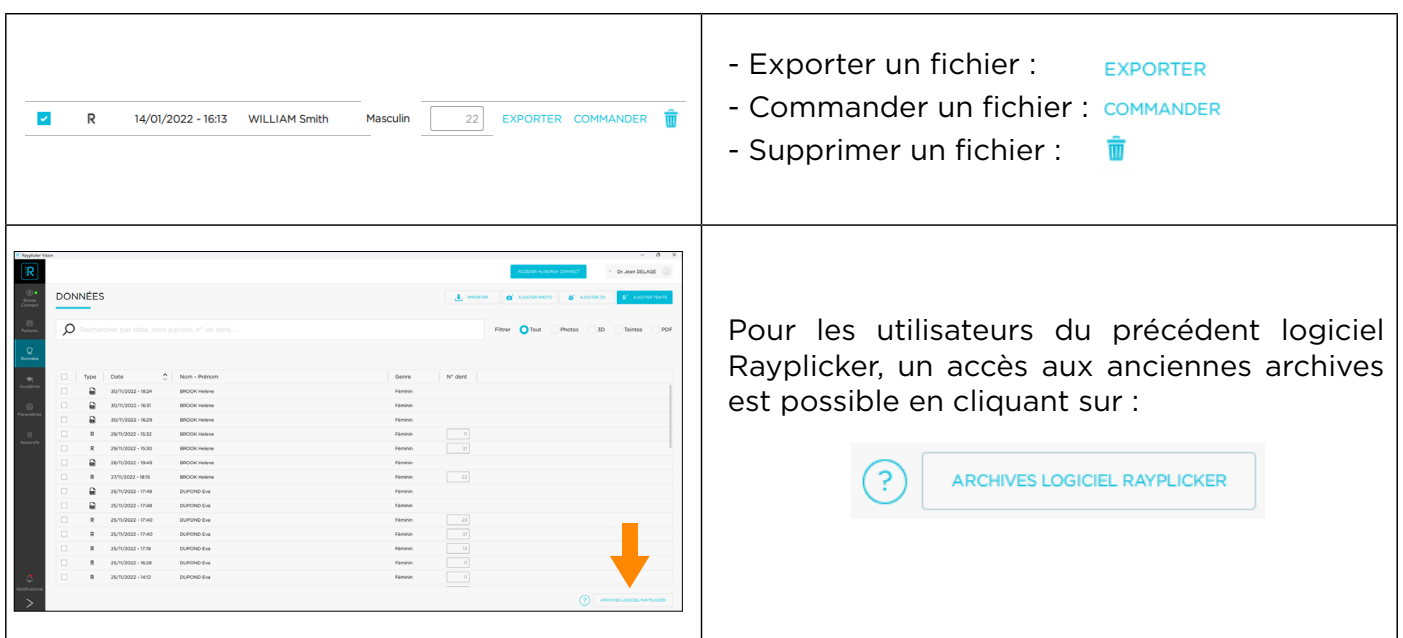

## <span id="page-42-0"></span>4. INSCRIPTION & APERÇU DU BOREA CONNECT

Borea Connect est un portail connecté et sécurisé visant à faciliter le partage de données entre le cabinet dentaire et le laboratoire dentaire. Il permet de produire puis d'envoyer via le Cloud une commande de prothèse en joignant plusieurs types de fichiers : fichier(s) de teintes, modèle(s) 3D, photo(s) patient(s), et en fournissant un certain nombre d'informations sur le produit commandé (type de la prothèse, niveau de détail souhaité pour la teinte, l'occlusion, etc.). Le prothésiste a ainsi la possibilité de recevoir la plupart des informations fournies par le dispositif Rayplicker Handy, sans avoir à passer par le logiciel Rayplicker Vision. Ensuite, discutez via la messagerie pour ajouter des détails, restez informé de l'avancée des travaux...

### 4.1. Création du compte

La passerelle entre la fonction « Commande » de Rayplicker Vision et Borea Connect est automatique et mène directement au compte du dentiste enregistré. Il est également possible de s'y connecter via un navigateur Internet à l'adresse suivante :<https://borea-connect.com/user/signin>

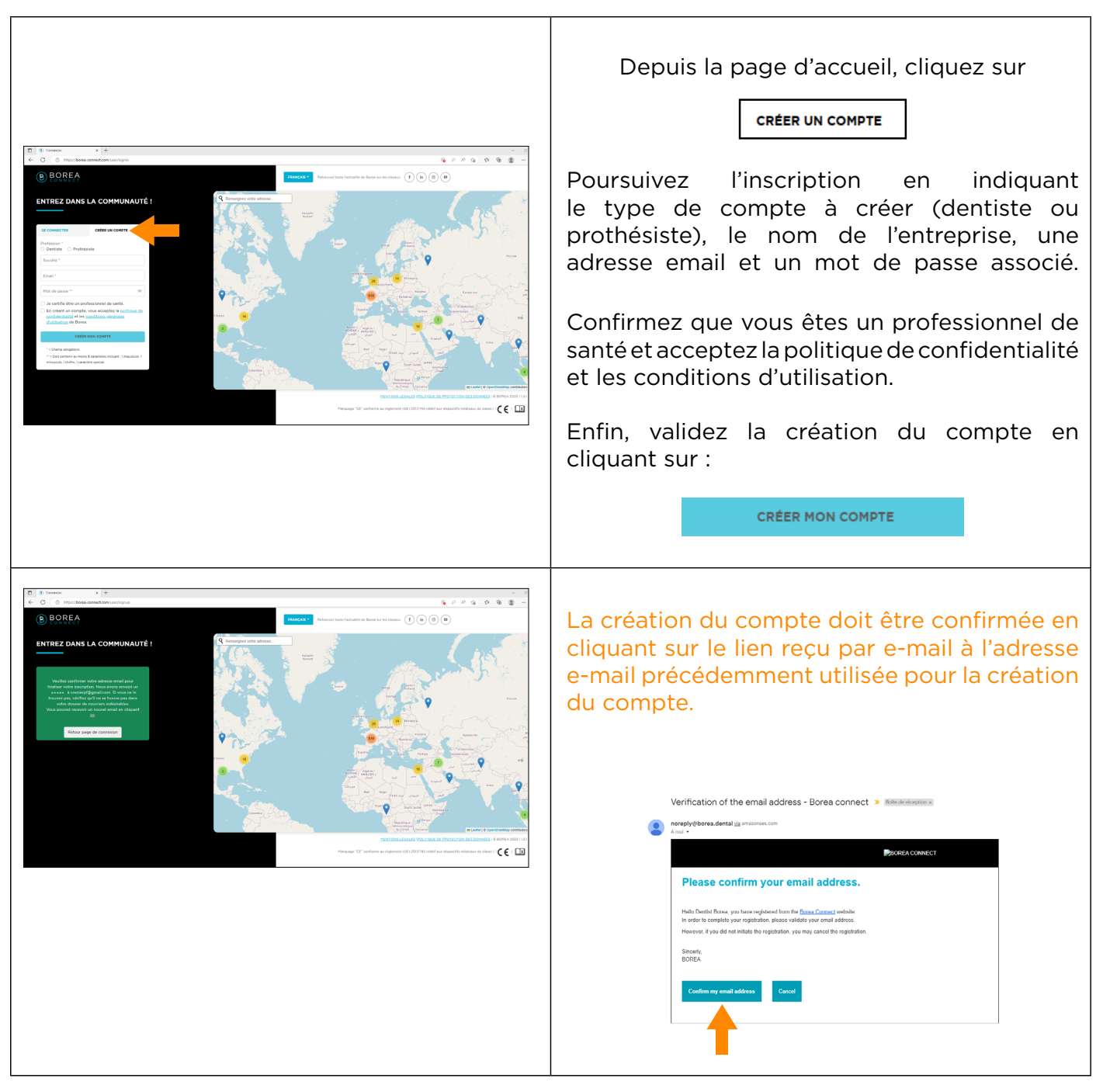

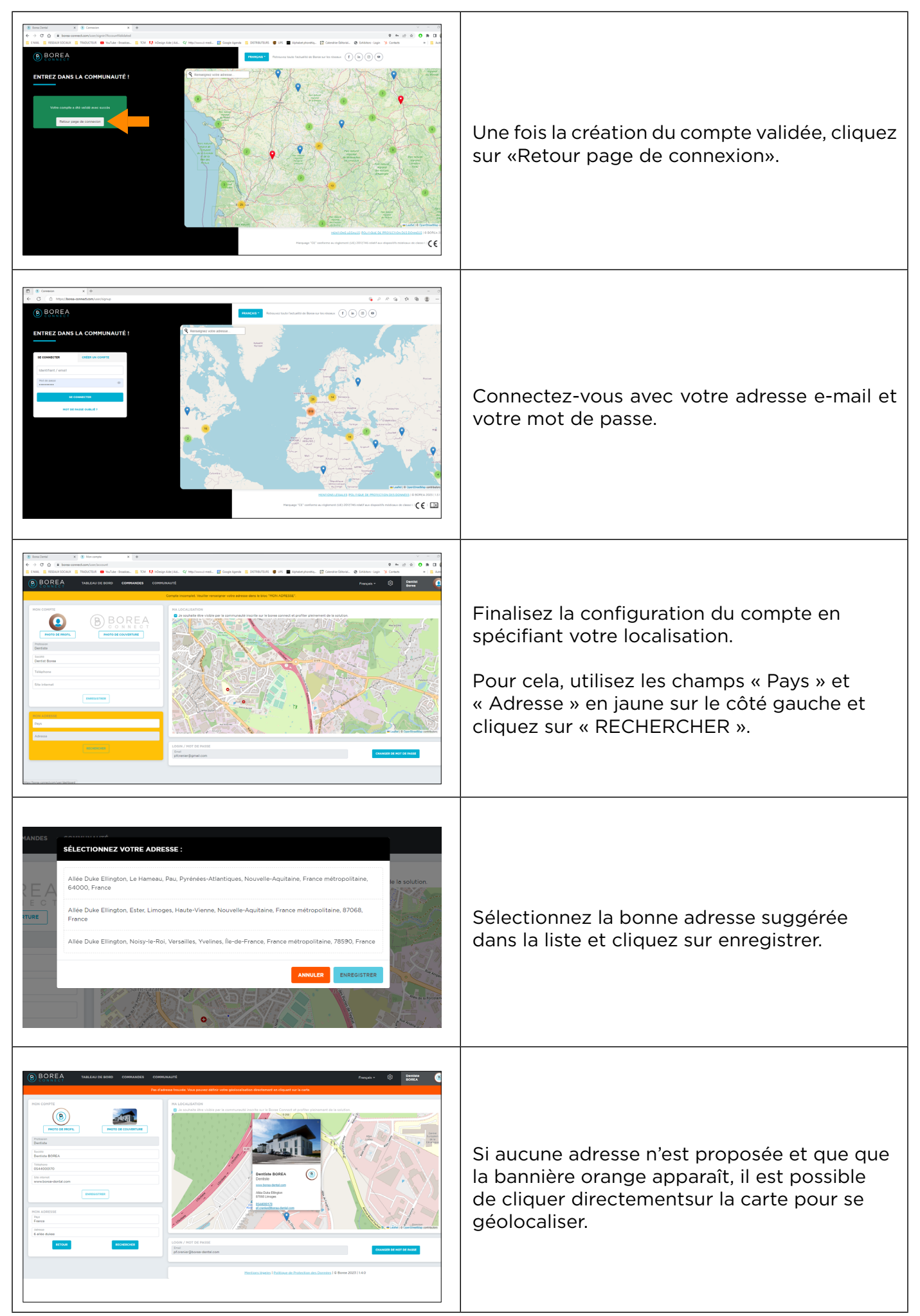

<span id="page-44-0"></span>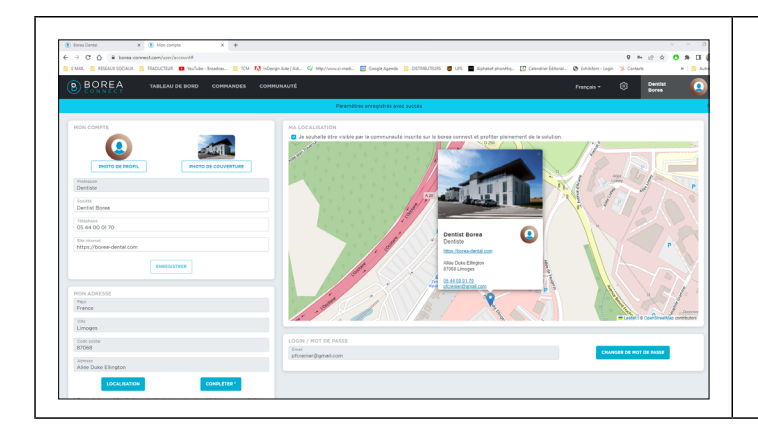

Pour une fiche de géolocalisation optimisée, il est possible d'ajouter des informations complémentaires : Photos, site internet, téléphone...

## 4.2. Tableau de bord

Une fois inscrit, le tableau de bord s'affiche avec plusieurs informations disponibles :

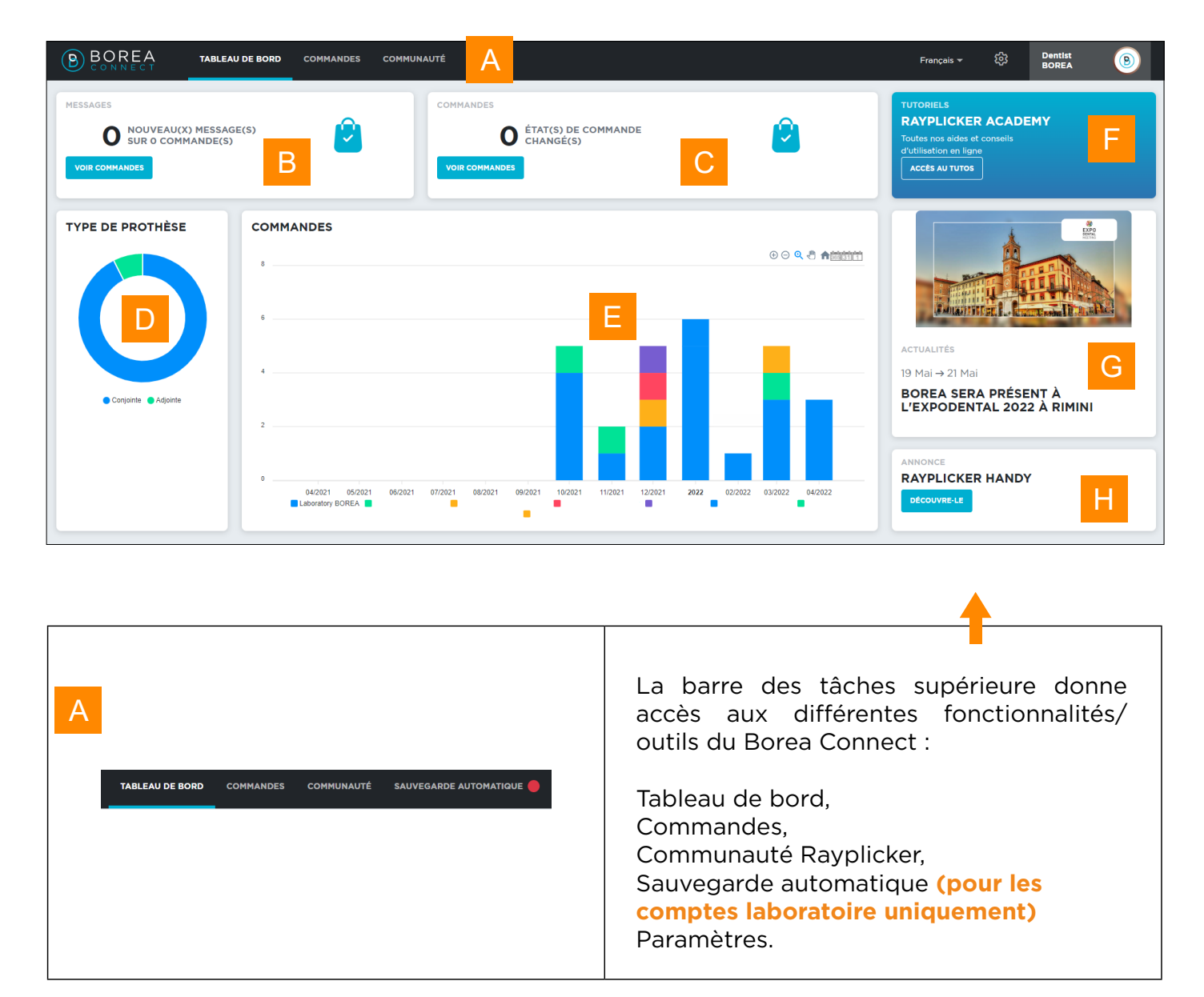

![](_page_45_Picture_63.jpeg)

<span id="page-46-0"></span>![](_page_46_Picture_67.jpeg)

## 4.3. La communauté Rayplicker

![](_page_46_Picture_68.jpeg)

La communauté Rayplicker est affichée sur cette page via une carte montrant les différents utilisateurs de la plateforme Borea Connect. À partir de cette page, un chirurgien-dentiste a la possibilité d'envoyer une demande de contact avec les laboratoires géolocalisés sur la carte. Si la demande est acceptée des commandes pourront lui être envoyées.

## <span id="page-47-0"></span>4.4. Paramètres du compte

### 4.4.1. Parmétrage du compte Borea Connect

![](_page_47_Picture_82.jpeg)

![](_page_48_Picture_75.jpeg)

![](_page_48_Picture_76.jpeg)

### <span id="page-49-0"></span>4.4.2. Parmétrage du profil utilisateur

![](_page_49_Picture_87.jpeg)

## 5. BOREA CONNECT - ENVOYER UNE COMMANDE

### <span id="page-49-1"></span>5.1. Finaliser la commande sur Borea Connect

Toutes les commandes envoyées, traitées ou encore à l'état de brouillon sont listées sous l'onglet « Commandes ». La dernière commande transférée depuis le logiciel Vision apparaît sous forme de brouillon en haut de la liste. Cliquez dessus pour l'ouvrir.

![](_page_49_Picture_88.jpeg)

Astuce : une fois votre compte Borea Connect créé, un simple clic sur « COMMANDER » sur le logiciel Rayplicker Vision ouvrira automatiquement la commande à l'état de brouillon !

Une fois ouvert, quelques éléments doivent être remplis avant de pouvoir envoyer la commande au laboratoire.

![](_page_50_Picture_25.jpeg)

![](_page_51_Picture_113.jpeg)

<span id="page-52-0"></span>![](_page_52_Picture_90.jpeg)

## 5.2. Envoyer la commande au laboratoire

![](_page_52_Picture_91.jpeg)

La commande est transmise au laboratoire via le bandeau en haut de l'écran. Il est possible de joindre un commentaire que le prothésiste lira, et de définir une date de livraison souhaitée pour la prothèse.

![](_page_53_Picture_87.jpeg)

## <span id="page-54-0"></span>6. RECEVOIR LA COMMANDE AU LABORATOIRE

Pour créer un compte laboratoire sur Borea Connect, voir «[4.1. Création du compte», page](#page-42-0) 42.

## 6.1. Recevez la commande via Borea Connect

![](_page_54_Picture_115.jpeg)

### 6.1.1 Interpréter la commande

![](_page_54_Picture_116.jpeg)

![](_page_55_Picture_2.jpeg)

<span id="page-56-0"></span>![](_page_56_Picture_101.jpeg)

## 6.1.2. Modifier le statut de la commande / finaliser la commande

![](_page_56_Picture_102.jpeg)

### <span id="page-57-0"></span>6.1.3. Sauvegarde automatique et téléchargement des commandes

### Saubegarde automatique

![](_page_57_Picture_89.jpeg)

### Outil de téléchargement des commandes

![](_page_57_Picture_90.jpeg)

## 6.2. Recevez la commande sur le Rayplicker Vision

### 6.2.1. Onglet Commande

![](_page_58_Picture_83.jpeg)

Sur le compte du laboratoire, rendez-vous dans l'onglet « Commandes », connectez-vous à Borea Connect si ce n'est pas encore fait. Ensuite, cliquez en haut à droite sur « COMMANDES BOREA CONNECT » pour afficher les nouvelles commandes reçues. Sélectionnez ensuite celles à importer et cliquez sur « IMPORTER ».

![](_page_58_Picture_84.jpeg)

<span id="page-59-0"></span>Lorsque la commande téléchargée apparaît, elle est indiquée comme « NOUVEAU ».

![](_page_59_Picture_47.jpeg)

Cliquez sur l'une des commandes pour dérouler la liste des éléments disponibles (teinte, photo patient, fichiers 3D, fichier .pdf), puis sur « OUVRIR » pour le visualiser. Pour une explication détaillée du visualiseur de teinte : voir <u>[«3.1.3. Visualiseur de teinte», page 35](#page-34-1)</u>

![](_page_59_Picture_48.jpeg)

### 6.2.2. Gérer les clients

Au fur et à mesure que les commandes reçues des praticiens sont importées depuis le Borea connect dans votre logiciel Rayplicker Vision, elles sont sauvegardées et accessible par nom de clients sous l'onglet «Clients».

![](_page_59_Picture_49.jpeg)

<span id="page-60-0"></span>Un clic sur le nom du cabinet dentaire permet de visualiser ou de trier les articles et commandes envoyés par ce dernier.

![](_page_60_Picture_132.jpeg)

## 7. ANNEXE

### 7.1 Configuration des ports

Si l'ordinateur se trouve derrière un pare-feu ou un périphérique réseau, tel qu'un routeur, il peut être nécessaire de modifier la configuration pour permettre au périphérique Rayplicker ou à l'application mobile Rayplicker de communiquer avec le logiciel Rayplicker Vision sur l'ordinateur.

Cette opération est parfois appelée « ouverture de port ». Le logiciel Rayplicker Vision nécessite l'ouverture des ports suivants :

### **Obligatoire pour l'utilisation du logiciel Rayplicker Vision :**

• Port 30570 (TCP) et 30571 (UDP)

### **Application mobile Rayplicker «Solution d'application Rayplicker Pics» :**

- Port 7777 (UDP et TCP)
- Port 7778 (UDP et TCP)

### **Communication Cobra:**

Protocoles:

- TCP (ports: 6050/6051)
- UDP (ports: 6050/6051)

### **Streaming Cobra :**

Protocoles (Notez que les protocoles ci-dessous sont utilisés pour RTP [Real-Time Protocol] et RTSP [Real-Time Streaming Protocol]) :

- TCP (port: 1234)
- UDP (port: 1234)

### **Attention:**

L'exception du pare-feu doit être définie pour l'application Rayplicker Vision sinon, le streaming Cobra ne pourra pas être lu Télécharger/télécharger vers/depuis l'appareil Cobra:

Protocole: FTP (port: 21)

### <span id="page-61-0"></span>Note :

Les communications entre les différents éléments de la solution Rayplicker se font sur le réseau local. Tous les différents éléments de la solution Rayplicker Vision doivent être connectés au même réseau local.

Si vous rencontrez des difficultés pour configurer votre réseau, appelez votre administrateur réseau ou votre fournisseur d'accès Internet pour ouvrir les ports ci-dessus utilisés par la solution Rayplicker.

### 7.2 Configurations multi-utilisateurs

### 7.2.1. Cas avec 1 dongle 1 base de données 2 ordinateurs

![](_page_61_Figure_7.jpeg)

### 7.2.2. Cas avec 2 dongles 1 base de données 2 ordinateurs

![](_page_61_Figure_9.jpeg)

### <span id="page-62-0"></span>7.2.3. Cas avec 2 dongles 2 bases de données 2 ordinateurs

![](_page_62_Picture_3.jpeg)

## 7.3 Réglementaire

# $\epsilon$

Le Rayplicker Vision possède le marquage CE conformément au règlement (UE) 2017/745 relatif aux dispositifs médicaux de classe I.

### Fabricant : BOREA SAS

Borea conçoit, développe et commercialise le Rayplicker Vision et le Borea Connect. Borea s'engage à effectuer les actions de réparation conformément aux conditions générales de vente.

Voici la liste des normes harmonisées et des spécifications communes appliquées au Rayplicker Vision et à la plateforme Borea Connect :

### ISO 13485

Dispositifs médicaux - Systèmes de management de la qualité - Exigences à des fins réglementaires.

### ISO 14971

Dispositifs médicaux — Application de la gestion des risques aux dispositifs médicaux

### NF EN 62304

Logiciel de dispositif médical – Processus du cycle de vie du logiciel

### NF EN 62366-1

Dispositifs médicaux - Partie 1 : Application de l'ingénierie de l'aptitude à l'utlisation aux dispositifs médicaux

## <span id="page-63-0"></span>7.4 Règlement général sur la protection des données

La société BOREA met à la disposition de l'Utilisateur du logiciel un moyen de collecte et de transmission de données et est, à ce titre, considérée comme un prestataire de services et n'est donc pas responsable du traitement des données personnelles.

Toutefois, BOREA en sa qualité de prestataire, informe l'Utilisateur qu'il est tenu de prendre toutes les mesures nécessaires auprès des organismes nationaux ou internationaux de protection et de sécurité des données personnelles (CNIL, etc.) afin de préserver les droits des personnes dont les données personnelles peuvent être collectées et transmises à un autre utilisateur.

L'Utilisateur de ce logiciel doit s'assurer que le patient consent à la collecte de ses données personnelles. Conformément aux lois informatique et libertés, la personne dont les informations personnelles ont été collectées conserve un droit d'accès et de rectification de ces informations.

Il est précisé que ces données personnelles sont collectées par l'Utilisateur dans le seul but de bénéficier de l'information de la teinte de la dent d'une personne en vue d'une réalisation prothétique. Dans le même but, ces données personnelles pourront également être transmises par un Utilisateur à un autre Utilisateur de son choix.

BOREA informe l'Utilisateur que les données collectées sont temporairement stockées dans un espace d'échange de données (Cloud) le temps nécessaire à la réalisation de la prothèse. Les données échangées ne sont pas des données sensibles. Ces données sont cryptées et l'accès à cette base de données est contrôlé. Ces données sont automatiquement supprimées de l'espace d'échange de données à la fin de la production prothétique. Seules les copies locales sont conservées. En utilisant le cloud, les données sont cryptées et stockées uniquement temporairement.

Les données comprennent :

- Informations relatives à la colorimétrie de la dent du patient,
- Les données du patient, elles sont personnelles mais non médicales (nom, âge, photo),
- Données relatives aux commandes de prothèses (dentiste, prothésiste, produit commandé, etc).

### 7.5 Contact

BOREA SAS, 6 Allée Duke Ellington, 87100 Limoges Cedex, France. +33 (0)5 44 00 01 70 - contact@borea-dental.com - www.borea-dental.com

Rayplicker Vision & Borea Connect Guide de l'utilisateur. Version 1.0.5 08-2023 Ref. UG.RPV.BC.FR.1.0.5